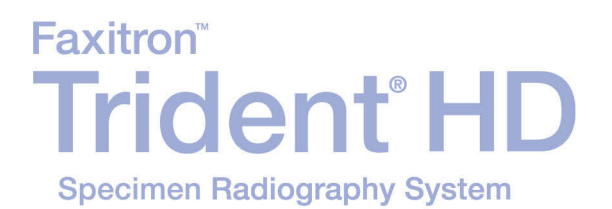

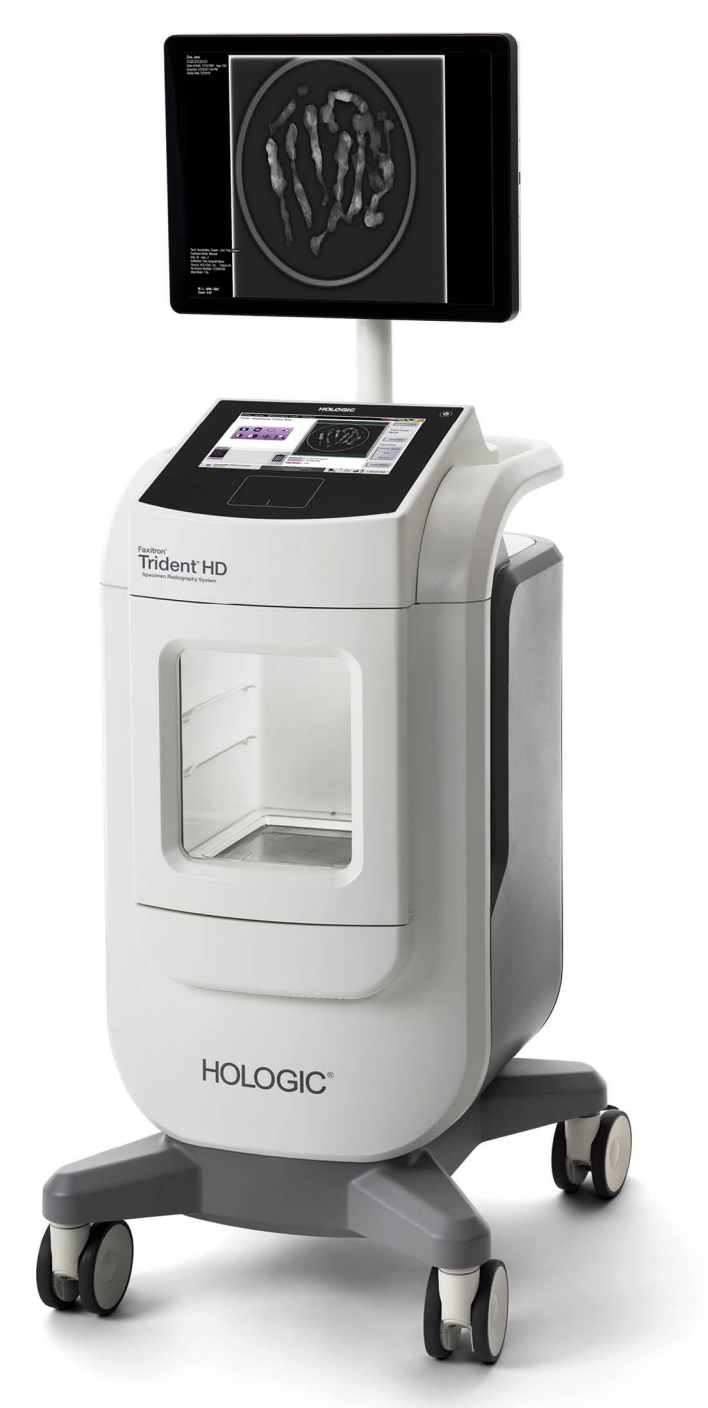

# **Käyttöopas**

MAN-06576-1702 Tarkistettu versio 001

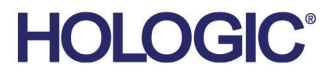

# **Trident® HD** Röntgentutkimuksen näytejärjestelmä

Käyttöopas ohjelmistoversiota varten 1.0

Osanumero MAN-06576-1702 Tarkistettu versio 001 Lokakuu 2020

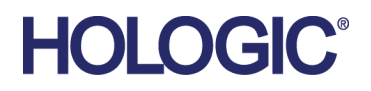

#### **Tuotetuki**

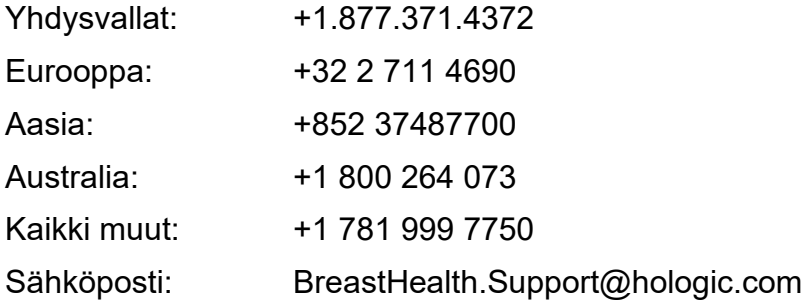

© 2020 Hologic, Inc. Painettu Yhdysvalloissa. Tämän käyttöoppaan alkuperäinen kieli on englanti.

Hologic, Affirm, Dimensions, Trident ja niihin liittyvät logot ovat Hologic, Inc:n ja/tai sen tytäryhtiöiden tavaramerkkejä ja/tai rekisteröityjä tavaramerkkejä Yhdysvalloissa ja/tai muissa maissa. Kaikki muut tavaramerkit, rekisteröidyt tavaramerkit ja tuotenimet ovat omistajiensa omaisuutta.

Tämä tuote voi olla suojattu yhdellä tai useammalla yhdysvaltalaisella tai muulla ulkomaisella patentilla verkko-osoitteessa www.Hologic.com/patents esitetyn mukaisesti.

# Sisällysluettelo

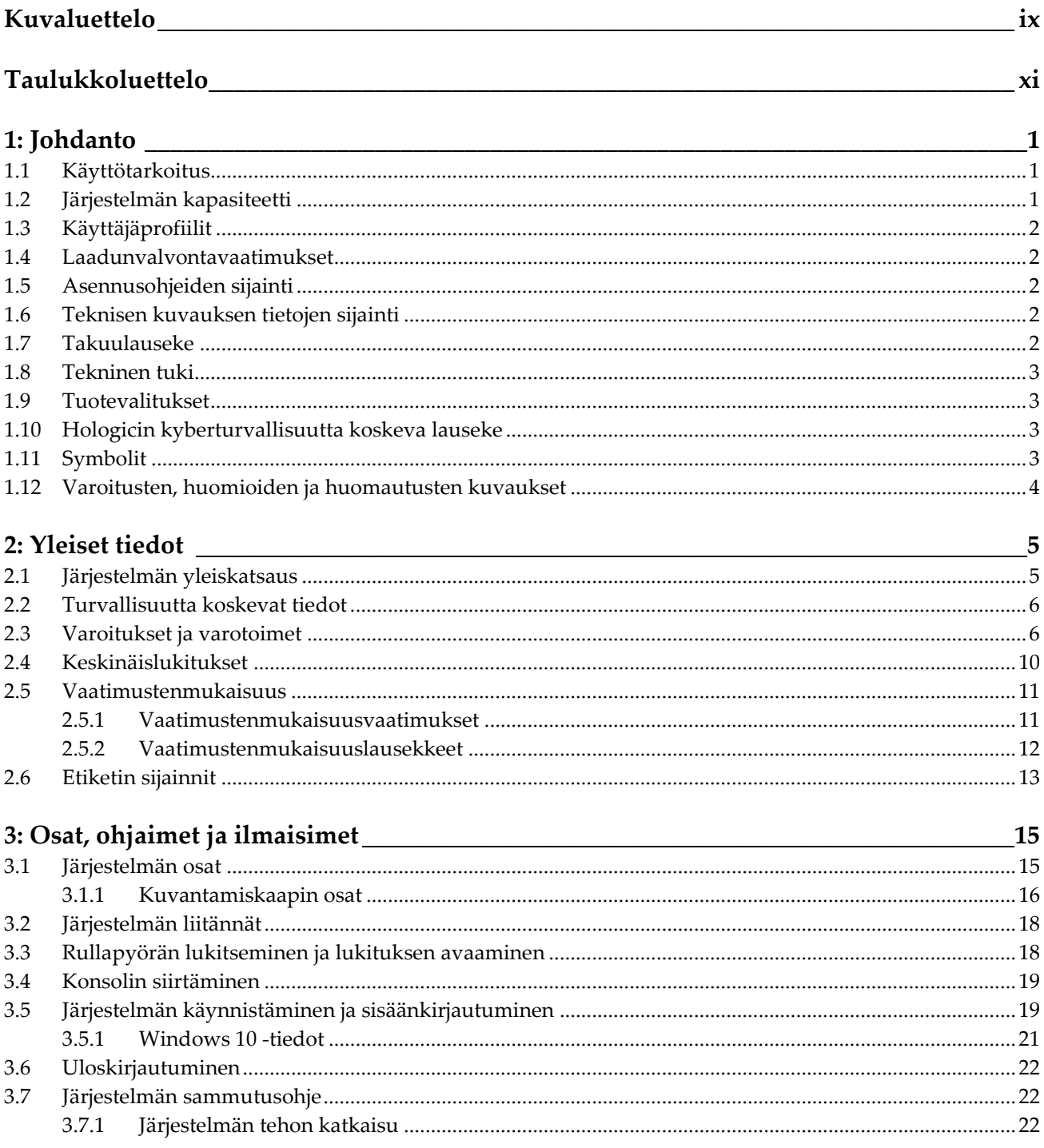

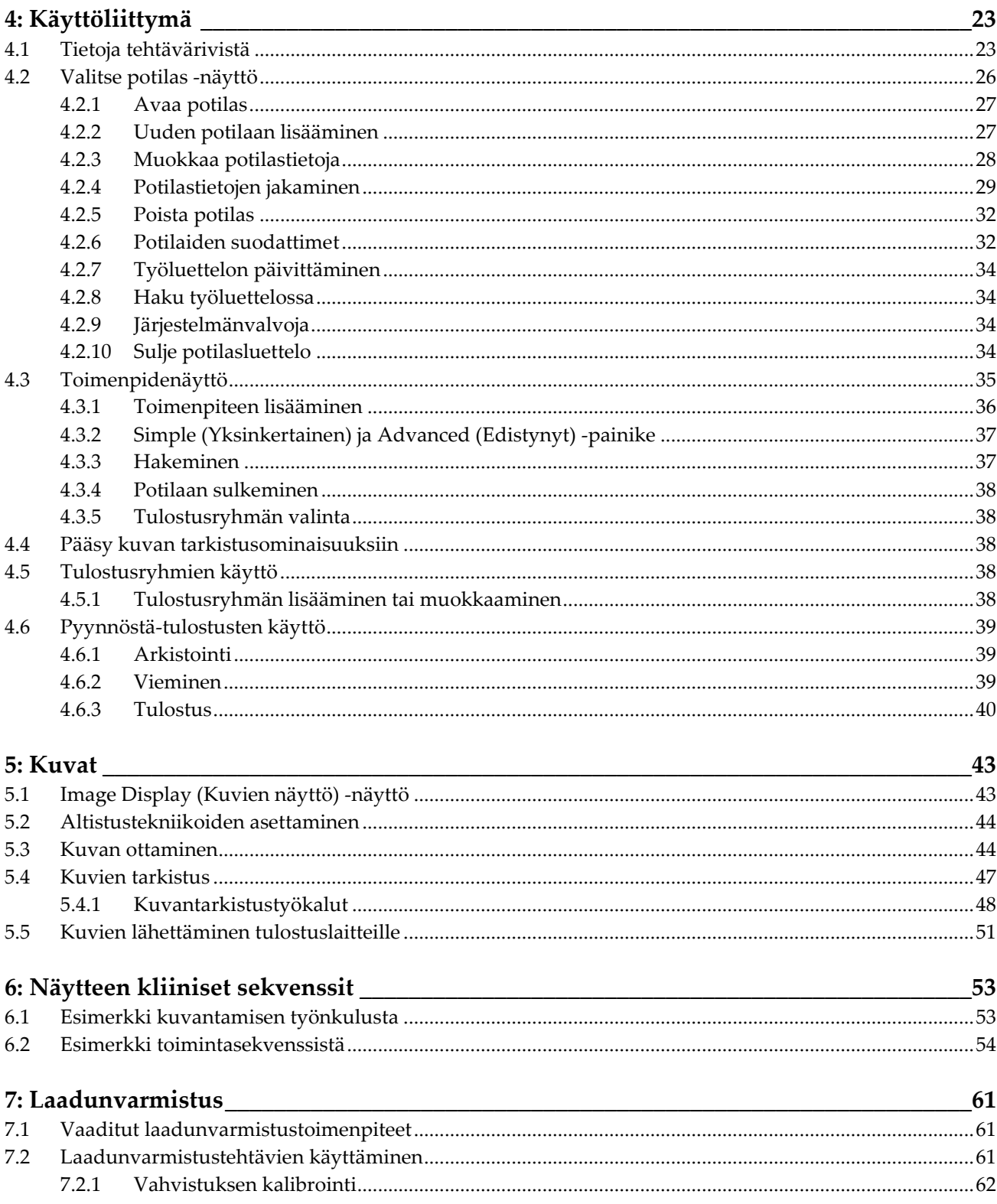

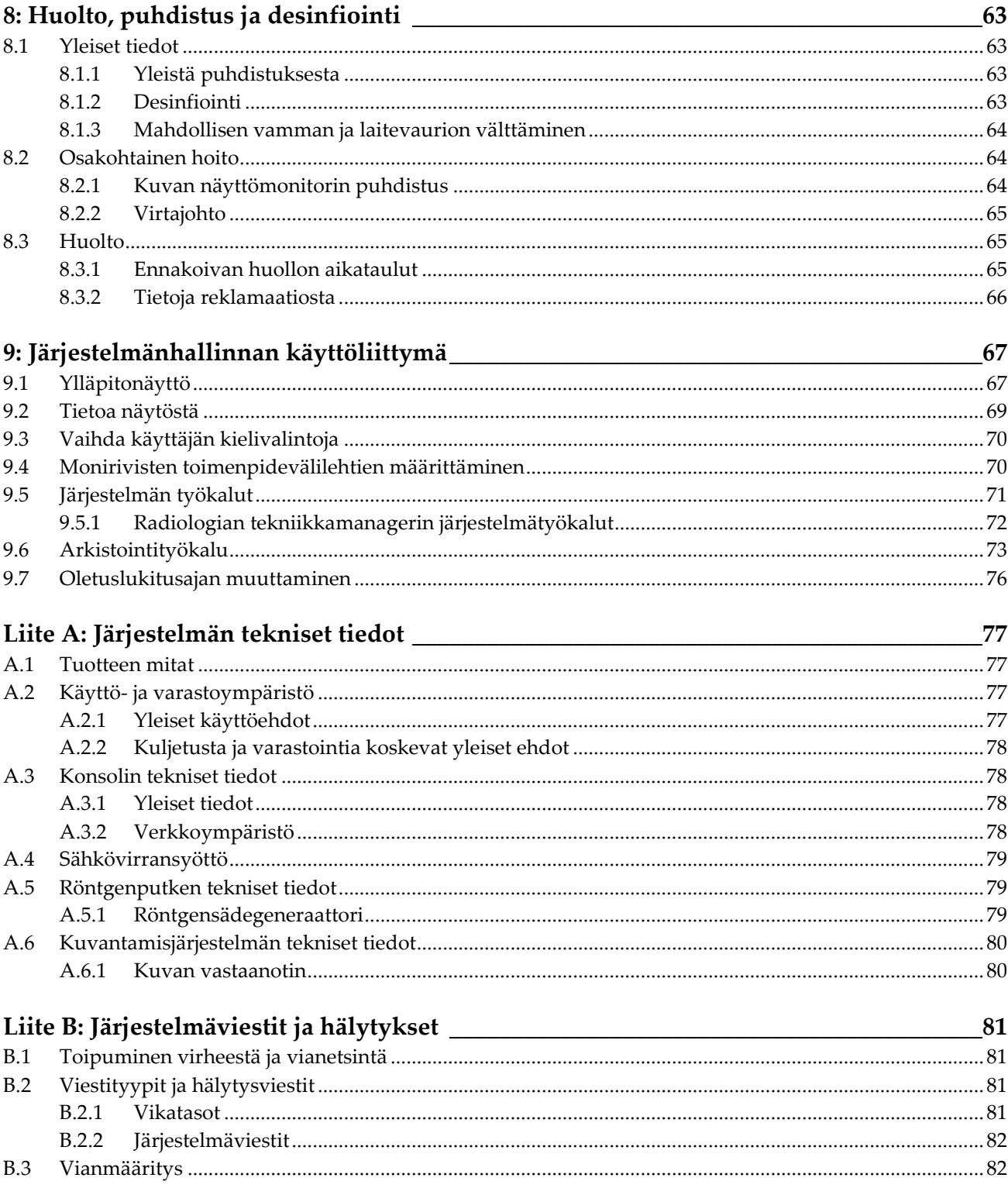

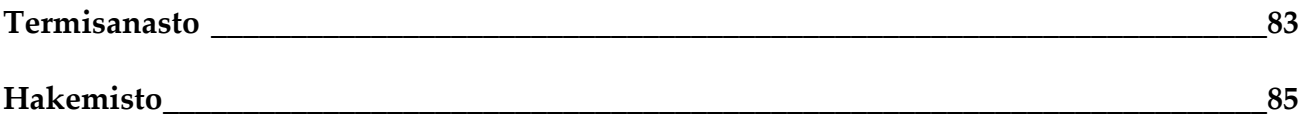

# <span id="page-8-0"></span>Kuvaluettelo

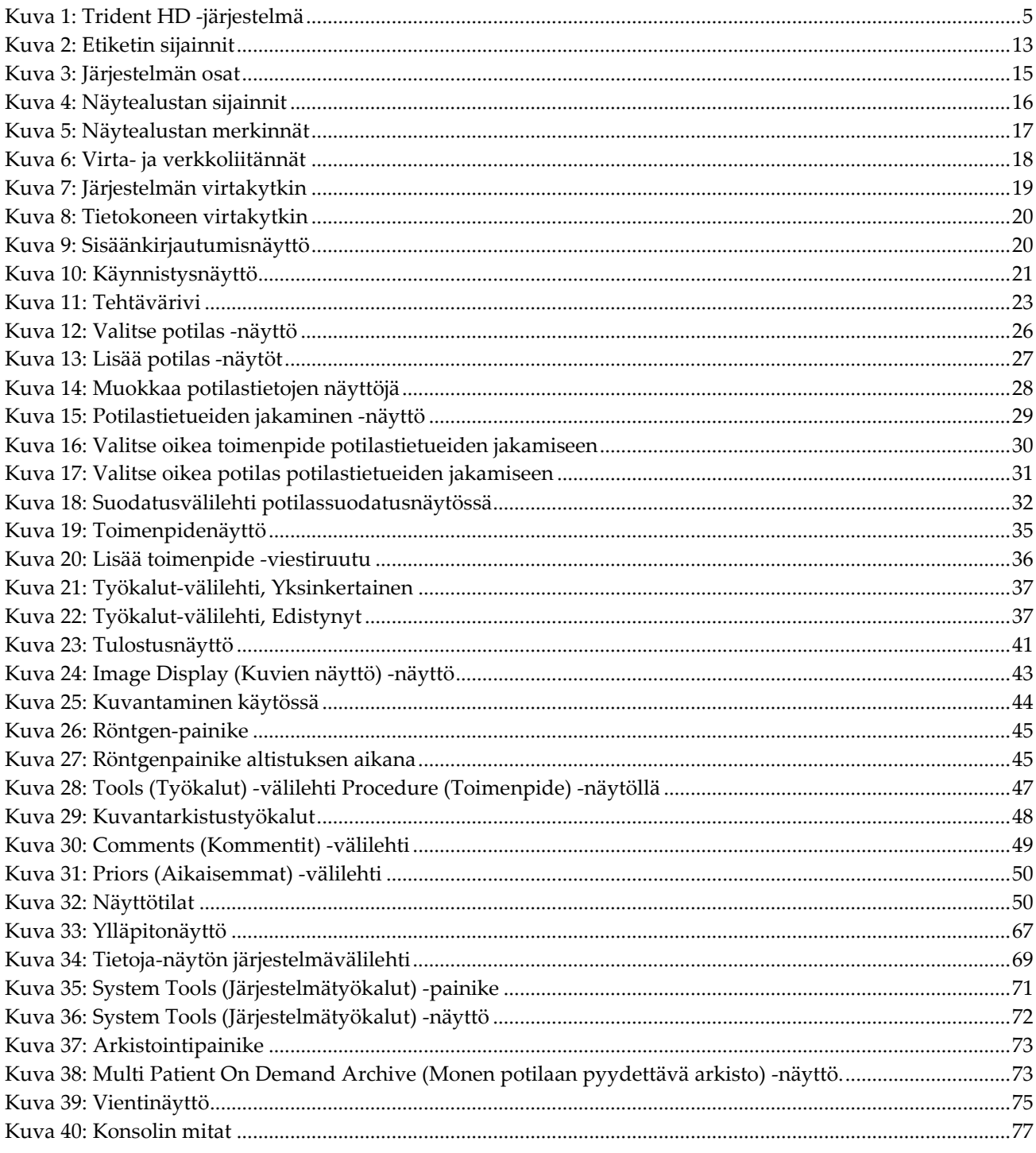

# <span id="page-10-0"></span>**Taulukkoluettelo**

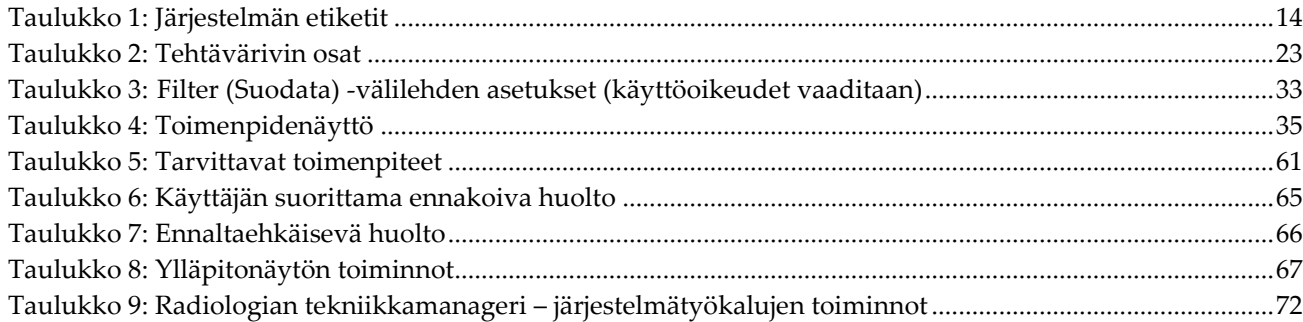

# **1:Johdanto Luku 1**

<span id="page-12-0"></span>Lue kaikki nämä tiedot huolellisesti ennen järjestelmän käyttöä. Noudata kaikkia varoituksia ja varotoimia tämän käyttöoppaan mukaisesti. Pidä tämä käyttöopas saatavilla toimenpiteiden aikana. Lääkäreiden tulee kertoa potilaille kaikista tässä käyttöoppaassa kuvatuista järjestelmän toimintaa koskevista mahdollisista riskeistä ja haittavaikutuksista.

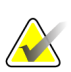

#### **Huomautus**

Hologic määrittää osan järjestelmistä tiettyjen vaatimusten mukaisiksi. Osa tämän käyttöoppaan sisältämistä vaihtoehdoista ja lisävarusteista voi puuttua järjestelmäsi määrityksistä.

### <span id="page-12-1"></span>**1.1 Käyttötarkoitus**

 $R_{\rm x}$ Only

Yhdysvaltain lain mukaan tätä laitetta saa käyttää vain lääkäri tai lääkärin määräyksestä.

Trident®-röntgentutkimuksen näytejärjestelmä on kaapissa oleva röntgenjärjestelmä, jonka avulla saadaan digitaalisia röntgenkuvia eri anatomisten alueiden kirurgisista ja core-biopsianäytteistä, jotta voidaan nopeasti varmistaa, että oikea kudos on poistettu biopsiatoimenpiteen aikana.

Verifiointi samassa huoneessa toimenpiteen kanssa tai lähistöllä parantaa työnkulkua, mikä lyhentää potilaan tutkimusaikaa.

### <span id="page-12-2"></span>**1.2 Järjestelmän kapasiteetti**

Trident-järjestelmä kuvaa ja näyttää eri anatomisilta alueilta otettujen kirurgisten ja corenäytteiden röntgenkuvat. Järjestelmä pystyy siirtämään kuvat ulkoisiin laitteisiin. Tällä järjestelmällä otetut kuvat on tarkoitettu vahvistamaan epäillyn leesion tai patologian poistaminen; järjestelmää ei ole tarkoitettu diagnostisiin tarkoituksiin.

Röntgentutkimuksen näytejärjestelmää käytetään diagnostisen kuvantamisen osastoilla, patologian osastoilla tai leikkausosastoilla. Radiologiateknikot, kirurginen henkilökunta, kirurgit, radiologit ja patologit voivat käyttää röntgentutkimuksen näytelaitteita.

Hologic suosittelee, että käyttäjät saavat koulutuksen ionisoivan säteilyn perusturvallisuudesta ennen järjestelmän käyttöä.

### <span id="page-13-0"></span>**1.3 Käyttäjäprofiilit**

- Ensisijainen järjestelmäkäyttäjä (esimerkiksi leikkaussalihoitaja) voi suorittaa järjestelmän perustoimintoja lukuun ottamatta toimintoja, jotka edellyttävät johtajan oikeuksia. Ensisijaista järjestelmäkäyttäjää kutsutaan tässä asiakirjassa käyttäjäksi.
- Järjestelmän johtajat voivat suorittaa kaikki järjestelmän toiminnot, lisätä ja poistaa käyttäjätilejä sekä poistaa potilaita. Järjestelmän johtajaa kutsutaan tässä asiakirjassa johtajaksi.
- Huoltohenkilökunta pääsee käyttämään kaikkia järjestelmän toimintoja.

### <span id="page-13-1"></span>**1.4 Laadunvalvontavaatimukset**

Suorita kaikki laadunvarmistuksen testit aikataulun mukaisesti.

### <span id="page-13-2"></span>**1.5 Asennusohjeiden sijainti**

Asennusohjeet ovat saatavilla *huollon ohjekirjassa*.

### <span id="page-13-3"></span>**1.6 Teknisen kuvauksen tietojen sijainti**

Teknisen kuvauksen tiedot ovat saatavilla *huollon käsikirjassa*.

### <span id="page-13-4"></span>**1.7 Takuulauseke**

Ellei sopimuksessa nimenomaisesti toisin mainita: i) takuu koskee Hologicin valmistamia laitteita ja niiden toimintaa alkuperäisen asiakkaan käytössä ja julkaistujen käyttöohjeiden mukaan käytettyinä yhden (1) vuoden ajan alkaen lähetys- tai asennuspäivämäärästä, jos erillinen asennus on tarpeen ("takuuaika"); ii) digitaalisen mammografiakuvantamisen röntgenputkien takuuaika on kaksikymmentäneljä (24) kuukautta, josta röntgenputkien täystakuu koskee ensimmäisiä kahtatoista (12) kuukautta ja tasasuuruinen pro rata -takuu kuukausia 13–24; iii) korvaavien ja kunnostettujen osien takuu kestää alkuperäisen takuuajan loppuun tai yhdeksänkymmentä (90) päivää lähetyksestä riippuen siitä, kumpi on pitempi; iv) kulutustavaroiden käyttöohjeiden mukainen toiminta on taattu niiden pakkaukseen painettuun viimeiseen käyttöpäivämäärään asti; v) luvallisen ohjelmiston takuu koskee ohjelmiston julkaistun käyttöohjeen mukaista toimintaa; vi) palvelut on taattu toimitettaviksi ammattimaisesti; vii) muuta kuin Hologicin valmistamaa laitteistoa koskee valmistajan oma takuu, joka ulottuu myös Hologicin asiakkaisiin kyseisen valmistajan sallimissa puitteissa. Hologic ei takaa, että tuotteiden käyttö on keskeytymätöntä tai virheetöntä, tai että tuotteet toimivat muiden kuin Hologicin valtuuttamien kolmannen osapuolen tuotteiden kanssa. Nämä takuut eivät koske mitään kohdetta, joka on: (a) muun kuin Hologicin valtuuttaman huoltohenkilöstä korjaama, siirtämä tai muuttama; (b) altistettu fyysiselle (mukaan lukien lämpö tai sähkö) väärinkäytölle, rasitukselle tai virheelliselle käytölle; (c) säilytetty, kunnossapidetty tai käytetty tavalla, joka ei ole yhdenmukainen sovellettavien Hologicin teknisten tietojen tai ohjeiden kanssa, mukaan lukien asiakkaan kieltäytyminen sallimasta Hologicin suosittelemien ohjelmistopäivitysten asentamisesta; tai (d) määritetty kuuluvaksi muun kuin Hologic-takuun piiriin tai esijulkaisuksi tai "sellaisenaan"-perusteella.

### <span id="page-14-0"></span>**1.8 Tekninen tuki**

Katso tuotetuen yhteystiedot tämän käyttöoppaan tekijänoikeussivulta.

### <span id="page-14-1"></span>**1.9 Tuotevalitukset**

Ilmoita kaikista tämän tuotteen laatua, luotettavuutta, turvallisuutta tai suorituskykyä koskevista valituksista tai ongelmista Hologicille. Jos laitteesta on aiheutunut potilasvahinko tai potilasvahingon paheneminen, ilmoita asiasta välittömästi Hologicille.

### <span id="page-14-2"></span>**1.10 Hologicin kyberturvallisuutta koskeva lauseke**

Hologic testaa jatkuvasti tietokoneen ja verkkoturvallisuuden vallitsevaa tilaa mahdollisten tietoturvaongelmien tutkimiseksi. Tarvittaessa Hologic suorittaa tuotteen päivitykset.

Katso Hologic-tuotteiden kyberturvallisuuden parhaita käytäntöjä koskevat asiakirjat Hologic-verkkosivuilta osoitteesta *[www.Hologic.com](http://www.hologic.com/)*.

### <span id="page-14-3"></span>**1.11 Symbolit**

Tässä osiossa kuvataan järjestelmässä käytetyt symbolit.

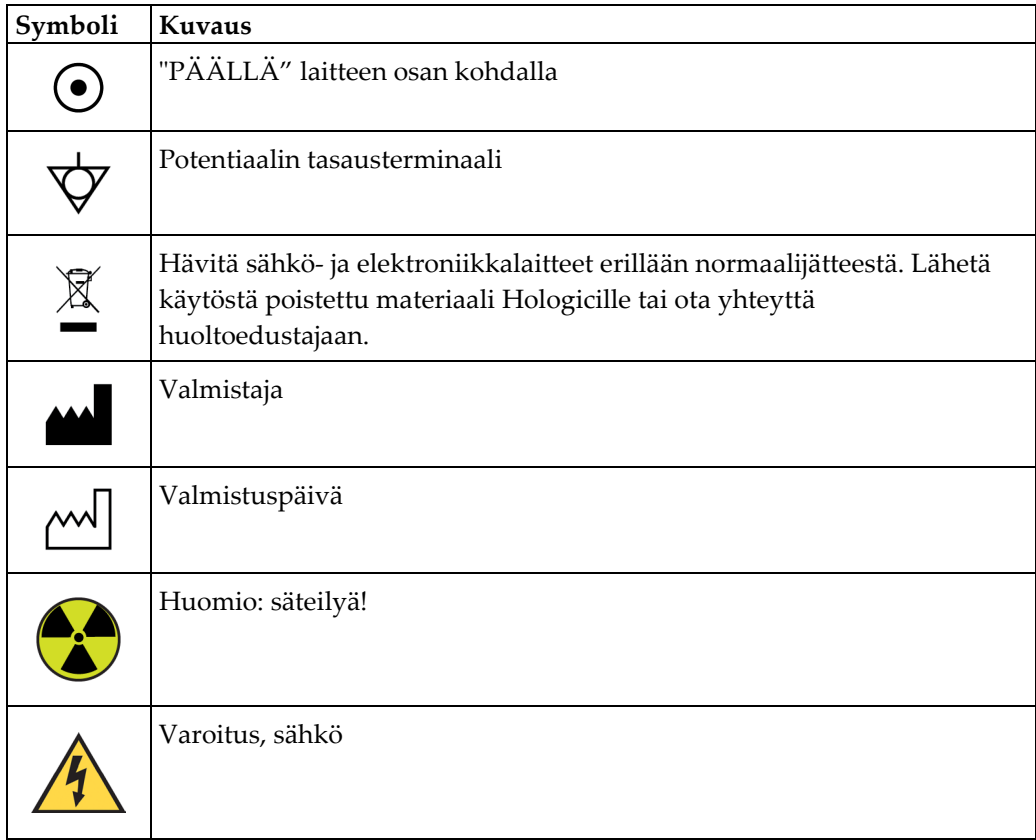

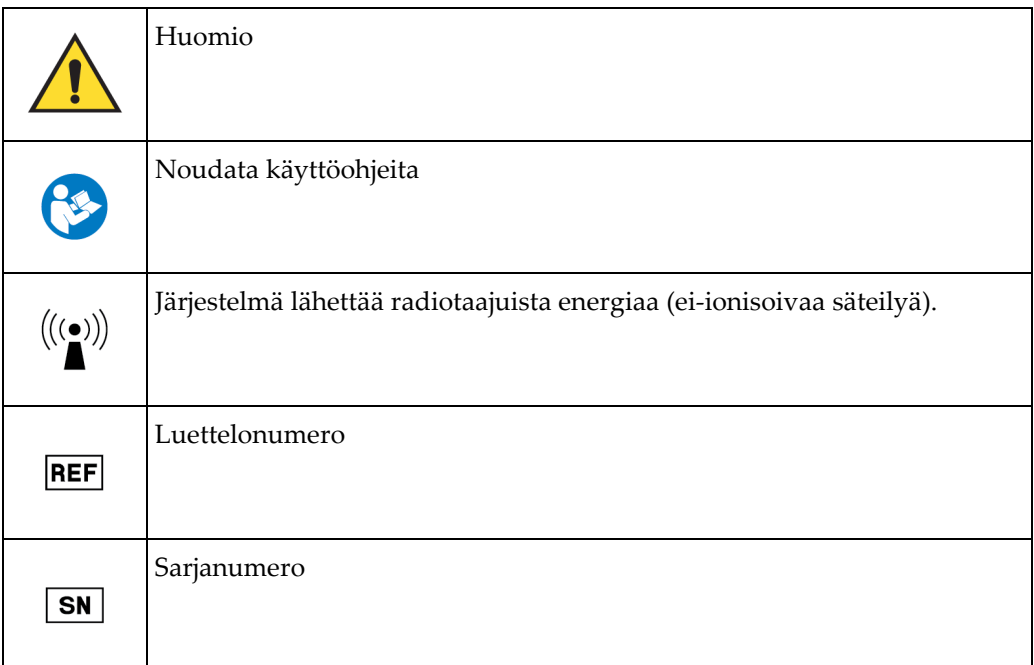

### <span id="page-15-0"></span>**1.12 Varoitusten, huomioiden ja huomautusten kuvaukset**

Kuvaukset varoituksista, huomioista ja huomautuksista, joita on käytetty tässä käyttöoppaassa:

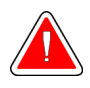

#### **VAROITUS!**

**Toimenpiteet, joita on noudatettava tarkasti mahdollisen vaarallisen tai hengenvaarallisen loukkaantumisen välttämiseksi.**

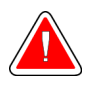

### **Varoitus:**

**Toimenpiteet, joita on noudatettava tarkasti loukkaantumisen välttämiseksi.**

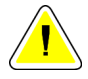

#### **Huomio:**

**Toimenpiteet, joita on noudatettava tarkasti laitevaurion, tietohäviön tai ohjelmistosovellusten tiedostojen vaurioitumisen välttämiseksi.**

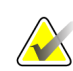

#### **Huomautus**

Huomautukset sisältävät lisätietoja.

# <span id="page-16-1"></span>**2:Yleiset tiedot Luku 2**

### <span id="page-16-0"></span>**2.1 Järjestelmän yleiskatsaus**

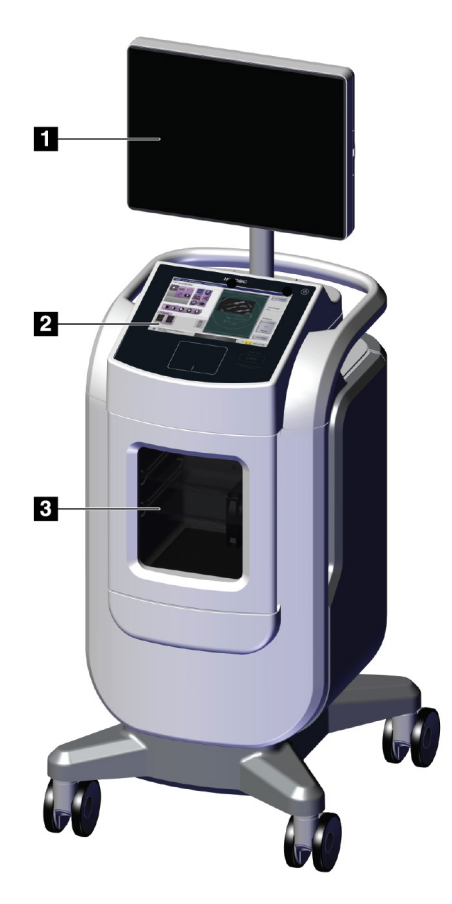

*Kuva 1: Trident HD -järjestelmä*

#### **Kuvan selitys**

- <span id="page-16-2"></span>1. Kuvan näyttömonitori
- 2. Ohjausnäyttö
- 3. Kuvantamiskaappi

### <span id="page-17-0"></span>**2.2 Turvallisuutta koskevat tiedot**

Lue tämä käyttöopas ja perehdy sen sisältöön ennen kuin käytät järjestelmää. Pidä käyttöopas saatavilla yksikön käytön aikana.

Noudata aina kaikkia tämän käyttöoppaan ohjeita. Hologic ei vastaa virheellisestä järjestelmän käytöstä johtuvista vammoista tai vahingoista. Kysy koulutusmahdollisuuksista Hologic-edustajaltasi.

Järjestelmässä on turvalukitukset, mutta käyttäjän on ymmärrettävä järjestelmän turvallinen käyttö ja otettava huomioon röntgensäteilyn terveysriskit.

### <span id="page-17-1"></span>**2.3 Varoitukset ja varotoimet**

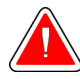

### **VAROITUS!**

**Ainoastaan Hologicin valtuuttamat koulutetut huoltoinsinöörit saavat avata paneelit. Järjestelmässä on hengenvaaralisia jännitteitä.**

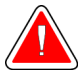

### **VAROITUS!**

**Sähkölaitteiden käytöstä syttyvien anestesia-aineiden lähellä voi aiheutua räjähdys.**

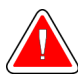

#### **VAROITUS!**

**Käyttäjän on korjattava ongelmat ennen järjestelmän käyttöä. Ota yhteyttä valtuutettuun huoltoedustajaan ennakoivaa huoltoa varten.**

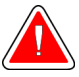

### **VAROITUS!**

**Laitteen tarjoama suoja heikkenee, jos laitetta käytetään muulla kuin Hologicin määrittelemällä menetelmällä.**

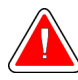

#### **VAROITUS!**

**Aseta Trident-järjestelmä aina vähintään 1,5 metrin (5 jalan) päähän potilaasta.**

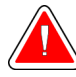

#### **VAROITUS!**

**Tähän laitteistoon ei saa tehdä mitään muutoksia.**

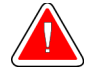

#### **VAROITUS!**

**Älä yritä käyttää konsolia, josta voi aiheutua sähköiskun vaara. Ota välittömästi yhteyttä Hologiciin tai jälleenmyyjään.**

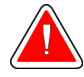

### **VAROITUS!**

**Sähköiskun vaaran välttämiseksi älä käytä järjestelmää, jos polarisoidun pistokkeen piikit eivät ole kokonaan pistorasiassa.**

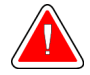

### **VAROITUS!**

**Tarkista ennen jokaista käyttökertaa, että virtajohto on hyvässä kunnossa ja sen pistoke on kokonaan pistorasiassa.**

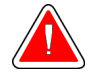

#### **VAROITUS!**

**Varmista, että järjestelmän konsolin virtajohto on hyvässä kunnossa. Vaurioitunut virtajohto voi aiheuttaa sähköiskun vaaran. Kun irrotat konsolin virtalähteestä, tartu pistokkeeseen aina sisäänvientikohdasta ja vedä kevyesti. ÄLÄ KOSKAAN irrota laitetta pistorasiasta vetämällä johdosta.**

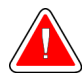

### **VAROITUS!**

**Varmista ennen konsolin siirtämistä, että virtajohto ja kaikki kaapelit on irrotettu ja kääritty tiukasti johdon hallintalevyn ympärille.**

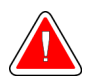

### **VAROITUS!**

**Ennen kuin säädät konsolin asentoa, varmista, että virtajohto ja kaikki kaapelit ovat turvallisesti poissa tieltä.**

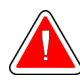

### **VAROITUS!**

**Älä altista järjestelmää sateelle tai kosteudelle tulipalon tai sähköiskun vaaran välttämiseksi.**

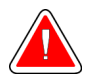

#### **Varoitus:**

**Laite sisältää vaarallista materiaalia. Lähetä käytöstä poistettu materiaali Hologicille tai ota yhteyttä huoltoedustajaan.**

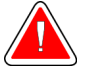

#### **Varoitus:**

**Valvo laitteen käyttöä paikallisten säteilysuojausta koskevien säännösten mukaisesti.**

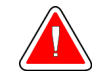

#### **Varoitus:**

**Älä käytä järjestelmää, jos lasi on haljennut tai vahingoittunut.**

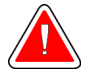

#### **Varoitus:**

**Tämä järjestelmä voi olla vaarallinen käyttäjälle. Noudata aina röntgensäteille altistumista koskevia varoituksia.**

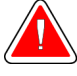

#### **Varoitus:**

**Kaapelit ja johdot voivat aiheuttaa kompastumisvaaran. Aseta johdot turvallisesti pois tieltä. Kun et käytä johtoja, kierrä ne tiukasti johdon hallintalevyn ympärille.**

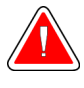

#### **Varoitus:**

**Varmista ennen konsolin siirtämistä, että rullapyörien lukot ovat auki. Jos järjestelmää yritetään siirtää rullapyörät lukittuina, konsoli voi kaatua.**

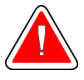

#### **Varoitus:**

**Ennen kuin siirrät järjestelmää, kierrä kuvan näyttömonitori asentoon, joka antaa selkeän näkyvyyden konsolia työnnettäessä.**

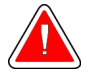

#### **Varoitus:**

**Älä siirrä konsolia liiallisella voimalla tai suurella nopeudella. Älä tee äkkinäisiä pysähdyksiä.**

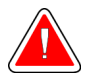

#### **Varoitus:**

**Kun siirrät konsolia, huomioi töyssyt, rampit, ylämäet tai alamäet. Ole erityisen varovainen, kun liikutat konsolia epätasaisella tai kaltevalla pinnalla.**

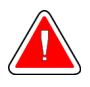

#### **Varoitus:**

**Varmista, että kuvantamiskaapin luukun täydelliseen avaamiseen ja näytealustan turvalliseen asettamiseen tai poistamiseen on riittävästi tilaa.**

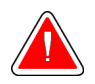

#### **Varoitus:**

**Pidä kuvantamiskaapin luukku suljettuna, kun sitä ei käytetä. Luukun jättäminen auki voi aiheuttaa kompastumisvaaran.**

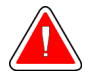

#### **Varoitus:**

**Avaa ja sulje luukku kuvantamiskaapin luukun kahvan avulla. Kuvantamiskaapin luukun sulkeminen väärin voi aiheuttaa puristumisvaaran.**

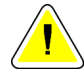

#### **Huomio**

**Tietohäviön vaara. Älä sijoita laitteiden lähelle tai päälle magneettista tallennusvälinettä, jotka synnyttävät magneettisia kenttiä.**

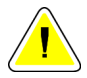

#### **Huomio**

**Sammuta laite toimenpidesuositusten mukaisesti mahdollisen lämpöshokista johtuvan digitaalisen kuvareseptorin vaurion välttämiseksi.**

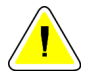

#### **Huomio**

**Käytä puhdistusnesteitä mahdollisimman vähäinen määrä. Nesteet eivät saa virrata eikä valua.**

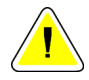

#### **Huomio**

**Älä suihkuta desinfiointiainetta järjestelmään, jotta elektroniset osat eivät vaurioidu.**

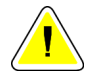

#### **Huomio**

**Käytä vain suositeltuja puhdistusmenetelmiä, jotta konsoli ja sen osat eivät vahingoitu.**

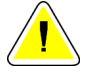

#### **Huomio**

**Älä läikytä tai aseta nesteitä kosketusnäytölle tai kosketuslevylle. Kosketusnäytölle ja kosketuslevylle pääsevät nesteet voivat aiheuttaa toimintahäiriön. Varmista, että kosketusnäyttö ja kosketuslevy ovat puhtaita ja kuivia, ennen kuin käytät järjestelmää.**

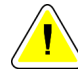

#### **Huomio:**

**Järjestelmä on laboratoriolaite eikä tavallinen tietokone. Älä tee laitteistoon tai ohjelmistoon muutoksia, joita ei ole valtuutettu. Asenna laite palomuurin taakse verkkoturvallisuuden vuoksi. Tietokoneen virustorjuntaohjelma ja verkkoturvallisuus eivät sisälly tämän laboratoriolaitteen toimitukseen (esimerkiksi tietokoneen palomuuri). Verkkoturvallisuus ja virustorjunta ovat käyttäjän vastuulla.**

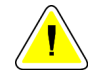

#### **Huomio**

**Huomio**

**Sammuta laite toimenpidesuositusten mukaisesti järjestelmän mahdollisen vaurion välttämiseksi.**

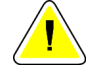

**Järjestelmä on asennettava ja otettava käyttöön näissä ohjeissa annettujen ohjeiden mukaisesti sen sähkömagneettisen yhteensopivuuden varmistamiseksi.**

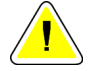

**Huomio Radiotaajuista säteilyä käyttävät kannettavat ja matkaviestinlaitteet voivat vaikuttaa haitallisesti lääkinnällisiin sähkölaitteisiin.**

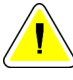

#### **Huomio**

**Estä heikko kuvanlaatu suorittamalla järjestelmän kalibroinnit pyydettäessä.**

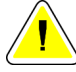

#### **Huomio**

**Estä heikko kuvanlaatu poistamalla kaikki potilasmateriaalit kuvantamiskaapista ja näytealustalta. Puhdista ja desinfioi kuvantamiskaappi ja näytealusta suositelluilla puhdistusmenetelmillä.**

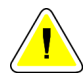

#### **Huomio**

**Noudata varovaisuutta käsitellessäsi ja puhdistaessasi näytealustaa vaurioiden välttämiseksi.**

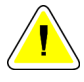

#### **Huomio**

**Järjestelmän paino ja liikkuvuus edellyttävät seuraavia varotoimia:**

- Ole varovainen, kun liikutat järjestelmää epätasaisilla tai kaltevilla pinnoilla.
- Varmista, että pyörät on lukittu, kun järjestelmä on paikallaan.
- Varmista ennen konsolin siirtämistä, että kaapelit ovat turvallisessa paikassa konsolissa.
- Ennen kuin siirrät konsolia, käännä kuvien näyttöruutua niin, että näkymä on esteetön.
- Älä tee äkkinäisiä pysähdyksiä. Älä siirrä liiallisella voimalla tai suurella nopeudella.

### <span id="page-21-0"></span>**2.4 Keskinäislukitukset**

Röntgensäteiden luominen pysähtyy automaattisesti ja näyttöön tulee virheilmoitus, kun röntgenaltistus keskeytyy, esimerkiksi kun mAs-ajastin tai enimmäisaltistuksen ajastin pysähtyy tai kaapin luukku avataan.

### <span id="page-22-0"></span>**2.5 Vaatimustenmukaisuus**

Tässä osiossa kuvataan järjestelmän vaatimustenmukaisuusvaatimukset ja valmistajan vastuut.

#### <span id="page-22-1"></span>**2.5.1 Vaatimustenmukaisuusvaatimukset**

Valmistaja vastaa tämän laitteen turvallisuudesta, luotettavuudesta ja suorituskyvystä seuraavin ehdoin:

- Laitetta käytetään käyttöohjeiden mukaisesti.
- Ainoastaan valtuutetut henkilöt suorittavat kokoonpano-, laajennus-, säätö-, muutostai korjaustoimenpiteitä.
- Verkko- ja tiedonsiirtolaite pitää olla asennettu IEC-standardien mukaisesti.

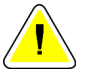

**Järjestelmä on tarkoitettu ainoastaan terveydenhuollon ammattilaisten käyttöön. Järjestelmä voi aiheuttaa radiohäiriöitä tai keskeyttää lähellä sijaitsevien laitteiden toiminnan. Tarvittaessa on ryhdyttävä vaikutuksia hillitseviin toimenpiteisiin, laite on esimerkiksi suunnattava uudelleen tai sijoitettava toiseen paikkaan tai sijainti on suojattava.**

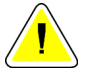

#### **Huomio:**

**Huomio:**

**Tämä laite soveltuu päästöominaisuuksiensa ansiosta käytettäväksi teollisuuden tiloissa ja sairaaloissa (CISPR 11, luokka A). Jos tätä laitetta käytetään asuinympäristössä (jossa vaatimuksena on tavallisesti CISPR 11, luokka B), se ei ehkä tarjoa riittävää suojaa radiotaajuustiedonsiirtopalveluille. Käyttäjän on ehkä ryhdyttävä lievennystoimiin ja siirrettävä tai suunnattava laite uudelleen.**

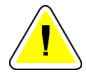

#### **Huomio:**

**Lääkinnällistä sähkölaitetta tai -järjestelmää ei saa käyttää toisten laitteiden vieressä tai pinota sitä päällekkäin niiden kanssa. Jos lääkinnällistä sähkölaitetta on käytettävä toisten laitteiden vieressä tai se on pinottava päällekkäin niiden kanssa, varmista, että lääkinnällinen sähkölaite toimii oikein tässä kokoonpanossa.**

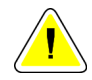

#### **Huomio:**

**Muutokset tai muutokset, joita Hologic ei ole erikseen hyväksynyt, voivat kumota laitteen käyttövaltuutuksen.**

#### <span id="page-23-0"></span>**2.5.2 Vaatimustenmukaisuuslausekkeet**

Valmistaja vahvistaa, että laite täyttää seuraavat vaatimukset:

UL, IEC, EN:

- UL 61010-1: 2012 Sähköisten mittaus-, ohjaus- ja laboratoriolaitteiden turvallisuus; Osa 1: Yleiset vaatimukset
- IEC 61010-1 § 6.7
- IEC 61010-1: 2010, 3. painos Sähköisten mittaus-, ohjaus- ja laboratoriolaitteiden turvallisuus; Osa 1: Yleiset vaatimukset
- IEC 61010-2-091: 2012, 3. painos Sähköisten mittaus-, ohjaus- ja laboratoriolaitteiden turvallisuus; Osa 2-091: Kaapissa olevia röntgenjärjestelmiä koskevat erityisvaatimukset
- EN 61326-1: 2013 Sähköisten mittaus-, ohjaus- ja laboratoriolaitteiden turvallisuus EMC Vaatimukset, Yleiset vaatimukset
- EN 55011 ja CISPR 11 (Luokka A) Teollisuuden, tieteen ja lääketieteen (ISM) radiotaajuuslaitteet – Sähkömagneettisten häiriöiden ominaisuudet – Rajat ja mittausmenetelmät

CFR:

- 21 CFR § 1020.40 Kaapissa olevat röntgenjärjestelmät
- 47 CFR Osa 15.5 Yleiset käyttöehdot

#### CAN/CSA:

• CAN/CSA-C22.2 No. 61010-1, 3. painos - Sähköisten mittaus-, ohjaus- ja laboratoriolaitteiden turvallisuus – Osa 1: Yleiset vaatimukset

### <span id="page-24-0"></span>**2.6 Etiketin sijainnit**

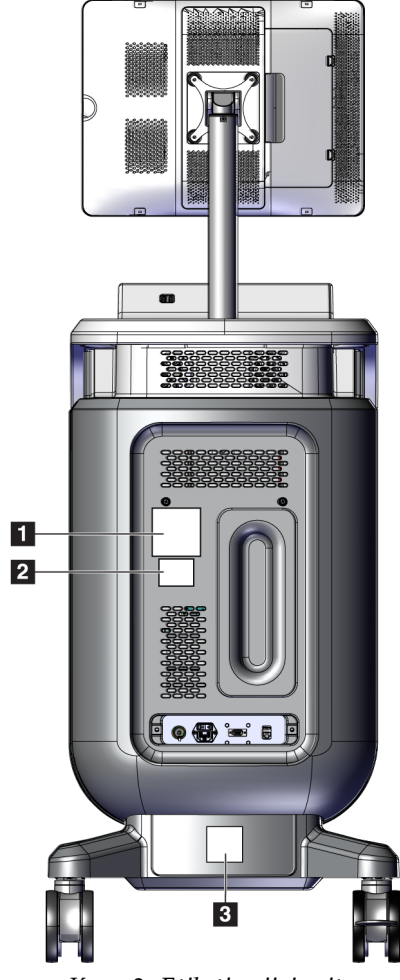

<span id="page-24-1"></span>*Kuva 2: Etiketin sijainnit*

<span id="page-25-0"></span>*Taulukko 1: Järjestelmän etiketit* 1 Hologic, Inc. 36 Apple Ridge Rd. Danbury, CT. 06810, U.S.A. Trident<sup>®</sup> HD Specimen Radiography System REF  $\boxed{\mathbf{S}\mathbf{N}}$  $\mathbb{M}$ 50-60Hz 100V/120V  $\overline{\sim}$ **6A MAX** 50-60Hz 208V/230V/240V 2.5A MAX  $\sim$ COMPLIES WITH FDA RADIATION PERFORMANCE STANDARDS 21CFR<br>SUB CHAPTER J APPLICABLE AT DATE OF MANUFACTURE. Contains FCC ID: TX2-RTL8821AE / Contains IC: 6317A-RTL8821AE Unitain's Unitainty of the FCC Rules. Details in the state of the Indian Series complies with part 15 of the FCC Rules. Operation is subject to the following two conditions: (1) This device may not cause harmful interferen  $\epsilon$ This product may be covered by one or more U.S. or foreign patents as identified at:<br>www.hologic.com/patents MADE IN U.S.A. LBL-06942 *Järjestelmän nimikilpi* 2 3 **CAUTION** WARNING **RISK OF ELECTRIC SHOCK<br>DO NOT OPEN** This X-ray unit may be dangerous to patient To reduce the risk of electric shock, and operator unless safe exposure factors, For the new covers. No user-serviceable<br>parts inside. Refer servicing to qualified<br>service personnel. operating instructions and maintenance schedules are observed. L'équipement radiologique peut être dangereux Pour réduire le risque de choc électrique, ne pas pour la patiente et l'opérateur si les facteurs retirer les caches. L'appareil ne contient aucune<br>pièce réparable par l'utilisateur. Confier d'exposition sans risque, le mode d'emploi et le calendrier d'entretien ne sont pas respectés. l'entretien à du personnel de service qualifié. LBL-05169 LBL-05168 *Sähköiskuvaroitus Röntgenlaitteen varoitus*

# <span id="page-26-1"></span>**3:Osat, ohjaimet ja ilmaisimet Luku 3**

### <span id="page-26-0"></span>**3.1 Järjestelmän osat**

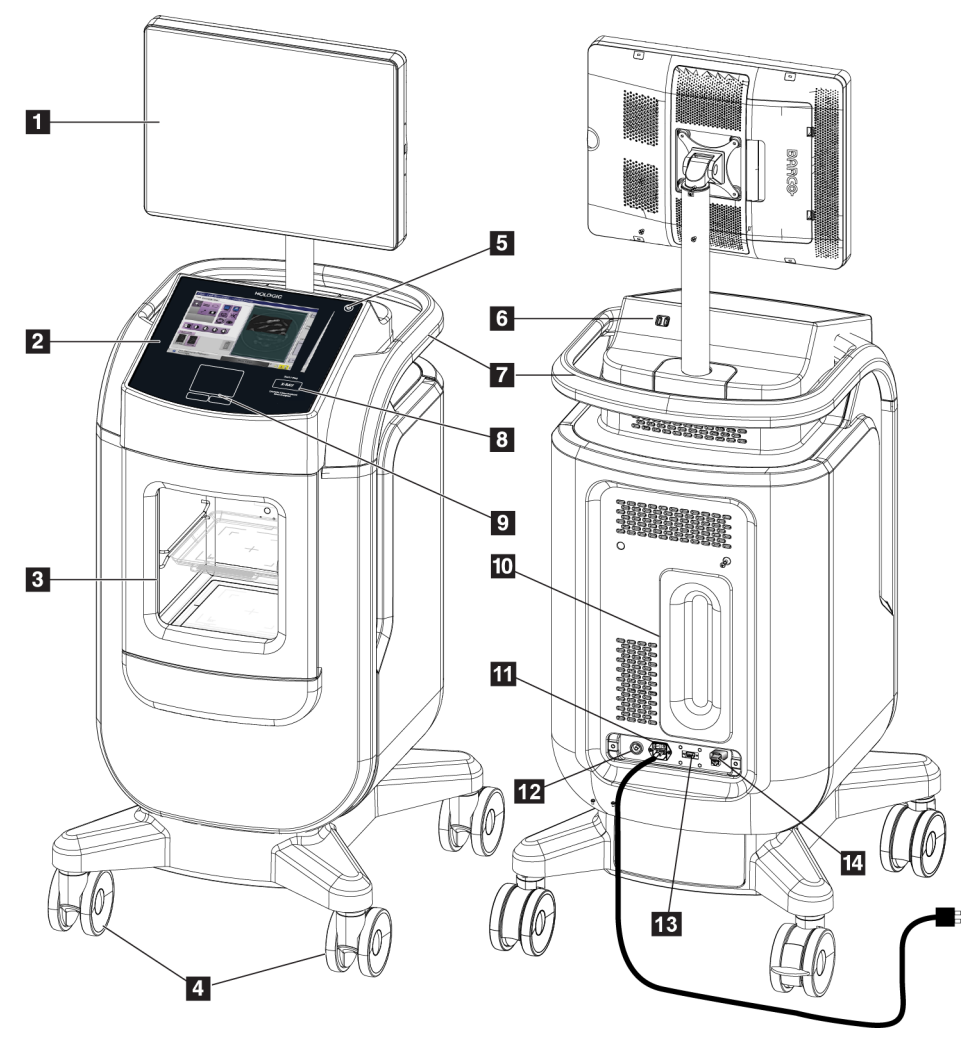

*Kuva 3: Järjestelmän osat*

#### **Kuvan selitys**

- <span id="page-26-2"></span>1. Kuvan näyttömonitori
- 2. Ohjausnäyttö
- 3. Kuvantamiskaappi
- 4. Rullapyörät
- 5. Tietokoneen käynnistys- / uudelleenkäynnistyspainike
- 6. USB-portit
- 7. Konsolin kahva
- 8. Röntgenin aktivointipainike
- 9. Kosketuslevy
- 10. Johdon hallintalevy
- 11. Järjestelmän virtakytkimen ja virtajohdon liitäntä
- 12. Potentiaalin tasauksen liitäntä
- 13. Huoltoportti
- 14. Ethernet-portti
- 15. [Viivakoodiskanneri]

### <span id="page-27-0"></span>**3.1.1 Kuvantamiskaapin osat**

Konsolissa on suojattu kuvantamiskaappi. Näytealustan sijoittaminen määrittää kuvan suurennustason.

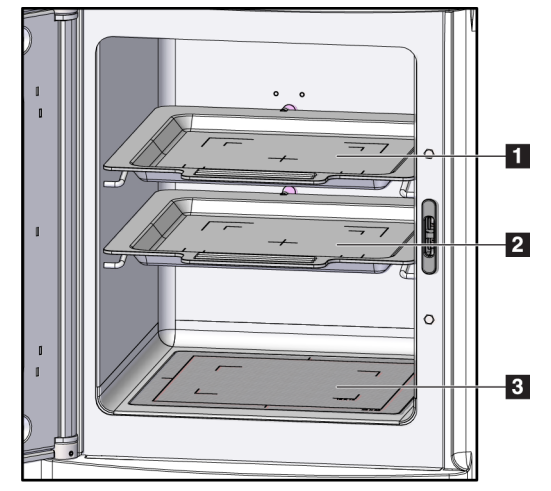

*Kuva 4: Näytealustan sijainnit*

#### **Kuvan selitys**

- <span id="page-27-1"></span>1. Näytealustan sijainti 2,0-kertaisessa suurennuksessa
- 2. Näytealustan sijainti 1,5-kertaisessa suurennuksessa
- 3. Näytealustan sijainti 1,0-kertaisessa suurennuksessa (kontaktikuva)

#### **Näytealusta**

Näytealustassa on merkinnät, jotka osoittavat 1,5-kertaisen suurennuksen reunat ja 2,0 kertaisen suurennuksen reunat.

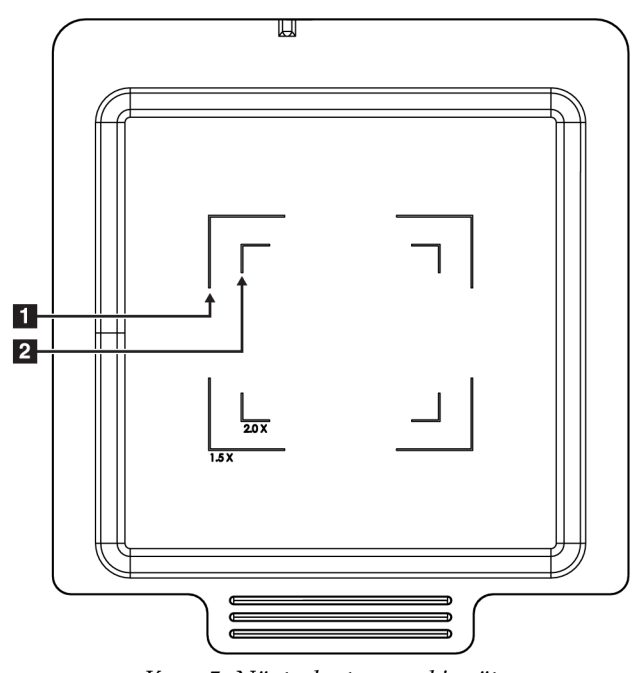

#### **Kuvan selitys**

- 1. 1,5-kertaisen suurennuksen reunat
- 2. 2,0-kertaisen suurennuksen reunat

*Kuva 5: Näytealustan merkinnät*

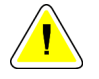

#### <span id="page-28-0"></span>**Huomio**

**Noudata varovaisuutta käsitellessäsi ja puhdistaessasi näytealustaa vaurioiden välttämiseksi.**

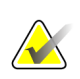

#### **Huomautus**

Säilytä näytealusta kuvantamiskaapissa.

### <span id="page-29-0"></span>**3.2 Järjestelmän liitännät**

**Virta- ja verkkoliitännät**

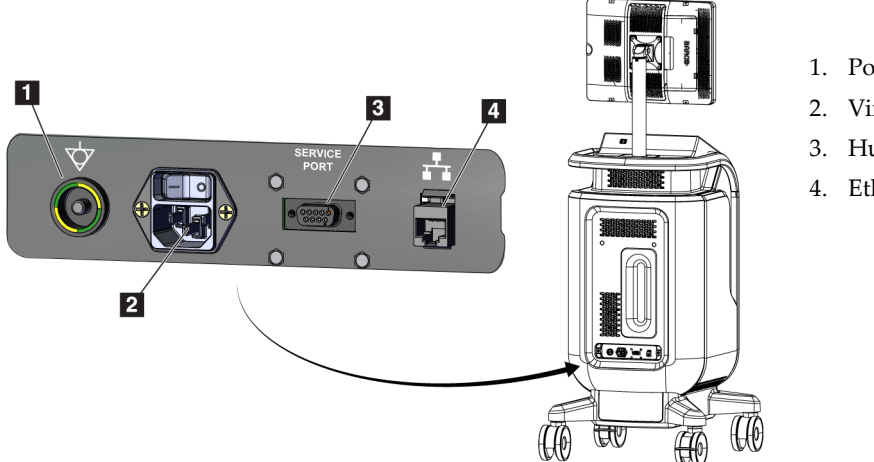

<span id="page-29-2"></span>*Kuva 6: Virta- ja verkkoliitännät*

#### **Kuvan selitys**

- 1. Potentiaalin tasauksen liitäntä
- 2. Virtajohdon liitäntä
- 3. Huoltoportti
- 4. Ethernet-portti

- 1. Aseta järjestelmä paikkaan, jossa pääset helposti käsiksi virta- ja verkkoliitäntöihin.
- 2. Kytke järjestelmän virtajohto pistorasiaan.
- 3. Liitä halutessasi verkkokaapeli Ethernet-porttiin.

#### **USB-liitännät**

Konsolissa on kaksi USB-porttia ohjausnäytön takana.

#### **Wi-Fi-liitännät**

Wi-Fi määritetään järjestelmäasetuksista.

### <span id="page-29-1"></span>**3.3 Rullapyörän lukitseminen ja lukituksen avaaminen**

- Lukitse rullapyörä painamalla pyörän lukitusvipua, kunnes vipu lukittuu.
- Avaa rullapyörän lukitus nostamalla pyörän lukitusvipu yläasentoon.

### <span id="page-30-0"></span>**3.4 Konsolin siirtäminen**

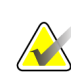

#### **Huomautus**

Virtajohto kääritään konsolin takapuolelle, jotta johto säilyy turvallisesti konsolin liikkuessa.

- 1. Varmista, että tietokoneen ja konsolin virta on katkaistu kokonaan.
- 2. Varmista, että virtajohto on irrotettu ja verkkokaapelit irrotettu.
- 3. Kiedo virtajohto johdon hallintalevyyn.
- 4. Varmista, että kaikki osat ja kaapelit ovat turvallisessa paikassa konsolissa.
- 5. Aseta kuvan näyttömonitori siten, että näkymäsi on esteetön, kun työnnät konsolia.
- 6. Avaa rullapyörien lukot.
- 7. Siirrä konsolia työntämällä konsolin kahvasta.
- 8. Lukitse rullapyörät, kun konsoli on oikeassa paikassa.

### <span id="page-30-1"></span>**3.5 Järjestelmän käynnistäminen ja sisäänkirjautuminen**

- 1. Varmista, että konsolin rullapyörät on lukittu.
- 2. Liitä järjestelmä virtalähteeseen. Liitä järjestelmä halutessasi verkkoon.
- 3. Käynnistä järjestelmä konsolin takaosassa olevasta virtakytkimestä.

<span id="page-30-2"></span>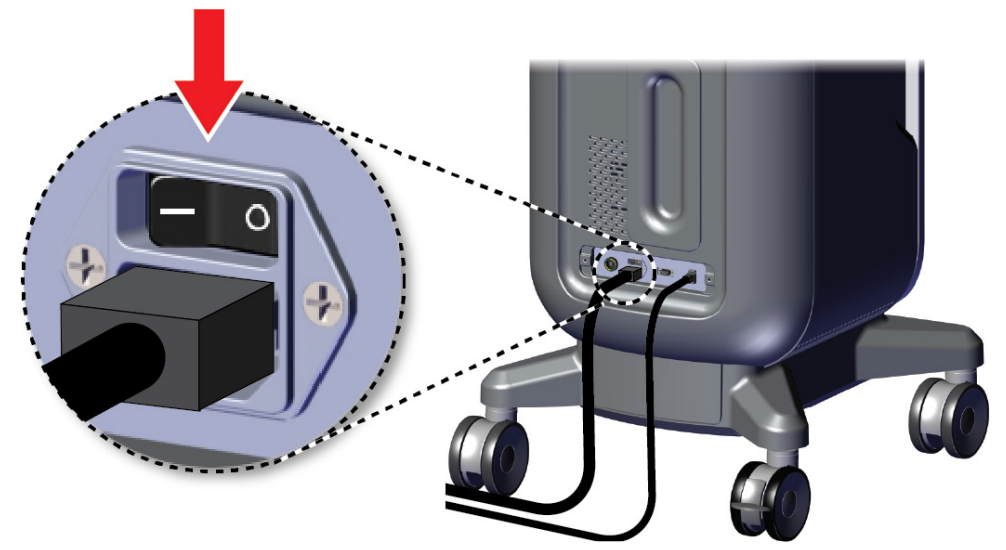

*Kuva 7: Järjestelmän virtakytkin*

- HOLOGIC ම
- 4. Paina tietokoneen virtapainiketta ohjausnäytöllä. Tietokone käynnistyy ja *Sisäänkirjautumisnäyttö* avautuu.

<span id="page-31-0"></span>*Kuva 8: Tietokoneen virtakytkin*

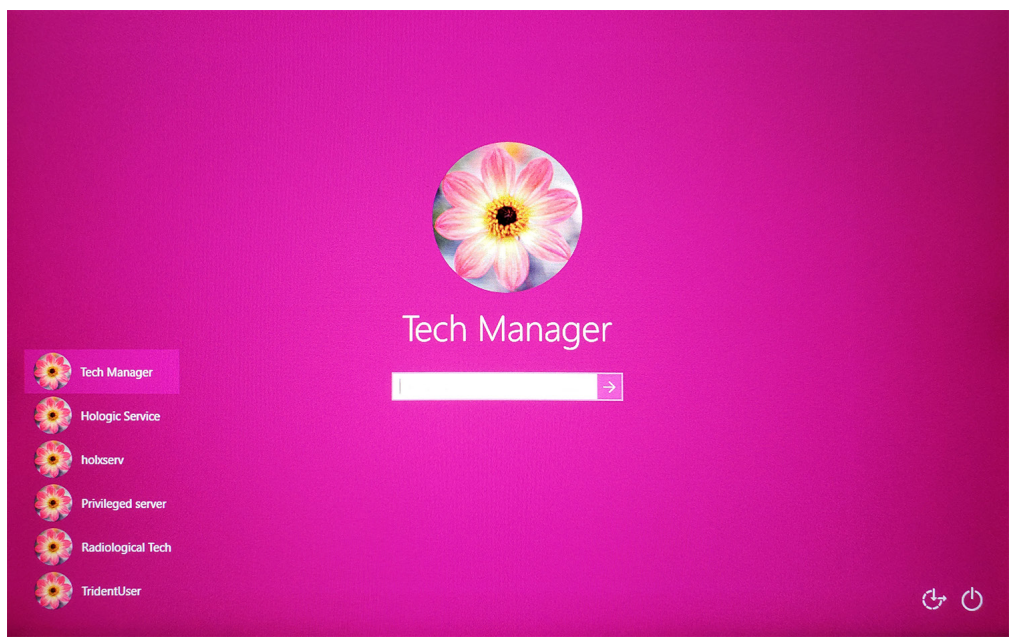

<span id="page-31-1"></span>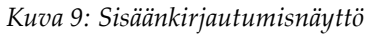

5. Kirjoita käyttäjänimesi ja salasanasi ja valitse sitten **nuolikuvake**. Hetken kuluttua näkyviin tulee *Käynnistysnäyttö*.

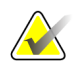

#### **Huomautus**

Piilota virtuaalinäppäimistö napauttamalla vaaleanpunaista taustaa

6. Valitse *Käynnistysnäytöstä* **Patient List (Potilasluettelo)** -painike.

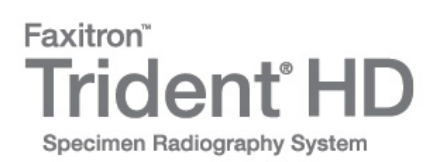

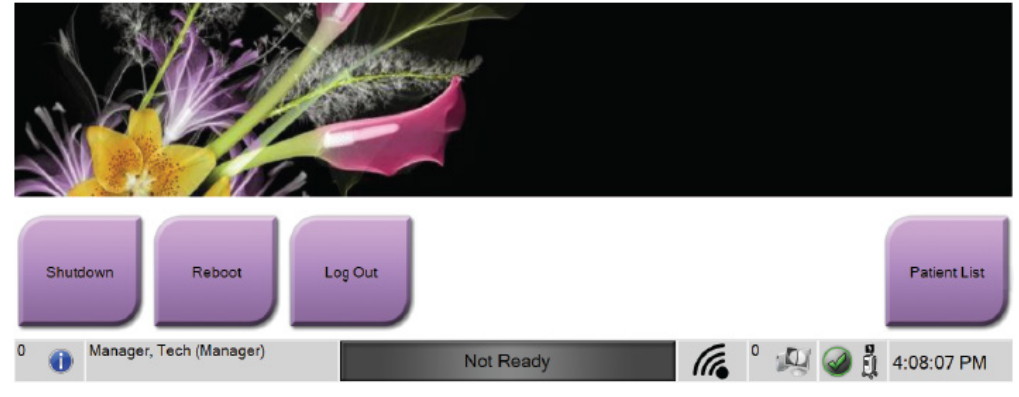

<span id="page-32-1"></span>*Kuva 10: Käynnistysnäyttö*

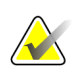

#### **Huomautus**

*Käynnistysnäytöllä* on **Shutdown (Sulje)** -painike, josta tietokoneen voi sammuttaa, ja **Reboot (Käynnistä uudelleen)** -painike, josta tietokoneen voi käynnistää uudelleen.

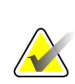

#### **Huomautus**

Katso virtapainikkeiden sijainnit kohdasta *[Järjestelmän osat](#page-26-1)* sivulla [15.](#page-26-1)

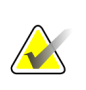

#### **Huomautus**

Jos haluat muuttaa järjestelmän kieltä tai muita asetuksia, katso kohta *[Järjestelmänhallinnan käyttöliittymä](#page-78-0)* sivulla [67.](#page-78-0)

#### <span id="page-32-0"></span>**3.5.1 Windows 10 -tiedot**

Trident-järjestelmän ohjelmisto toimii Windows 10 -käyttöjärjestelmässä. Kosketusnäyttö vastaa tiettyihin Windows 10 -kosketuseleisiin.

- Tuo tehtävänäkymä näkyviin pyyhkäisemällä oikealle.
- Kun Trident-järjestelmäsovellus on pienennetty, tuo Windowsin tehtäväpalkki näkyviin pyyhkäisemällä ylöspäin.
- Avaa Windowsin Käynnistä-valikko napauttamalla tehtävärivin **Windows**kuvaketta.
- Voit palata koko näytön Trident-järjestelmäsovellukseen napauttamalla tehtävänäkymässä Trident-järjestelmäsovelluksen ikkunaa.

### <span id="page-33-0"></span>**3.6 Uloskirjautuminen**

- 1. Valitse *Procedure* (Toimenpide) -näytöllä oleva **Close Patient** (Sulje potilas) -painike.
- 2. Valitse *Select Patient* (valitse potilas) -näytöllä oleva **Close** (Sulje) -painike.
- 3. Valitse *Käynnistysnäytöstä* **Log out** (Kirjaudu ulos) -painike. Valitse vahvistuskehotteessa **Yes** (Kyllä) -painike. *Sisäänkirjautumisnäyttö* avautuu.

### <span id="page-33-1"></span>**3.7 Järjestelmän sammutusohje**

- 1. Sulje kaikki avoimet potilaan toimenpiteet.
- 2. Valitse *Select Patient* (valitse potilas) -näytöllä oleva **Close** (Sulje) -painike.
- 3. Valitse *Käynnistysnäytöstä* **Shutdown** (Sulje) -painike. Valitse vahvistuskehotteessa **Yes** (Kyllä) -painike. Tietokonejärjestelmä sammuu, mutta konsoli pysyy päällä.
- 4. Sammuta konsoli konsolin takaosassa olevasta virtakytkimestä.

#### <span id="page-33-2"></span>**3.7.1 Järjestelmän tehon katkaisu**

- 1. Varmista, että tietokoneen ja konsolin virta on katkaistu kokonaan.
- 2. Irrota virtajohto pistorasiasta.

# <span id="page-34-1"></span>Luku 4 Käyttöliittymä

### <span id="page-34-0"></span>**4.1 Tietoja tehtävärivistä**

Näytön alareunan tehtävärivissä on lisäkuvakkeita, joiden avulla voit valita tietoja tai suorittaa järjestelmätehtäviä.

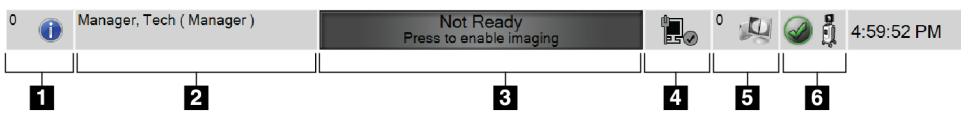

*Kuva 11: Tehtävärivi*

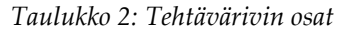

<span id="page-34-3"></span><span id="page-34-2"></span>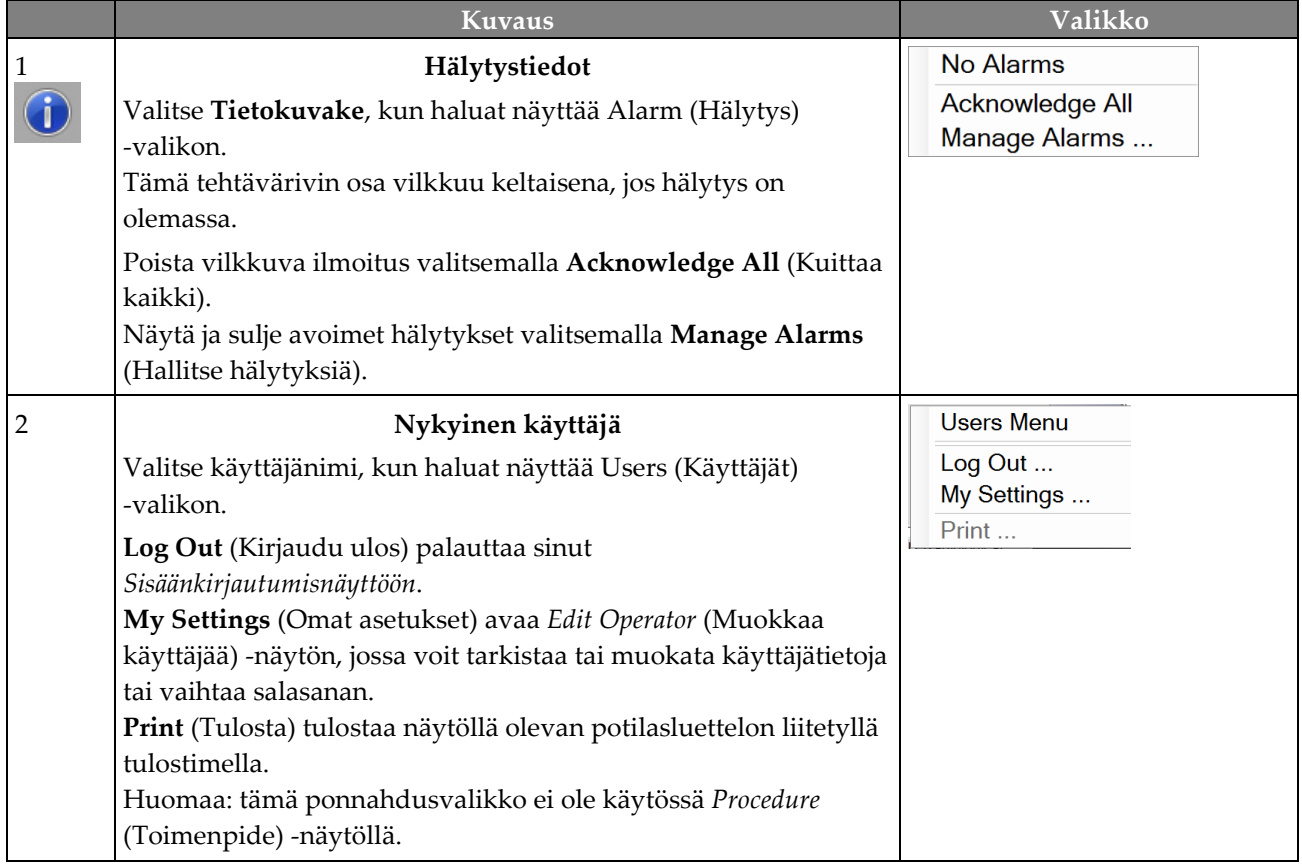

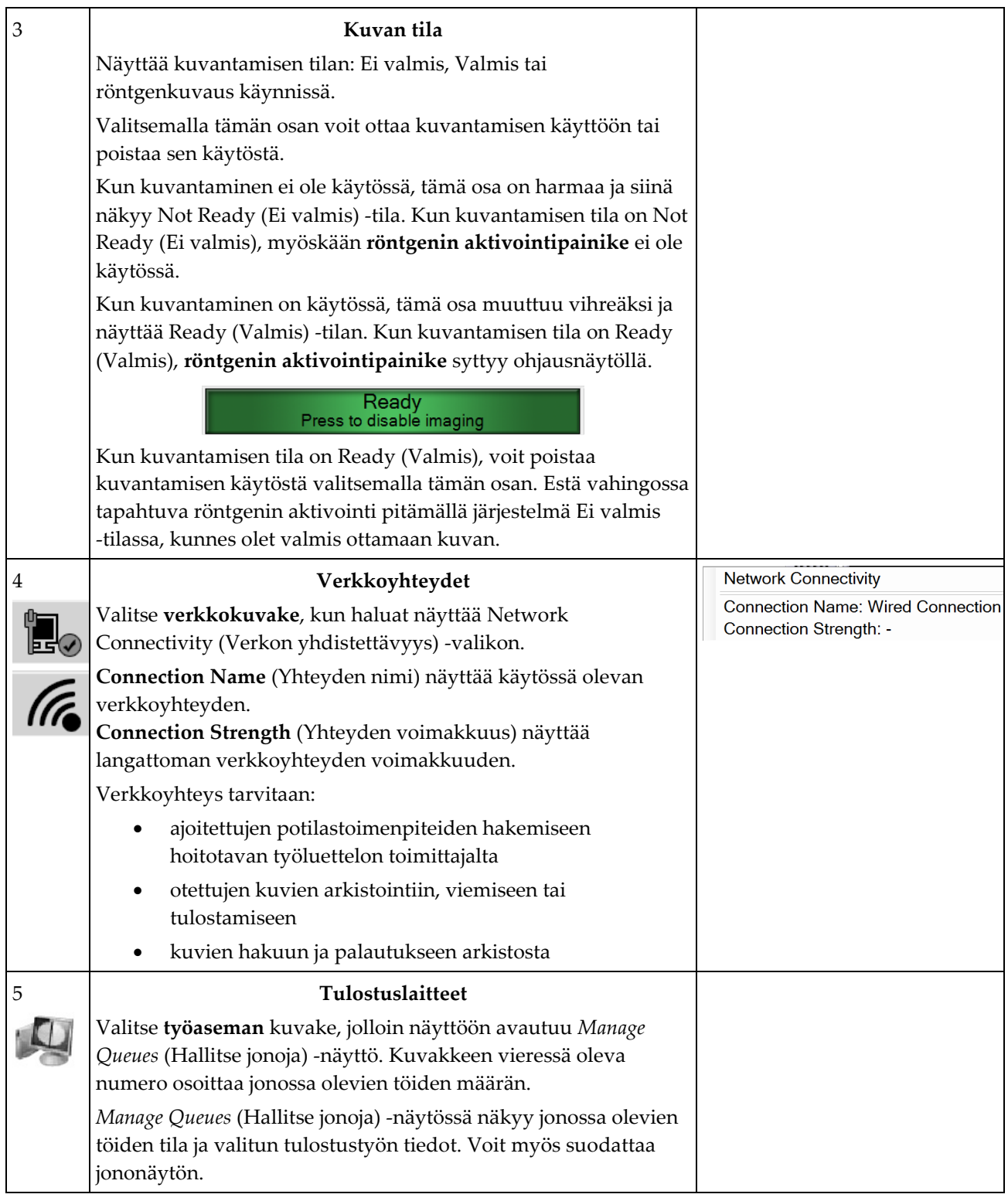
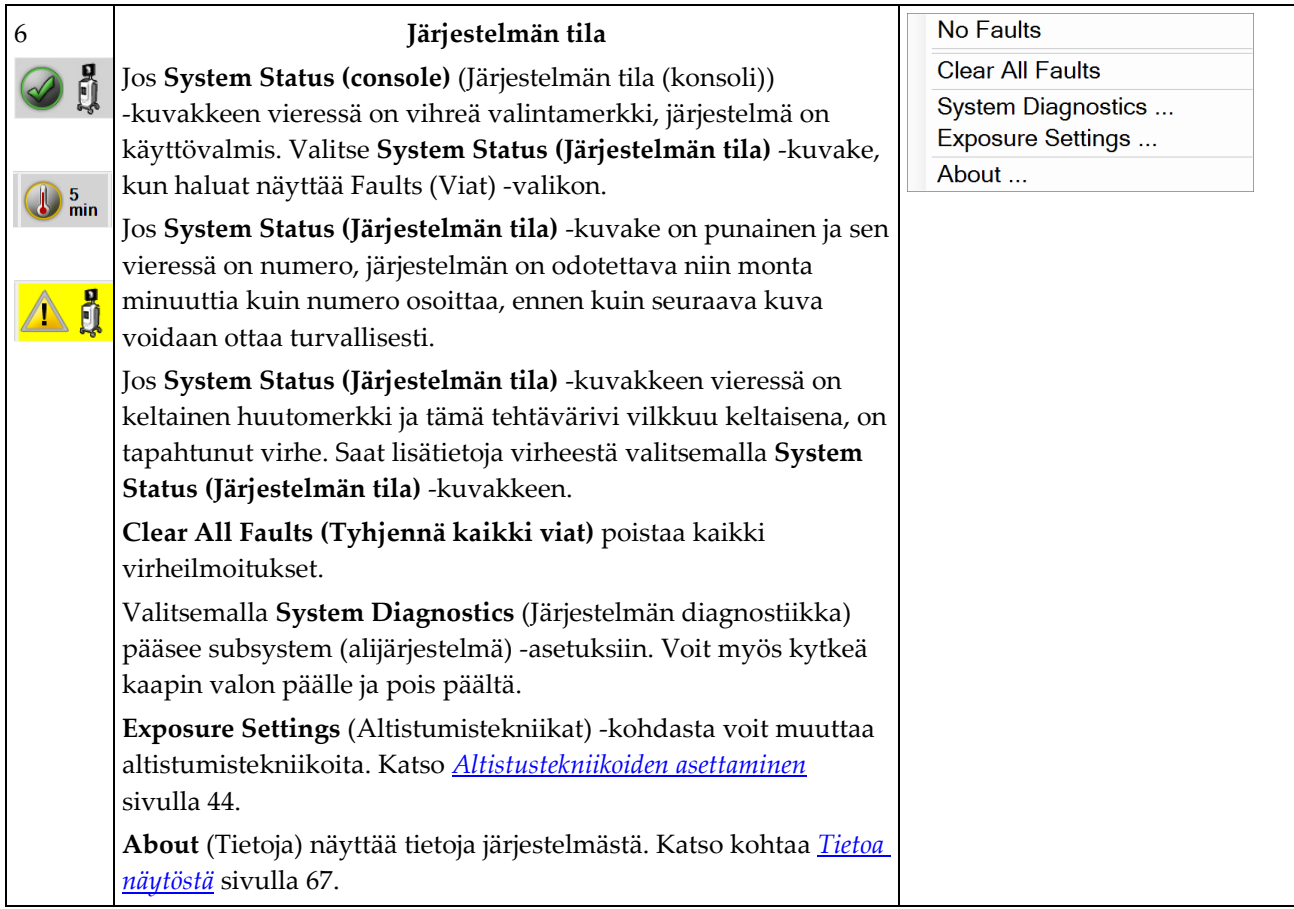

## **4.2 Valitse potilas -näyttö**

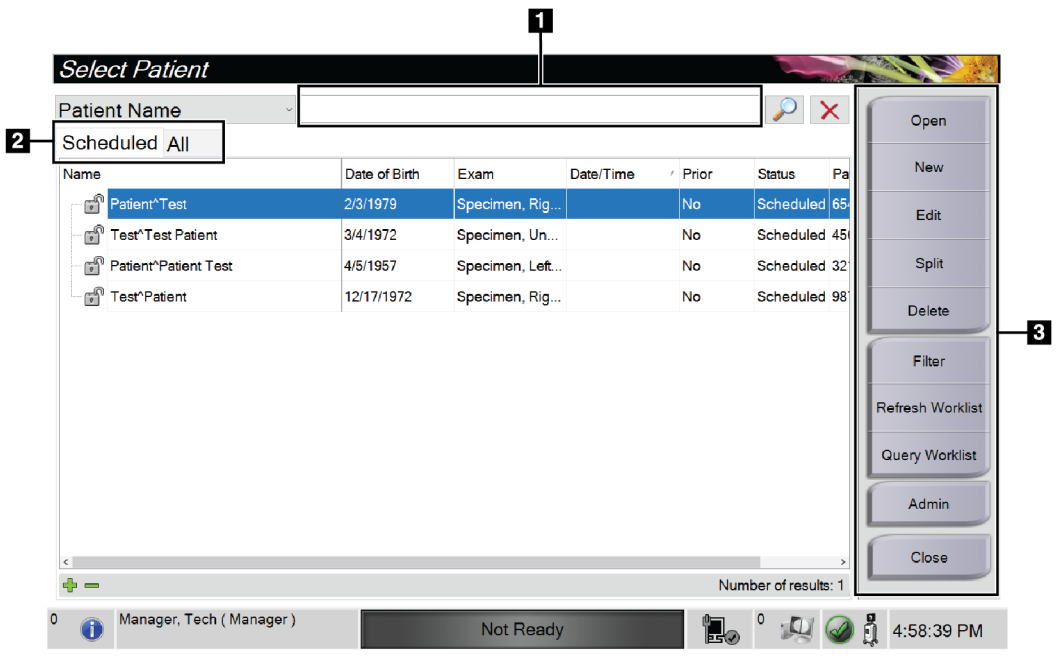

*Kuva 12: Valitse potilas -näyttö*

#### **Kuvan selitys**

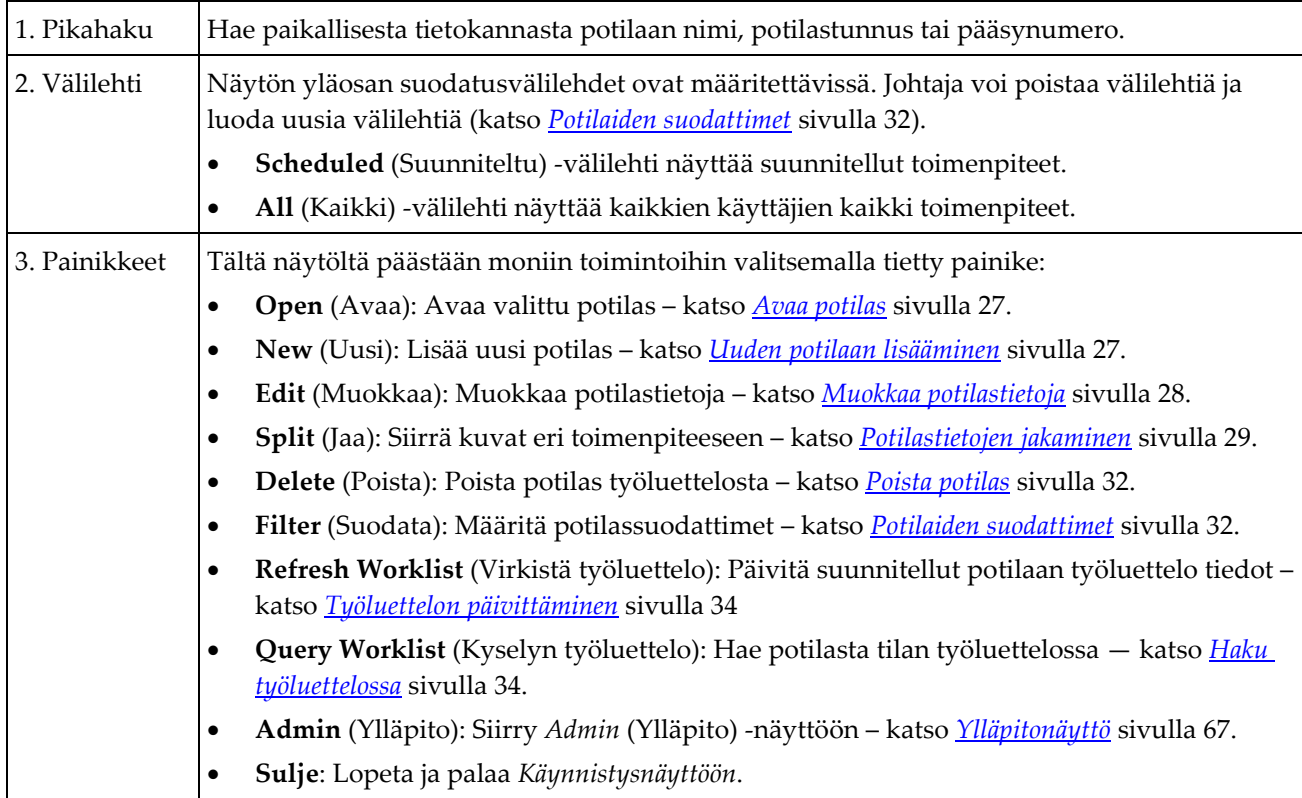

## <span id="page-38-0"></span>**4.2.1 Avaa potilas**

- 1. Valitse välilehti, jolla näytetään haluttu potilasluettelo.
- 2. Valitse potilas luettelosta. **Open (Avaa)** -painike muuttuu aktiiviseksi.
- 3. Kun valitset **Open (Avaa)**, pääset tämän potilaan *Procedure (Toimenpide)* -näyttöön.

## <span id="page-38-1"></span>**4.2.2 Uuden potilaan lisääminen**

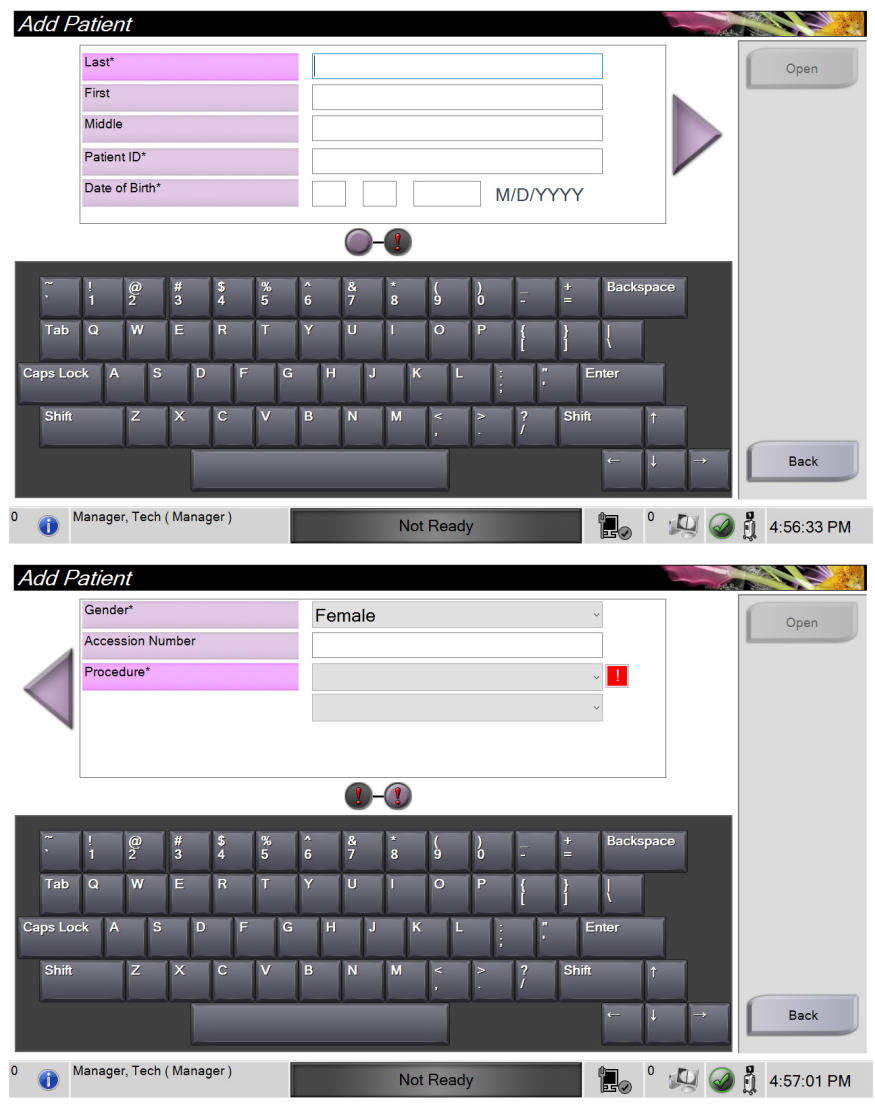

*Kuva 13: Lisää potilas -näytöt*

- 1. Valitse *Select Patient* (valitse potilas) -näytöllä oleva **New** (uusi) -painike. Näkyviin tulee *Add Patient* (Lisää potilas) -näyttö.
- 2. Lisää uuden potilaan tiedot ja valitse toimenpide.
- 3. Valitse **Open** (Avaa) -painike. Näkyviin tulee uuden potilaan *Procedure* (Toimenpide) -näyttö.

## <span id="page-39-0"></span>**4.2.3 Muokkaa potilastietoja**

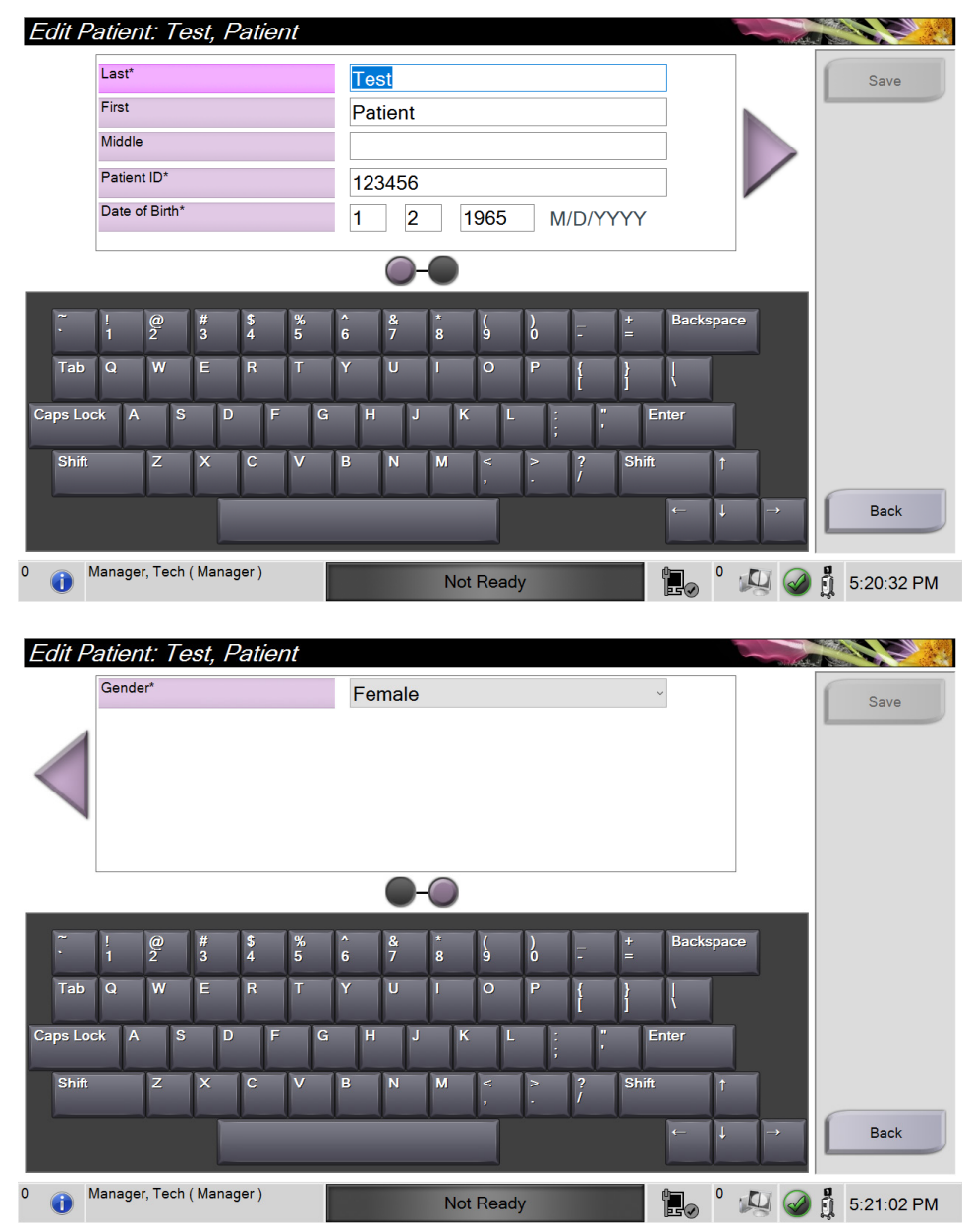

*Kuva 14: Muokkaa potilastietojen näyttöjä*

- 1. Valitse *Select Patient (Valitse potilas)* -näytöstä potilaan nimi ja valitse sitten **Edit (Muokkaa)** -painike.
- 2. Tee muutokset *Edit Patient (Muokkaa potilasta)* -näytössä ja valitse sitten **Save (Tallenna)** -painike.
- 3. Valitse **OK** *Update Successful (Päivitys onnistui)* -viestiin.

## <span id="page-40-0"></span>**4.2.4 Potilastietojen jakaminen**

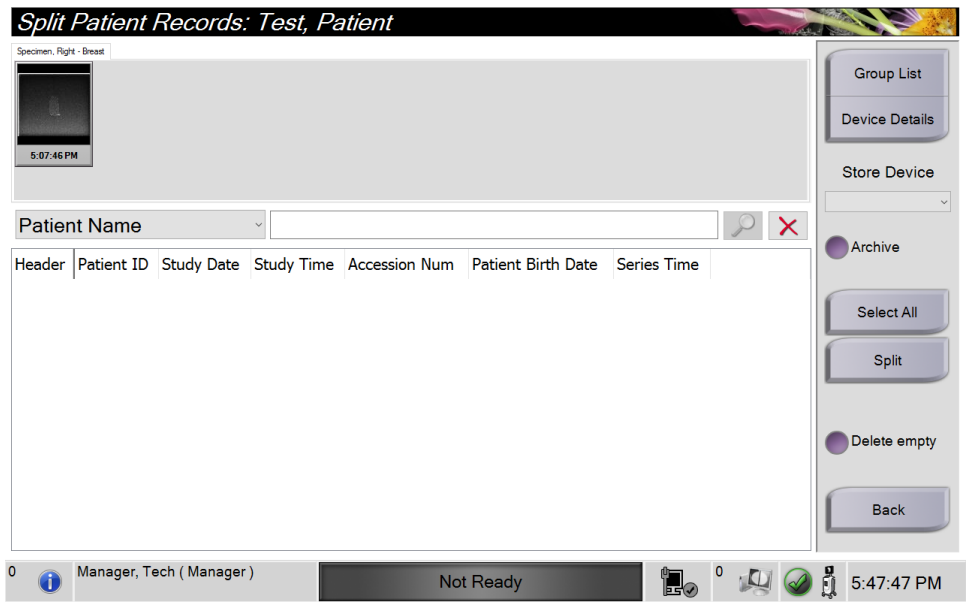

*Kuva 15: Potilastietueiden jakaminen -näyttö*

Jaa-toiminnon avulla voit siirtää kuvia, kun kuvat on hankittu virheellisessä toimenpiteessä tai väärällä potilaalla.

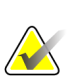

#### **Huomautus**

Kuvia ei voi jakaa suojattujen potilaiden kohdalla.

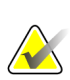

#### **Huomautus**

Arkistoidut potilastietueet tulee yhä korjata PACS:lla tai muissa arkistointijärjestelmissä Split (Jaa) -toiminnon käytön jälkeen.

#### **Kuvat, jotka hankittiin väärässä toimenpiteessä**

- 1. Valitse potilas *Select Patient* (Valitse potilas) -näytöltä.
- 2. Valitse **Split** (Jaa) -painike. Näkyviin tulee *Split Patient Records* (Jaa potilastietueet) -näyttö.
- 3. Valitse liikutettavat kuvat. Jos kaikki kuvat siirretään, valitse **Select All** (Valitse kaikki).
- 4. Valitse hakukriteerisi (esimerkiksi potilaan nimi tai pääsynumero) kuvien alla olevasta pudotusvalikosta.
- 5. Lisää saman potilaan tiedot ja valitse **Haku**-painike (suurennuslasi).
- 6. Kun potilaan nimi tulee näkyviin, valitse oikea toimenpide kuvia varten.

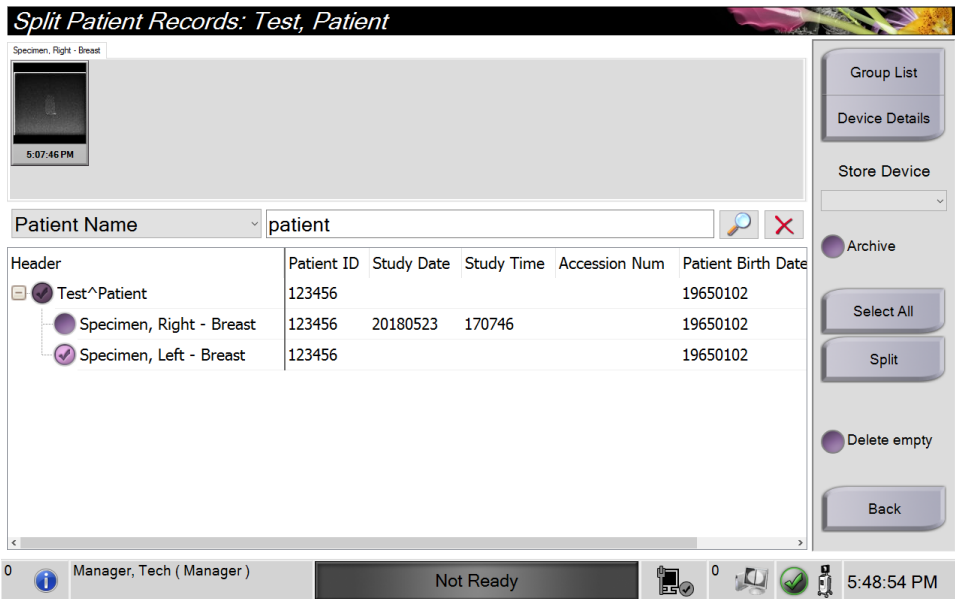

*Kuva 16: Valitse oikea toimenpide potilastietueiden jakamiseen*

- 7. Jos KAIKKI kuvat siirretään ja tahdot poistaa virheellisen menetelmän, valitse **Delete Empty** (Poista tyhjä).
- 8. Jos tahdot arkistoida kuvat tai tallentaa ne laitteelle, valitse **Archive** (Arkistoi). Tarkista, että olet valinnut oikeat lähdöt.
- 9. Valitse **Split** (Jaa) ja valitse sitten **OK** *Split Successful* (Jako onnistui) -viestistä.

#### **Kuvat, jotka hankittiin väärästä potilaasta**

- 1. Valitse *Select Patient* (Valitse potilas) -näytöstä potilas, jolla on siirrettävät kuvat.
- 2. Valitse **Split** (Jaa) -painike. Näkyviin tulee *Split Patient Records* (Jaa potilastietueet) -näyttö.
- 3. Valitse liikutettavat kuvat. Jos kaikki kuvat siirretään, valitse **Select All** (Valitse kaikki).
- 4. Valitse hakukriteerisi (esimerkiksi potilaan nimi tai pääsynumero) kuvien alla olevasta pudotusvalikosta.
- 5. Lisää hakuehdot ja valitse **Haku**-painike (suurennuslasi).
- 6. Kun potilaan nimi tulee näkyviin, valitse oikea toimenpide.

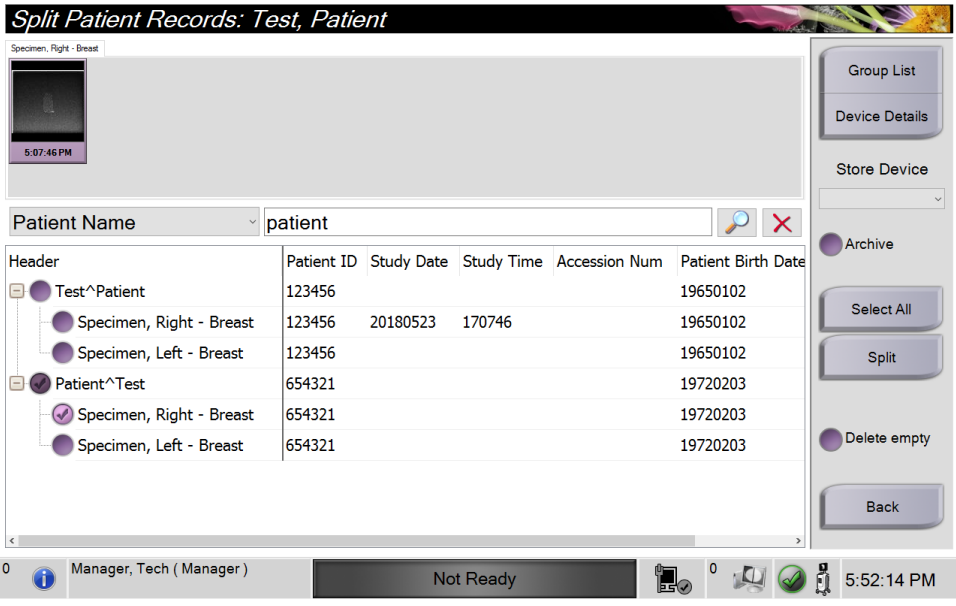

*Kuva 17: Valitse oikea potilas potilastietueiden jakamiseen*

- 7. Jos KAIKKI kuvat siirretään ja tahdot poistaa virheellisen potilaan potilasluettelosta, valitse **Delete Empty** (Poista tyhjä).
- 8. Jos tahdot arkistoida kuvat tai tallentaa ne laitteelle, valitse **Archive** (Arkistoi). Tarkista, että olet valinnut oikeat lähdöt.
- 9. Valitse **Split** (Jaa) ja valitse sitten **OK** *Split Successful* (Jako onnistui) -viestistä.

### <span id="page-43-1"></span>**4.2.5 Poista potilas**

- 1. Valitse *Select Patient (Valitse potilas)* -näytöstä vähintään yksi potilas.
- 2. Valitse **Delete (Poista)** -painike.
- 3. Kun vahvistusikkuna näytetään, valitse **Yes (Kyllä)**.

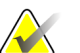

#### **Huomautus**

Ensisijainen järjestelmäkäyttäjä ei voi poistaa potilaita, mutta johtaja voi.

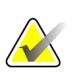

#### **Huomautus**

Reklamaatio tavallisesti poistaa vaatimuksen poistaa potilaita.

### <span id="page-43-0"></span>**4.2.6 Potilaiden suodattimet**

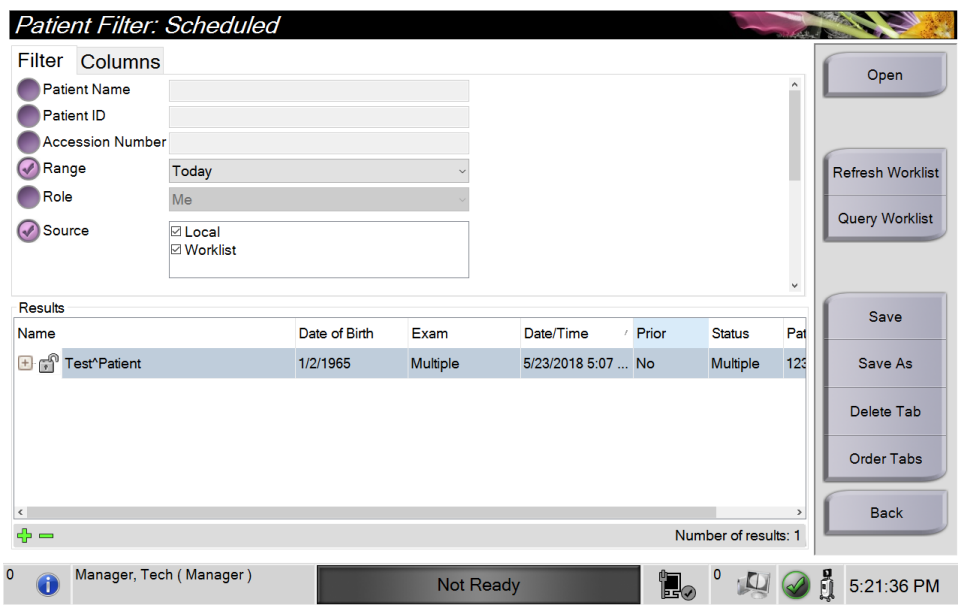

*Kuva 18: Suodatusvälilehti potilassuodatusnäytössä*

Kun olet valinnut **Filter** (Suodatus) -painikkeen *Select Patient* (Valitse potilas) -näytöstä**,**  valitun välilehden *Potilassuodatin*-näyttö aukeaa.

### **Filter (Suodata) -välilehti**

Voit muuttaa potilasluettelon suodatusasetuksia **Filter (Suodata)** -välilehdellä. Kun valitset tai peruutat asetuksen, muutos näkyy näytön Results (Tulokset) -alueella.

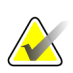

#### **Huomautus**

Uusien suodattimien tallentamiseksi valitulle välilehdelle *Select Patient (Valitse potilas)* -näyttöön vaaditaan hallintatason käyttöoikeudet. (Katso *[Filter \(Suodata\) -välilehden](#page-44-0)  [muut toiminnot](#page-44-0)* sivulla [33.](#page-44-0))

<span id="page-44-0"></span>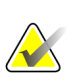

#### **Huomautus**

Kun valitset tulosluettelosta rivin ja sen jälkeen **Open (Avaa)** -painikkeen, valitun potilaan *Procedure (Toimenpide)* -näyttö avautuu.

#### **Filter (Suodata) -välilehden muut toiminnot**

**Filter (Suodata)** -välilehdellä käyttäjät, joilla on käyttöoikeudet, voivat lisätä, muuttaa tai poistaa välilehtiä *Select Patient (Valitse potilas)* -näytössä. Katso seuraavasta taulukosta.

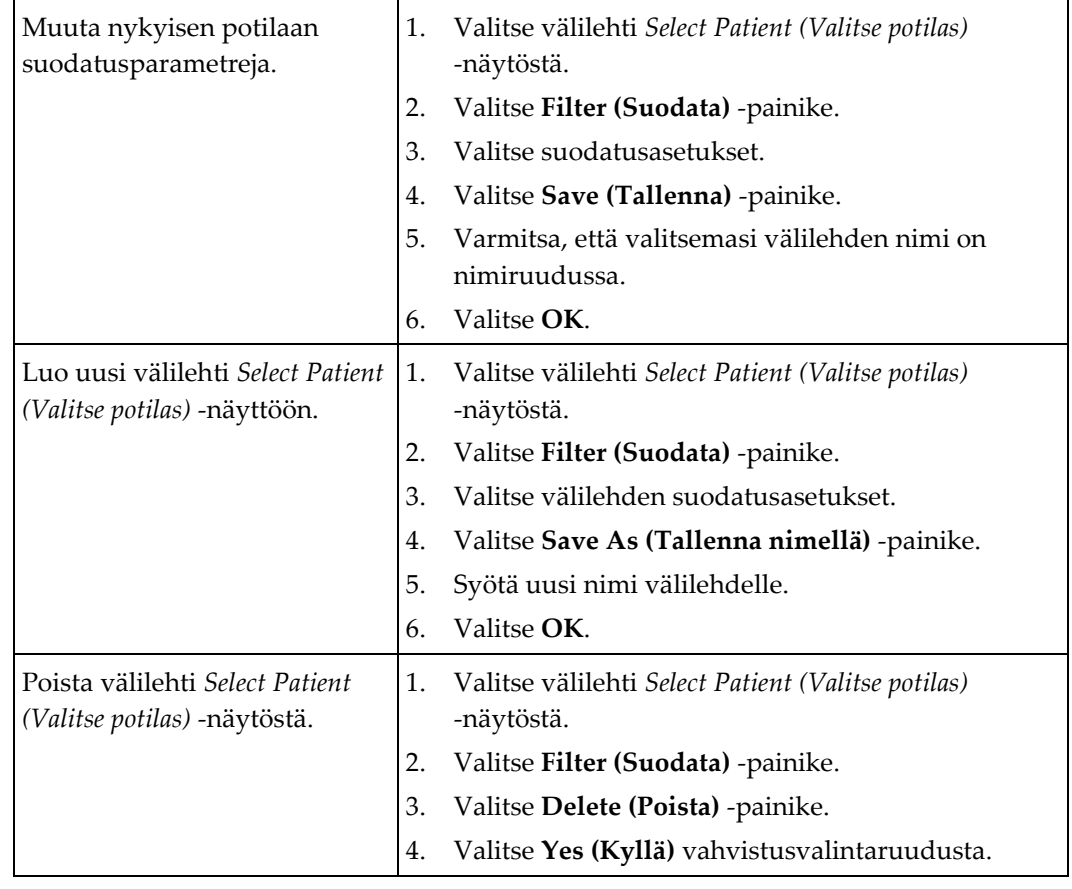

*Taulukko 3: Filter (Suodata) -välilehden asetukset (käyttöoikeudet vaaditaan)*

#### **Sarakkeet-välilehti**

**Columns (Sarakkeet)** -välilehdellä voit lisätä hakuehtoja (esimerkiksi ikä, sukupuoli, ilmoitukset) suodatettuun luetteloon. Asetukset näkyvät sarakkeina tulosalueella. Voit lisätä sarakkeita suodatettuun luetteloon valitsemalla **Columns (Sarakkeet)** -välilehden ja sen jälkeen asetukset.

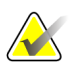

#### **Huomautus**

Uusien sarakkeiden tallentamiseen potilaan suodattimeen vaaditaan hallintatason käyttöoikeudet.

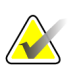

#### **Huomautus**

Kun valitset tulosluettelosta rivin ja sen jälkeen **Open (Avaa)** -painikkeen, valitun potilaan *Procedure (Toimenpide)* -näyttö avautuu.

### **Order Tabs (Järjestä välilehtiä) -painike**

Voit muuttaa potilasluettelon välilehtien järjestystä valitsemalla **Order Tabs (Järjestä välilehtiä)** -painikkeen.

### <span id="page-45-0"></span>**4.2.7 Työluettelon päivittäminen**

Päivitä potilasluettelot valitsemalla **Refresh Worklist** (Virkistä työluettelo) -painike.

#### <span id="page-45-1"></span>**4.2.8 Haku työluettelossa**

Hae potilasta tai potilasluetteloa Kysy työluettelosta -toiminnolla. Käytä vähintään yhtä kenttää työluettelon toimittajan hakuun. Kaikki kyselyn kentät ovat määritettävissä. Oletuskentät ovat seuraavat: Potilaan nimi, potilastunnus, pääsynumero, pyydetyn toimenpiteen tunnus ja ajoitetun toimenpiteen päivämäärä. Ajoitettu toimenpide näytetään ja potilas lisätään paikalliseen tietokantaan.

#### **4.2.9 Järjestelmänvalvoja**

Valitsemalla **Admin (Järjestelmänvalvoja)** -painikkeen pääsee *Admin (Järjestelmänvalvoja)* -näyttöön ja järjestelmänvalvojan toimintoihin. Katso *[Järjestelmänhallinnan käyttöliittymä](#page-78-2)* sivulla [67](#page-78-2) lisätietoja varten.

#### **4.2.10 Sulje potilasluettelo**

Valitsemalla **Close (Sulje)** -painikkeen voit poistua järjestelmästä ja palata *Käynnistysnäyttöön*.

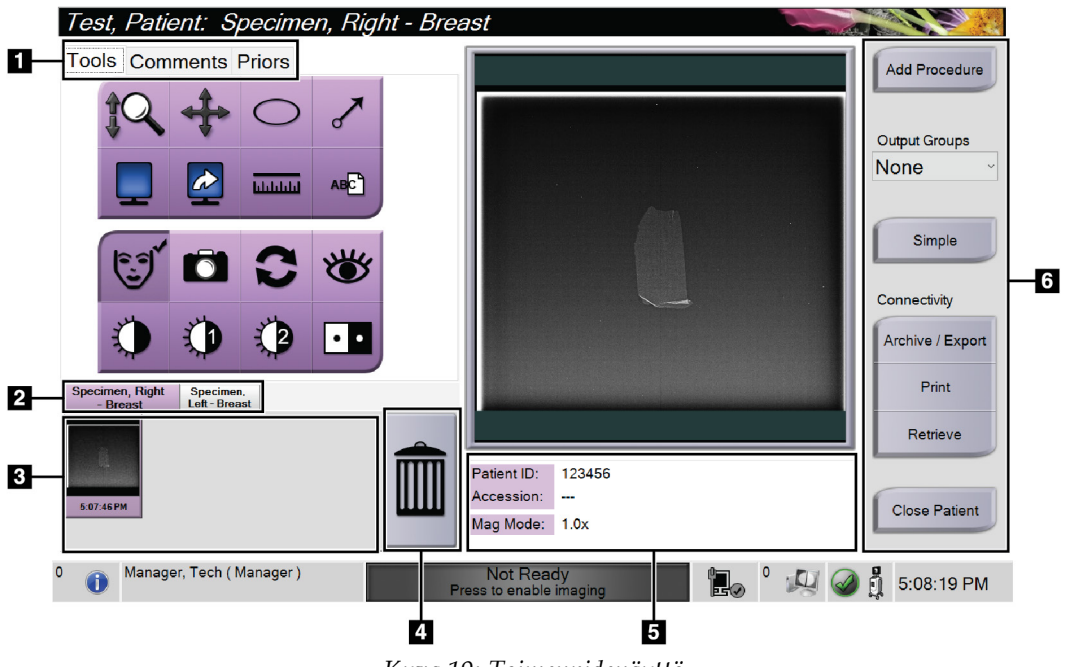

## **4.3 Toimenpidenäyttö**

*Kuva 19: Toimenpidenäyttö*

| Taulukko 4: Toimenpidenäyttö |
|------------------------------|
|------------------------------|

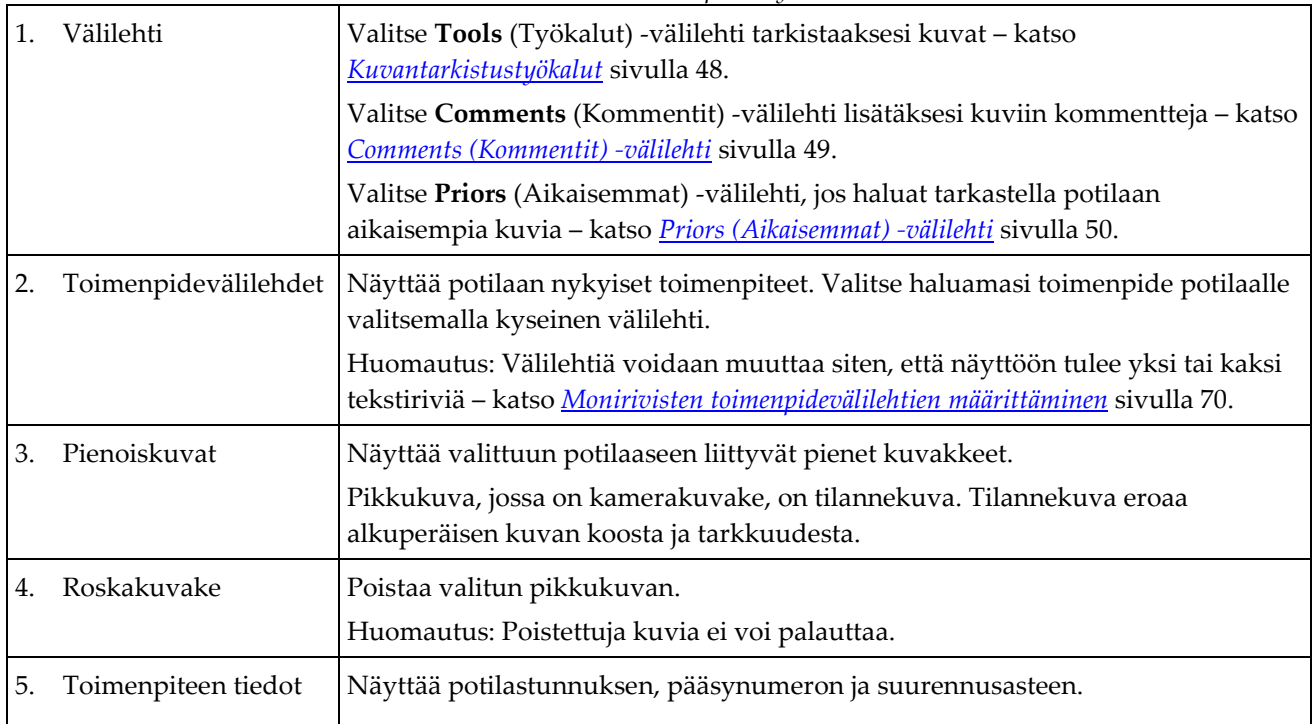

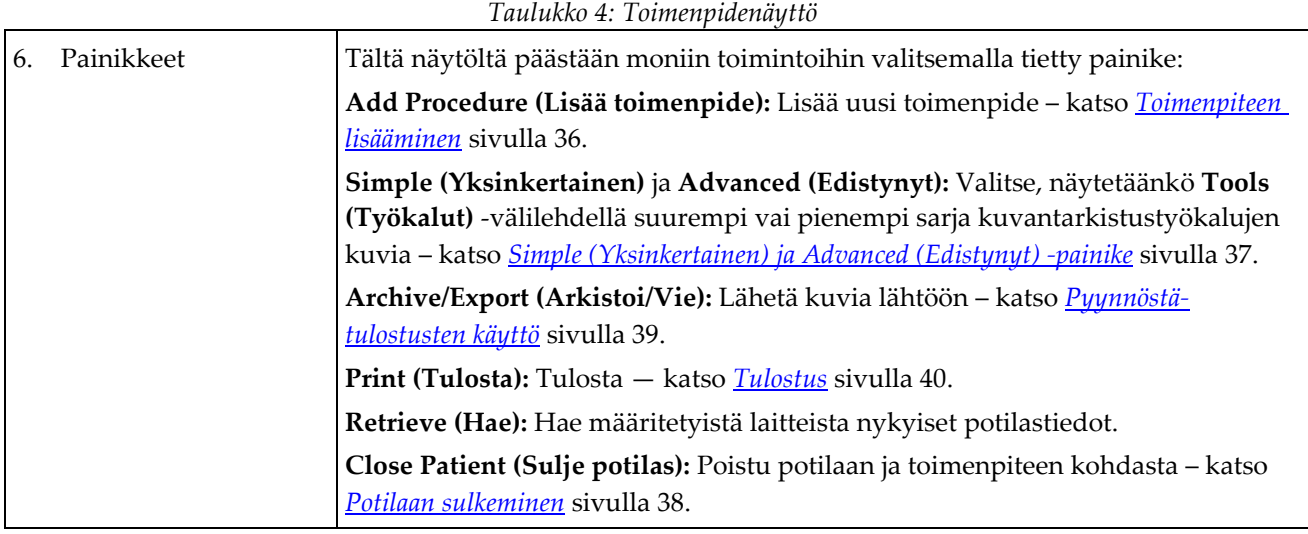

## <span id="page-47-0"></span>**4.3.1 Toimenpiteen lisääminen**

1. Lisätäksesi toisen toimenpiteen, valitse **Add Procedure** (Lisää toimenpide) -painike, jolloin Add Procedure (Lisää toimenpide) -valintaikkuna avautuu.

| <b>Add Procedure</b><br>Procedure                                     |                                           |                              |                                |                         |                         |                                    |
|-----------------------------------------------------------------------|-------------------------------------------|------------------------------|--------------------------------|-------------------------|-------------------------|------------------------------------|
| Specimen, Left                                                        |                                           |                              |                                |                         |                         | $\checkmark$                       |
| <b>Breast</b>                                                         |                                           |                              |                                |                         |                         | $\checkmark$                       |
| Procedure Info<br>Inherit Accession Number<br><b>Accession Number</b> |                                           |                              |                                |                         |                         | <b>OK</b><br>Cancel                |
| $\frac{\omega}{2}$<br>H                                               | $\frac{\#}{3}$<br>$\frac{1}{4}$           | $\hat{6}$<br>$\frac{\%}{5}$  | $\frac{1}{3}$<br>$\frac{8}{7}$ | $\mathbf{c}$<br>۱,      | $+$<br>Ē<br>H           | Backspace                          |
| $\mathbf Q$<br>Tab<br>W                                               | $\overline{\mathbf{R}}$<br>E              | Ÿ<br>$\mathbf T$             | U                              | $\circ$<br>P            |                         |                                    |
| $\overline{\mathbf{s}}$<br>Caps Lock<br>$\overline{A}$                | F<br>D                                    | H<br>$\overline{G}$          | $\mathbf K$<br>IJ              | IL.<br>ļ                | ×                       | Enter                              |
| Shift<br>$\overline{z}$                                               | $\overline{c}$<br>$\overline{\mathsf{x}}$ | $\overline{\mathsf{v}}$<br>B | M<br>N                         | $\prec$<br>$\geq$<br>٠, | Shift<br>$\overline{?}$ | $\uparrow$                         |
|                                                                       |                                           |                              |                                |                         |                         | U<br>$\rightarrow$<br>$\leftarrow$ |

*Kuva 20: Lisää toimenpide -viestiruutu*

- 2. Käytä pudotusluetteloita valitaksesi lisättävän toimenpidetyypin.
- 3. Nykyinen pääsynumero on automaattisesti käytössä. Voit käyttää eri pääsynumeroa poistamalla valinnan Inherit Accession Number (Käytä samaa pääsynumeroa) tarkistusruudusta ja lisäämällä haluamasi numeron.
- 4. Valitse **OK**. Valitulle toimenpiteelle lisätään uusi toimenpidevälilehti.

## <span id="page-48-0"></span>**4.3.2 Simple (Yksinkertainen) ja Advanced (Edistynyt) -painike**

Voit näyttää pienemmän tai suuremman sarjan kuvan tarkastelutyökaluja **Tools (Työkalut)** -välilehdessä. Tällä painikkeella voit vaihtaa näytettävien työkalujen sarjaa.

Valitse **Simple (Yksinkertainen)** -painike, jos haluat näyttää **Tools (Työkalut)** -välilehden yksinkertaisten version, jossa on vähemmän kuvantarkistustyökaluja.

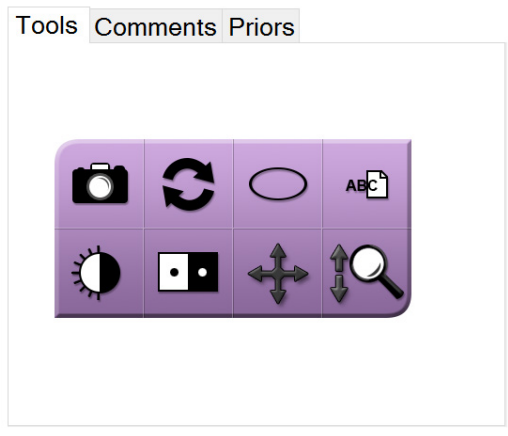

*Kuva 21: Työkalut-välilehti, Yksinkertainen*

Valitse **Advanced (Edistynyt)** -painike, jos haluat näyttää **Tools (Työkalut)** -välilehden edistyneen version, jossa on enemmän kuvantarkistustyökaluja.

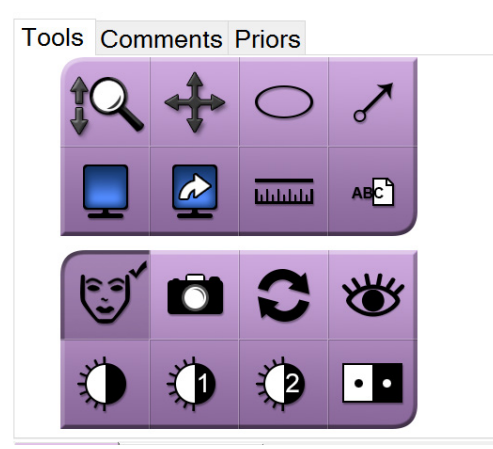

*Kuva 22: Työkalut-välilehti, Edistynyt*

Lisätietoja kuvantarkistustyökaluista on kohdassa *[Tools \(Työkalut\) -välilehti](#page-59-1)* sivulla [48.](#page-59-1)

## **4.3.3 Hakeminen**

Voit kysyä nykyisiä potilastietoja määritetyistä laitteista valitsemalla **Retrieve (Hae)** -painikkeen. **Retrieve (Hae)** -painikkeella suoritetaan sama toiminto kuin **Query Retrieve (Kyselyn haku)** -painikkeella *Admin (Järjestelmänvalvoja)* -näytössä.

### <span id="page-49-0"></span>**4.3.4 Potilaan sulkeminen**

Valitse **Close Patient (Sulje potilas)** -painike. Järjestelmä palaa *Select Patient (Valitse potilas)* -näyttöön ja tallentaa automaattisesti määritetyt tulostuslaitteet kuviin, joita ei ole lähetetty aikaisemmin.

### **4.3.5 Tulostusryhmän valinta**

Valitse tulostuslaitesarja Output Groups (Tulostusryhmät) -pudotusvalikosta *toimenpidenäytöllä*.

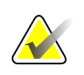

#### **Huomautus**

Kuvia ei lähetetä, jos tulostusryhmää ei ole valittu.

## **4.4 Pääsy kuvan tarkistusominaisuuksiin**

Siirry kuvantarkistustoimintoihin ja työkaluihin valitsemalla **Tools (Työkalut)** -välilehti *Procedure (Toimenpide)* -näytöstä. Lisätietoja on *[Tools \(Työkalut\) -välilehti](#page-59-1)* sivulla [48.](#page-59-1)

## <span id="page-49-1"></span>**4.5 Tulostusryhmien käyttö**

Kuvat lähetetään automaattisesti tulostuslaitteille valitussa tulostusryhmässä, kun potilas suljetaan.

#### **4.5.1 Tulostusryhmän lisääminen tai muokkaaminen**

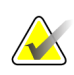

#### **Huomautus**

Tulostusryhmien määrittäminen tapahtuu asennuksen aikana, mutta voit muokata olemassa olevia ryhmiä tai lisätä uusia ryhmiä.

#### **Uuden tulostusryhmän lisääminen:**

- 1. Siirry *Admin (Järjestelmänvalvoja)* -näyttöön.
- 2. Valitse **Manage Output Groups (Hallitse tulostusryhmiä)** -painike.
- 3. Valitse **New (Uusi)** -painike, syötä tiedot ja valitse sitten tulostuslaite tai -laitteet.
- 4. Valitse **Add (Lisää)**, valitse sitten **OK** *Update Successful (Päivitys onnistui)* -viestistä.
- 5. Voit valita minkä tahansa ryhmän oletusarvoiseksi.

#### **Tulostusryhmän muokkaaminen:**

- 1. Siirry *Admin (Järjestelmänvalvoja)* -näyttöön.
- 2. Valitse **Manage Output Groups (Hallitse tulostusryhmiä)** -painike.
- 3. Valitse **Edit (Muokkaa)** -painike ja tee sitten muutokset.
- 4. Valitse **Save (Tallenna)**, valitse sitten **OK** *Update Successful (Päivitys onnistui)* -viestistä.

## <span id="page-50-0"></span>**4.6 Pyynnöstä-tulostusten käyttö**

Pyynnöstä-tulostuksia ovat: Arkisto, Tulosta tai Vie. Kuvan voi arkistoida, tulostaa tai viedä manuaalisesti, kunnes toimenpide suljetaan.

Kun On-Demand Output (Pyydetty tulostus) -painike valitaan, voit lähettää kuvan mihin tahansa määritettyyn tulostuslaitteeseen.

## **4.6.1 Arkistointi**

- 1. Valitse **Archive** (Arkistoi) -painike.
- 2. Valitse tallennuslaite:
	- Valitse **List Store Device (Luetteloi tallennuslaite)** -painike ja valitse haluamasi vaihtoehto näyttöön tulevista vaihtoehdoista.

- TAI -

- Valitse **List Output Group (Luetteloi tulostusryhmät)** -painike ja valitse haluamasi vaihtoehto näyttöön tulevista vaihtoehdoista.
- 3. Valitse **Send (Lähetä)** -painike ja kopioi kaikki valitut kuvat avatusta tutkimustapauksesta valittuun laitteeseen.

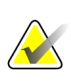

#### **Huomautus**

Tarkista arkistointitila tehtävärivillä Manage Queue (Hallitse jonoa) -apuohjelman avulla.

## **4.6.2 Vieminen**

- 1. Valitse **Export** (Vie) -painike.
- 2. Valitse laite (kohde) pudotusluettelosta.
- 3. Valitse **START (Aloita)** -painike ja kopioi kaikki valitut kuvat avatusta toimenpiteestä valittuun laitteeseen.

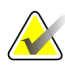

#### **Huomautus**

Jos haluat, että potilastietoja ei tunneta tulostekuvassa, valitse Anonymized (Anonymisoitu) -valintaruutu.

### <span id="page-51-0"></span>**4.6.3 Tulostus**

- 1. Valitse *Procedure* (Toimenpide) -näytöllä oleva **Print** (Tulosta) -painike. *Print (Tulosta)* -näyttö avautuu. Katso tulostustietojen valmistelusta *[kuvasta](#page-52-0)* sivull[a 41.](#page-52-0)
- 2. Valitse filmin formaatti sivun Asetukset-alueelta.
- 3. Valitse pienoiskuva.
- 4. Aseta valittu pikkukuva filmille valitsemalla näytön oikealla puolella oleva kuvan näyttöruutu.
- 5. Jos haluat asettaa filmille muita pikkukuvia, toista vaiheet 2 4.
- 6. Voit tulostaa eri filmiformaatin samoista kuvista valitsemalla **New Film** (Uusi filmi) -painikkeen ja suorittamalla sitten vaiheet 1-4.
- 7. Valitse **Print** (Tulosta) -painike filmien tulostamiseksi.

<span id="page-52-0"></span>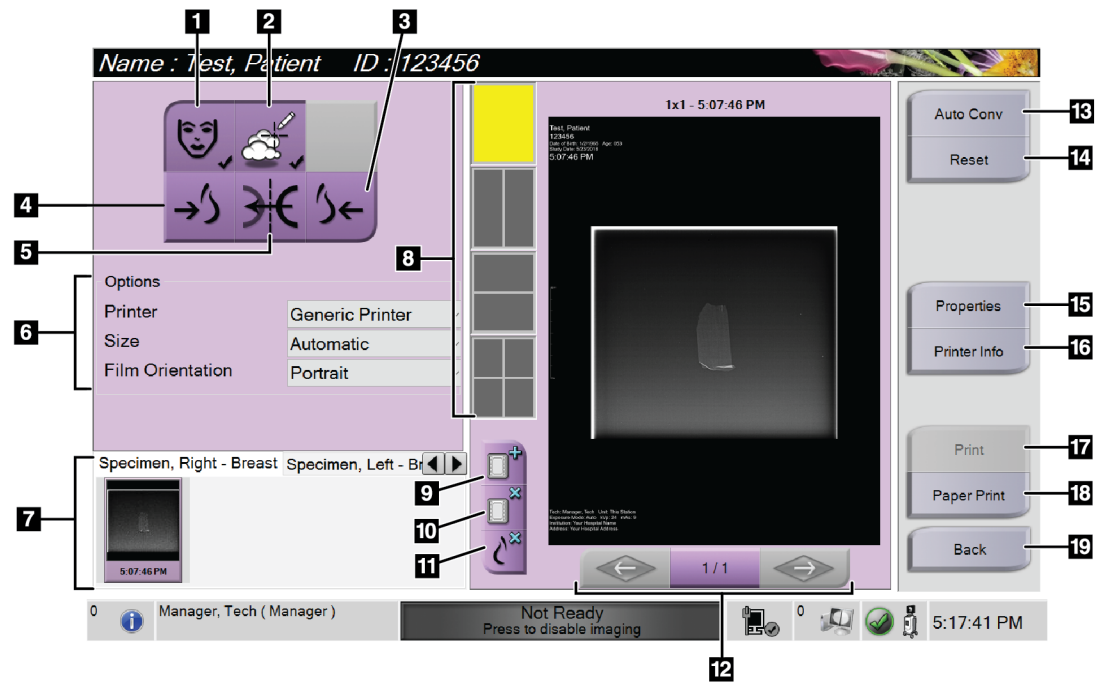

*Kuva 23: Tulostusnäyttö*

#### **Kuvan selitys**

- 1. Näytä tai piilota potilastiedot.
- 2. Näytä tai piilota merkinnät ja huomautukset.
- 3. Tulosta kuva ventraalisesta näkökulmasta.
- 4. Tulosta kuva dorsaalisesta näkökulmasta.
- 5. Käännä kuva (peilikuva).
- 6. Valitse tulostinvaihtoehdot.
- 7. Katso pienoiskuvat.
- 8. Valitse filmiformaatti (ruutujen lukumäärä).
- 9. Luo uusi filmi.
- 10. Poista nykyinen filmi.
- 11. Poista kuva nykyiseltä filmiltä.
- 12. Selaa filmisivuja.
- 13. Luo (automaattisesti) yksi filmi kullekin tavanomaiselle kuvalle.
- 14. Palauta näytön edelliset asetukset.
- 15. Avaa *Properties* (Ominaisuudet) -näyttö, jossa voit valita tulostimen oletusasetukset.
- 16. Näytä tulostimen IP-osoite AE-otsikko, portti ja kapasiteetti oikea-arvoista tulostusta varten.
- 17. Aloita tulostusprosessi.
- 18. Tulosta kuva paperille.
- 19. Palaa *Procedure* (Toimenpide) -näyttöön.

# Luku 5 Kuvat

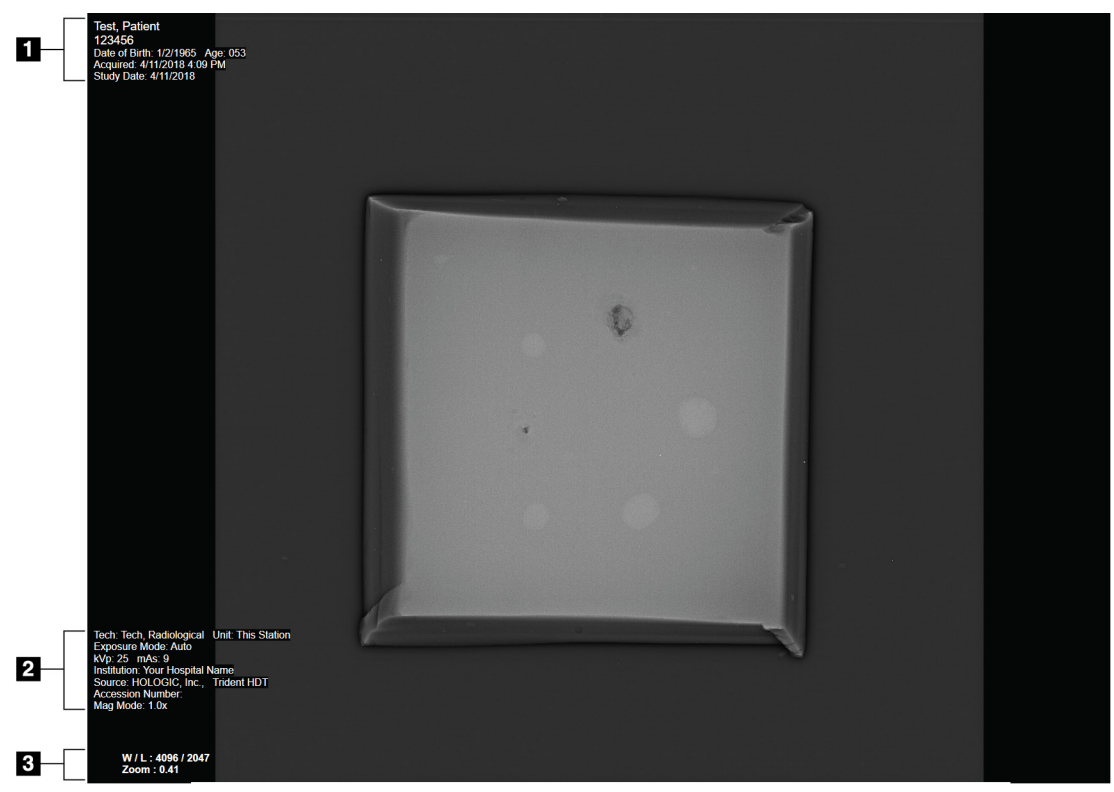

## **5.1 Image Display (Kuvien näyttö) -näyttö**

*Kuva 24: Image Display (Kuvien näyttö) -näyttö*

Altistumisen jälkeen otettu kuva avautuu Image Display (Kuvanäyttö) -näyttöön. Potilaan ja toimenpiteen tiedot voivat näkyä *Image Display* (Kuvien näyttö) -näytössä. Voit kytkeä potilaan ja toimenpiteen tiedot päälle tai pois päältä siirtymällä **Tools (Työkalut)** -välilehdelle *Procedure (Toimenpide)* -näytössä ja valitsemalla **Patient Information (Potilastiedot)** -painikkeen.

#### **Kuvan selitys**

- 1. Potilastiedot ja tutkimuspäivä
- 2. Toimenpiteen ja laitoksen tiedot, mukaan lukien altistustekniikat ja teknikon tiedot
- 3. Kuvantarkistustyökalun tiedot, kuten ikkunan/tason ja zoomauksen arvot

## <span id="page-55-0"></span>**5.2 Altistustekniikoiden asettaminen**

Altistustekniikoiden valitsemiseen on käytettävissä kaksi valotuksen säätötilaa (tai AECtilaa).

- Automaattinen tila on altistustekniikoiden suositeltava tila. Automaattisessa tilassa järjestelmä valitsee kV- ja mAs-arvot automaattisesti.
- Voit halutessasi käyttää manuaalista tilaa. Manuaalisessa tilassa käyttäjä valitsee kV- ja mAs-arvot.

#### **Altistustilan muuttaminen:**

- 1. Avaa Faults (Viat) -valikko tehtävärivin **konsoli**-kuvakkeesta.
- 2. Valitse Faults (Viat) -valikosta **Exposure Settings (Altistusasetukset)**. *Exposure Settings (Altistusasetukset)* -näyttö avautuu.
- 3. Valitse tila AEC Mode -tilassa painikkeilla **+** tai **–**.
- 4. Valitse manuaalisessa tilassa kV- ja mAs-arvot.
	- Voit suurentaa tai pienentää altistustekniikkaa yhdellä askeleella valitsemalla ja sitten vapauttamalla painikkeen **+** tai –.
	- Voit siirtyä nopeasti altistustekniikan arvojen läpi valitsemalla painikkeen **+** tai ja pitämällä sitä painettuna.
- 5. Palaa alkuperäiseen näyttöön valitsemalla **Back (Takaisin)** -painikkeen.

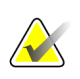

#### **Huomautus**

Jos muutat altistusasetuksia, uusista altistustekniikoista tulee oletusarvoja, kunnes potilas suljetaan.

## **5.3 Kuvan ottaminen**

- 1. Keskitä näyte näytealustalle tarvittavan suurennustason merkintöjen sisään.
- 2. Aseta näytealusta kuvantamiskaappiin tarvittavaa suurennustasoa varten.
- 3. Sulje kuvantamiskaapin luukku.
- 4. Ota röntgen käyttöön valitsemalla **X-ray Enable (Ota röntgen käyttöön)** -palkki. Palkki muuttuu vihreäksi ja näyttää Valmis-tilan. **X-RAY (Röntgen)** -painike palaa vihreänä ohjausnäytön oikealla puolella alhaalla.

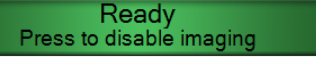

*Kuva 25: Kuvantaminen käytössä*

5. Paina **X-RAY (Röntgen)** -painiketta ja vapauta se.

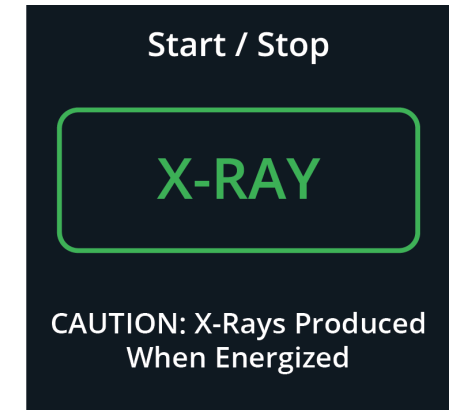

*Kuva 26: Röntgen-painike*

Altistuksen aikana:

• **X-RAY (Röntgen)** -painike muuttuu keltaiseksi osoittamaan, että röntgensäteilysekvenssi on alkanut. Säteilyn symboli syttyy **X-RAY (Röntgen)** -painikkeen alapuolelle. (Näytä seuraava kuva.)

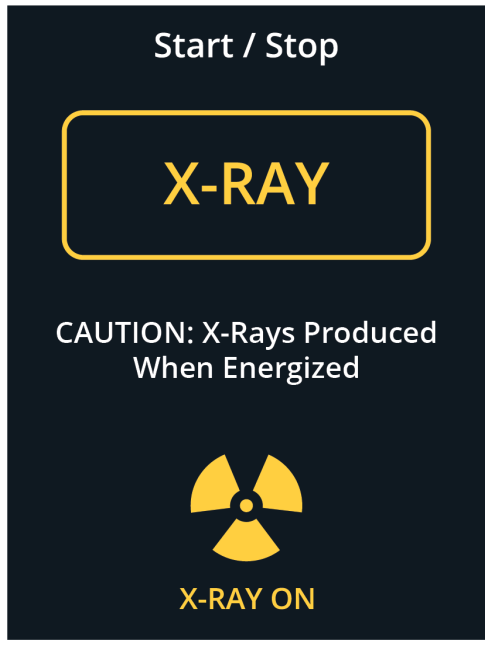

*Kuva 27: Röntgenpainike altistuksen aikana*

• Jokaisesta altistuksesta kuuluu äänimerkki. Altistusjakson aikana kuuluu 10 yksittäistä äänimerkkiä.

Altistuksen päätyttyä:

- Kuva avautuu kuvan näyttömonitoriin ja pienoiskuva näkyy *Procedure (Toimenpide)* -näytön pienoiskuva-alueella. Kuva hyväksytään automaattisesti.
- 6. Jos haluat ottaa toisen kuvan, valitse **X-ray Enable (Ota röntgen käyttöön)** -palkki ja paina sitten **X-RAY (Röntgen)** -painiketta.

Voit pysäyttää valotuksen ennen automaattista lopetusta painamalla **X-RAY (Röntgen)** -painiketta. Näyttöön tulee virheilmoitus.

Toisen altistuksen aloittaminen sen jälkeen, kun pysäytit altistuksen ennen automaattista lopetusta:

- 1. Valitse virheilmoituksessa **OK**.
- 2. Valitse **konsolin** kuvake tehtävärivillä.
- 3. Valitse **Clear All Faults (Tyhjennä kaikki viat)**.
- 4. Ota röntgen käyttöön.
- 5. Paina **X-RAY (Röntgen)** -painiketta.

Voit poistaa kuvan valitsemalla pienoiskuvan ja valitsemalla sitten **roskakorikuvakkeen**.

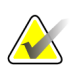

**Huomautus**

Poistettua kuvaa ei voi palauttaa.

Katso lisätietoja kohdasta *[Näytteen kliiniset sekvenssit](#page-64-0)* sivulla [53.](#page-64-0)

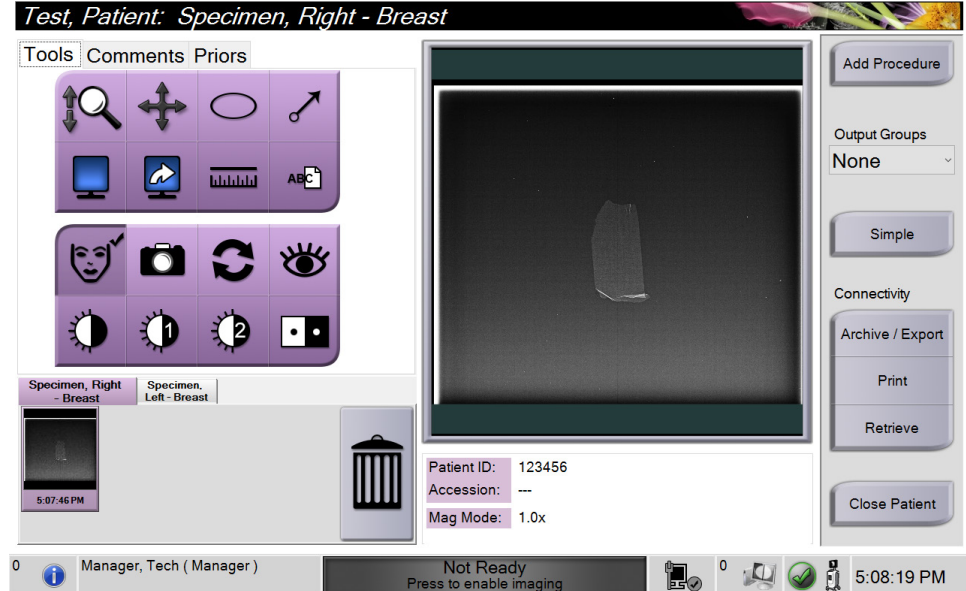

## **5.4 Kuvien tarkistus**

*Kuva 28: Tools (Työkalut) -välilehti Procedure (Toimenpide) -näytöllä*

- 1. Valitse pienoiskuva. Kuva avautuu *Procedure (Toimenpide)* -näytön esikatselualueelle ja kuvan näyttömonitoriin.
	- Kun kuvantarkistustyökaluja käytetään, esikatselukuvassa näkyy työkalulla valitun alueen ja koko kuvan välinen suhde.
- 2. Käytä kuvantarkistustyökaluja (katso *[Tools \(Työkalut\) -välilehti](#page-59-1)* sivulla [48\)](#page-59-1) koko kuvan tai kuvan mielenkiintoisten alueiden parantamiseen.

### <span id="page-59-1"></span><span id="page-59-0"></span>**5.4.1 Kuvantarkistustyökalut**

**Tools (Työkalut) -välilehti**

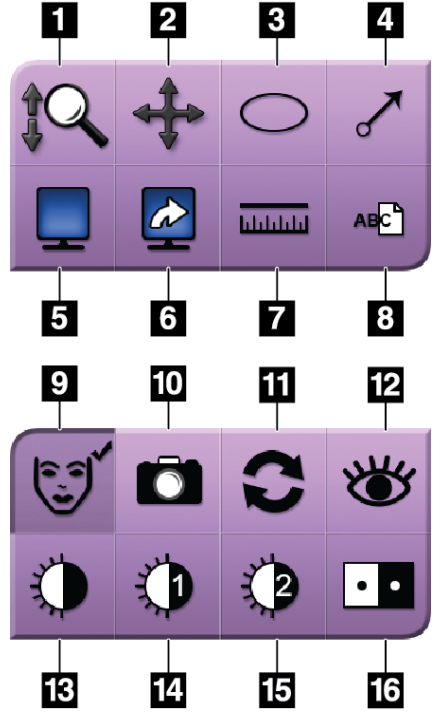

*Kuva 29: Kuvantarkistustyökalut*

#### **Kuvan selitys**

- 1. **Zoom (Zoomaus) -työkalu** suurentaa koko kuvan.
- 2. **Pan (Panorointi) -työkalua** käytetään näkymän siirtämiseen kuvan toiseen osaan vetämällä.
- 3. **Ellipse (Ellipsi)** -työkalu piirtää kuvaan elliptisen kuvion. Voit muuttaa kuvion kokoa ja siirtää kuviota näyttöalueella ja lisätä kuvioon tekstin.
- 4. **Arrow (Nuoli)** -työkalu luo nuolen, joka osoittaa mielenkiintoiseen alueeseen. Voit muuttaa kokoa ja siirtää nuolta näyttöalueella ja lisätä kuvioon tekstin.
- 5. **Multi-Up Display (Monta ylös -näyttö)** -työkalu valitsee näytettävien tiilien määrän.
- 6. **Image Tile Advance (Edistä kuvan tiili)** -työkalu määrittää aktiivisen multi-up-tiilen.
- 7. **Ruler (Viivoitin)** -työkalu näyttää kahden pisteen välisen etäisyyden. Voit siirtää mittausviivaa napsauttamalla ja vetämällä viivan uuteen paikkaan.
- 8. **Text (Teksti)** -työkalu lisää kuvaan tekstimuistiinpanon ilman merkintää.
- 9. **Patient Information (Potilastiedot)** -työkalu aktivoi potilastietonäytön.
- 10. **Camera (Kamera)** -painike ottaa tilannekuvan kuvan näyttöalueesta ja lisää tilannekuvan nykyiseen toimenpiteeseen.
- 11. **Reset (Palauta)** -työkalu palauttaa parannetun kuvan alkuperäiseen tilaan.
- 12. **Enhanced Visualization (Parannettu visualisointi)** -työkalu säätää kuvan terävyyttä liukusäätimellä.
- 13. **Window/Level (Ikkuna/Taso)** -työkalua käytetään hiiren kanssa kirkkauden ja kontrastin muuttamiseen. Voit palauttaa ikkunan/tason alkuperäisiin arvoihin kaksoisnapsauttamalla kuvaa.
- 14. **Pre-defined Window/Level (Esimääritetyt ikkuna/taso)** -työkalut määrittävät eniten käytetyt arvot.
- 15. **Pre-defined Window/Level (Esimääritetyt ikkuna/taso)** -työkalut määrittävät eniten käytetyt arvot.
- 16. **Invert (Käännä)** -työkalu muuttaa mustan valkoiseksi ja valkoisen mustaksi.

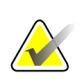

#### **Huomautus**

Viivoitin, ikkunan/tason esiasetukset ja parannettu visualisointi -työkalut eivät ole aktiivisia tilannekuvissa.

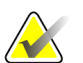

#### **Huomautus**

Voit tallentaa merkinnät ja kommentit **Camera (Kamera)** -painikkeella ja luomalla kuvasta tilannekuvan, jossa on merkinnät ja kommentit.

Voit vaihtaa kuvantarkistustyökalujen kahden sarjan välillä **Tools (Työkalut)** -välilehdessä. Näytä kaikki kuvantarkistustyökalut valitsemalla **Advanced (Edistynyt)** -painike. Näytä vain perustasoiset kuvantarkistustyökalut valitsemalla **Simple (Yksinkertainen)** -painike.

Kun kuvantarkistustyökalu on aktiivinen, työkalupainikkeessa näkyy valintamerkki.

Jos haluat tallentaa kuvaan merkintöjä ja huomautuksia, valitse **Camera (Kamera)** -työkalu kuvan ottamista varten *Image Display (Kuvien näyttö)* -näytössä. Tilannekuvan pienoiskuva lisätään **Procedure (Toimenpide)** -välilehdelle ja tilannekuva tallennetaan toimenpiteeseen.

### <span id="page-60-0"></span>**Comments (Kommentit) -välilehti**

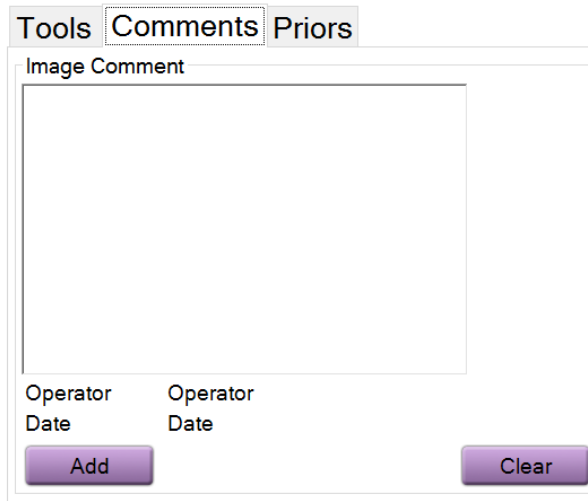

*Kuva 30: Comments (Kommentit) -välilehti*

Tällä toiminnolla voit tehdä huomautuksia kuvan sisällöstä. Nämä tiedot tallennetaan DICOM-otsikkoon. Tietoja ei näytetä kuvan näyttömonitorissa.

Kommenttien lisääminen kuvaan:

- 1. Valitse **Add (Lisää)** -painike. Näyttöön avautuu virtuaalinäppäimistö.
- 2. Valitse vaihtoehto Image Comment (Kuvan kommentti) -ruudun luettelosta.
- 3. Voit lisätä kommentteja virtuaalinäppäimistöllä Additional Item (Lisäkohde) -alueelle.
- 4. Valitsemalla **Save (Tallenna)** -painikkeen voit tallentaa kommentit ja palata *Procedure (Toimenpide)* -näyttöön.

### <span id="page-61-0"></span>**Priors (Aikaisemmat) -välilehti**

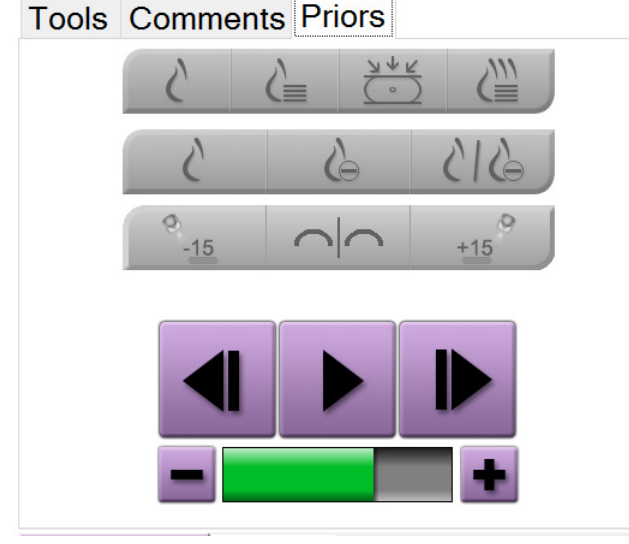

*Kuva 31: Priors (Aikaisemmat) -välilehti*

Voit hakea tai tuoda potilaan aikaisemmat DICOM-kuvat ja tarkastella niitä järjestelmässä. Tarkasteltavan kuvan tyyppi määrittää, mitä painikkeita voit käyttää.

#### **Näyttötilat**

Valitse näytön näyttötilojen alueella olevilla painikkeilla kuvanäytön kuvaruudussa näytettävän näkymän tyyppi. Voit vaihtaa perinteisen 2D-näkymän, syntetisoidun 2Dnäkymän, tomosynteesiprojektioiden ja rekonstruoiden välillä, kun haluat näyttää yhdistelmäkuvia.

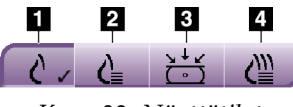

*Kuva 32: Näyttötilat*

#### **Kuvan selitys**

- 1. **Conventional (Perinteinen)** -painike näyttää perinteisiä 2D-kuvia.
- 2. **Generated 2D (Luotu 2D)** -painike näyttää syntetisoidun 2D-kuvan, joka on luotu tomosynteesikuvien sarjasta.
- 3. **Projections (Projektiot)** -painike näyttää 15°:n projektiokuvia.
- 4. **Reconstructions (Rekonstruktiot)** -painike näyttää rekonstruoituja lohkoja.

**Contrast (Kontrasti) -näkymät**

- **Low Energy (Alhainen energia)** -painike
- **Subtracted (Subtraktoitu)** -painike
- **Low Energy/Subtracted Split (Alhainen energia/subtraktoitu jaettu)** -painike

#### **Stereo Pair (Stereopari) -näkymät**

- Näytä stereokuva valitsemalla -**15**-painike.
- Näytä stereokuva valitsemalla **+15**-painike.
- Valitse keskimmäinen painike, jos haluat tehdä kahden kuvan vaakasuuntaisen asettelun, jossa +15 asteen kuva on ylhäällä ja -15 asteen kuva alhaalla.

#### **Cine-näkymät**

- Selaa tomosynteesikuvia manuaalisesti nuolinäppäimillä yksi kerrallaan.
- Näytä kuvasarja elokuvana toisto-/taukopainikkeella.
- Vihreä palkki näyttää elokuvan nopeuden. Säädä elokuvan nopeutta painikkeilla **+** ja –.

## **5.5 Kuvien lähettäminen tulostuslaitteille**

Voit lähettää kuvat tulostuslaitteille tai kopioida kuvia Export (Vie) -toiminnolla väliaikaiseen tallennuslaitteeseen. Ohjeet ovat kohdassa *[Tulostusryhmien käyttö](#page-49-1)* sivulla [38.](#page-49-1)

# **6:Näytteen kliiniset sekvenssit Luku 6**

## <span id="page-64-0"></span>**6.1 Esimerkki kuvantamisen työnkulusta**

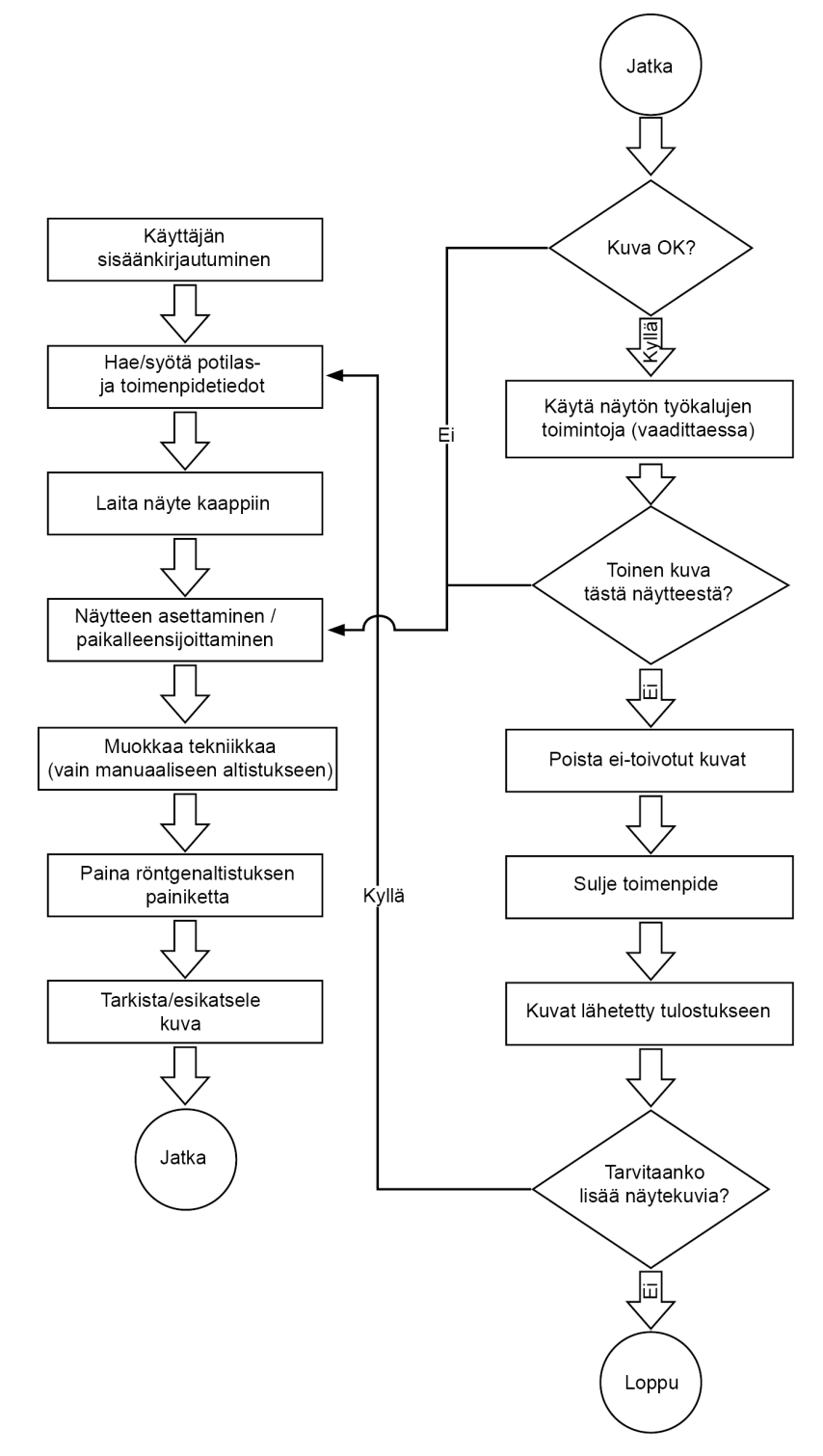

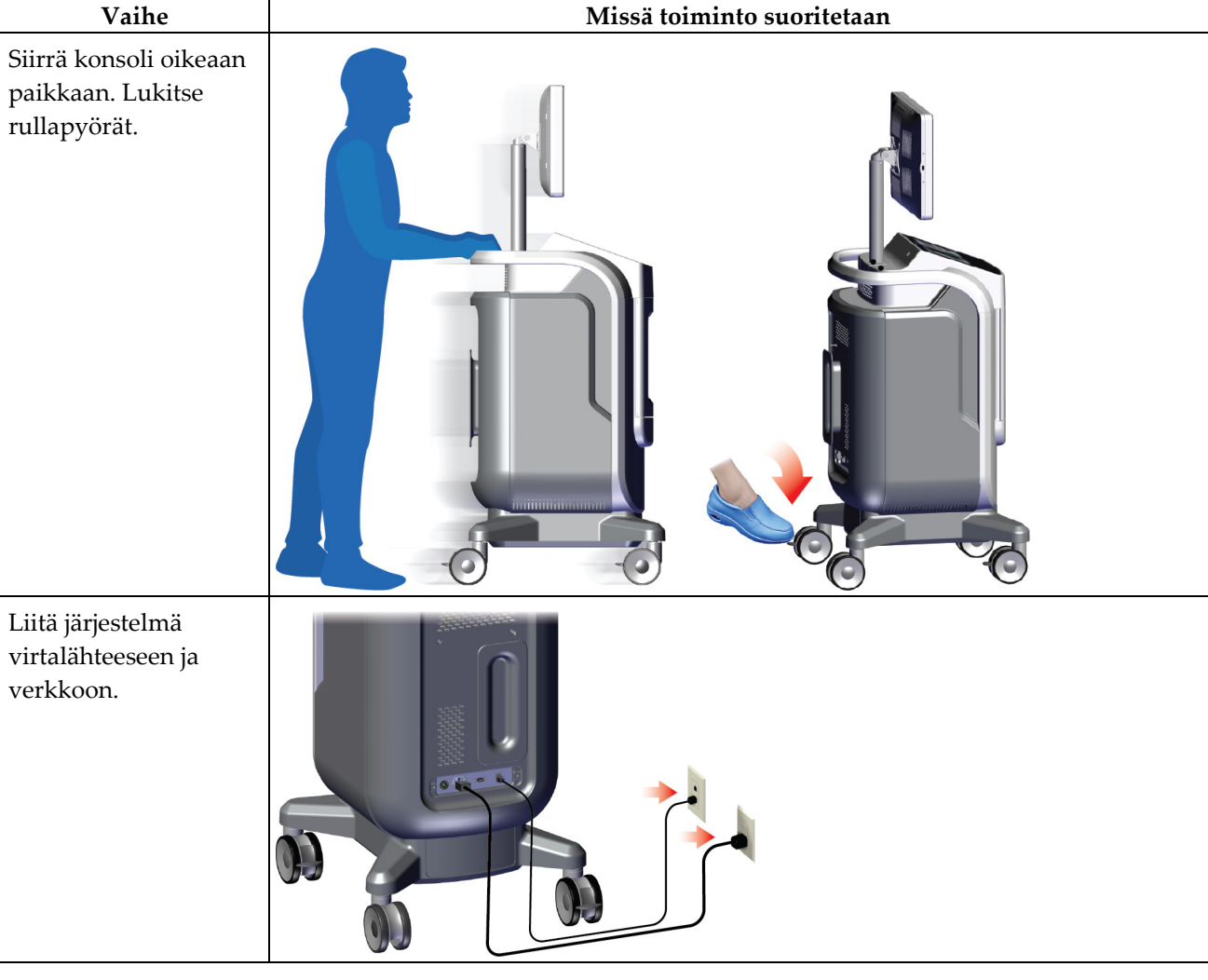

## **6.2 Esimerkki toimintasekvenssistä**

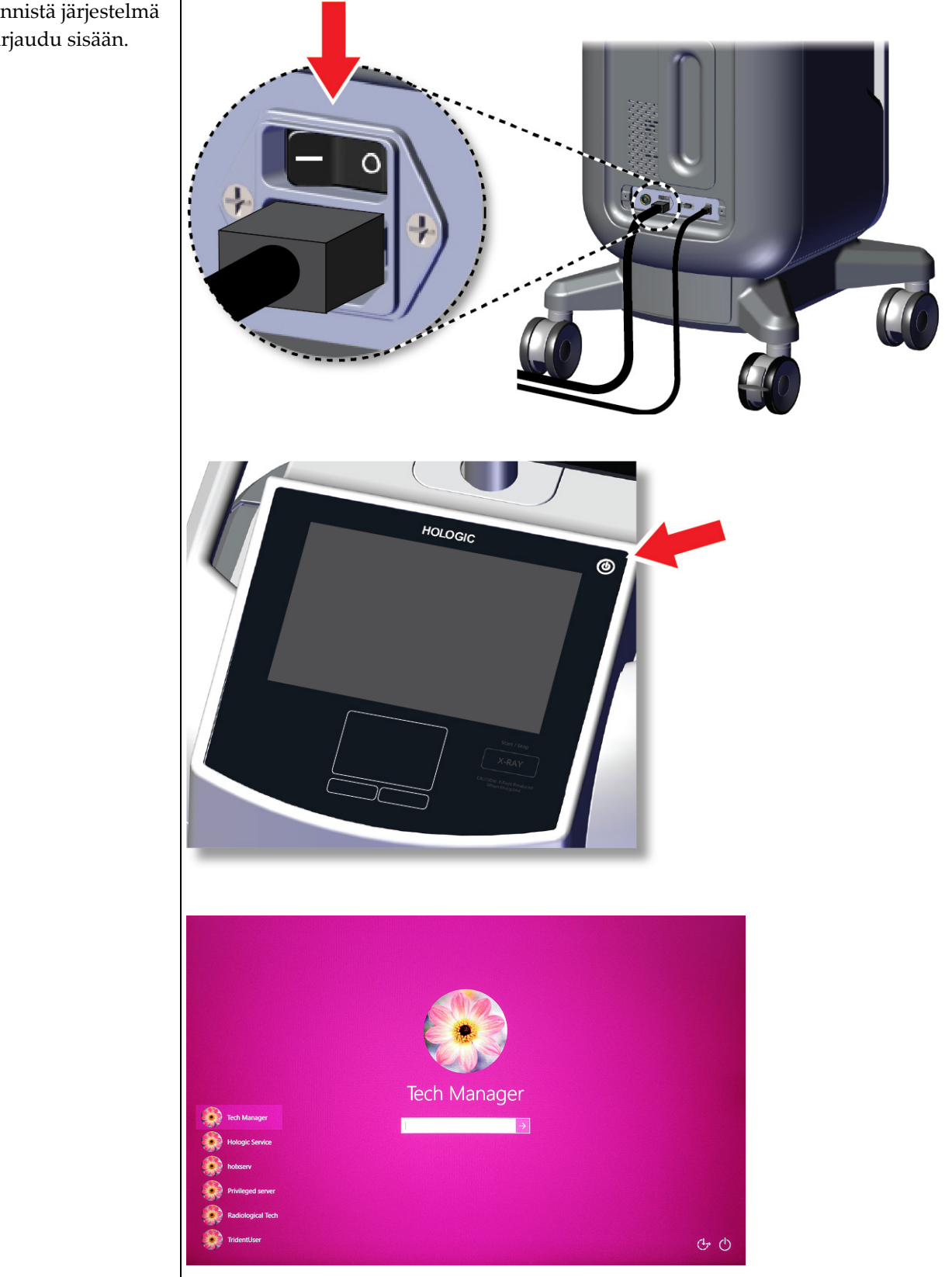

Käynnistä järjestelmä ja kirjaudu sisään.

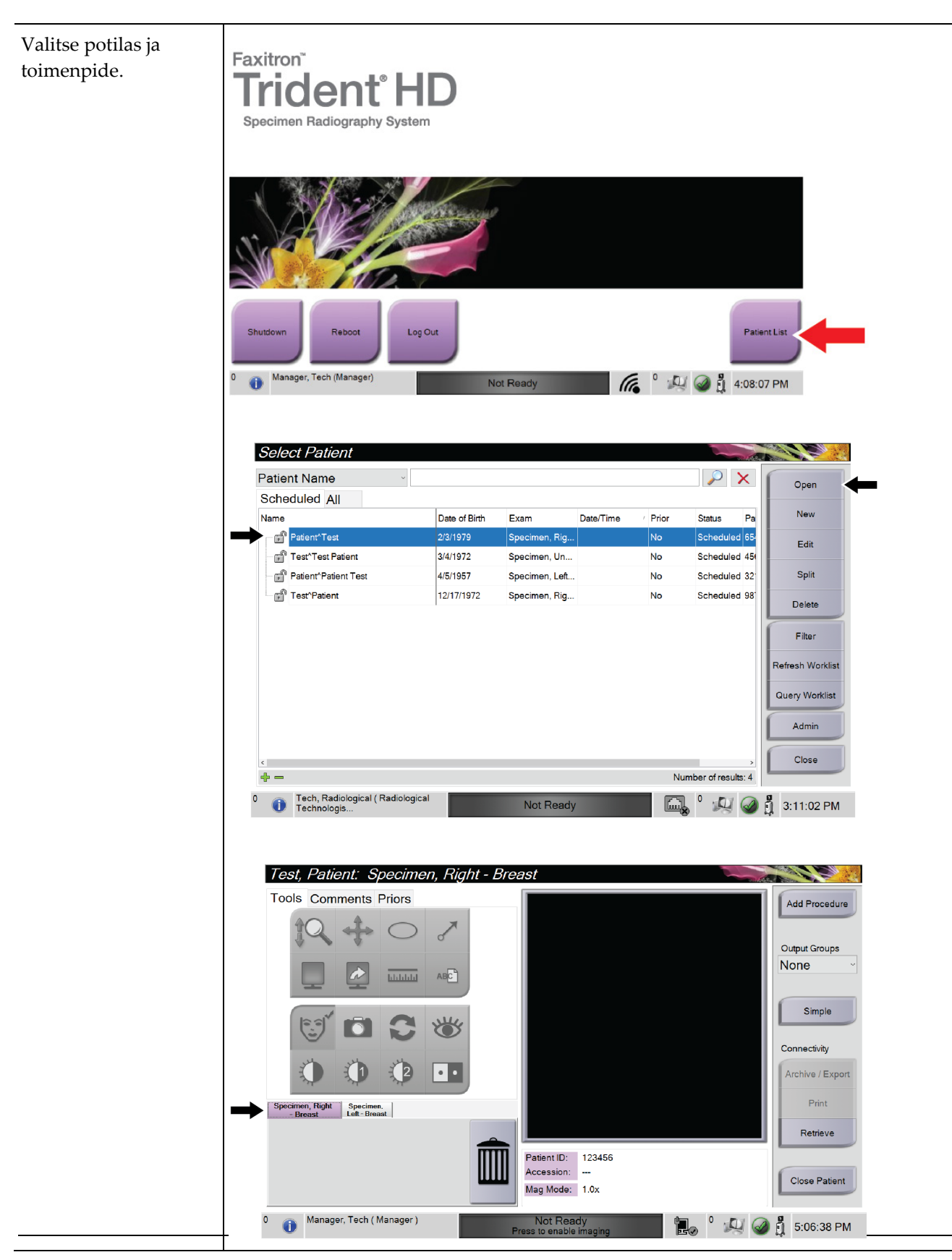

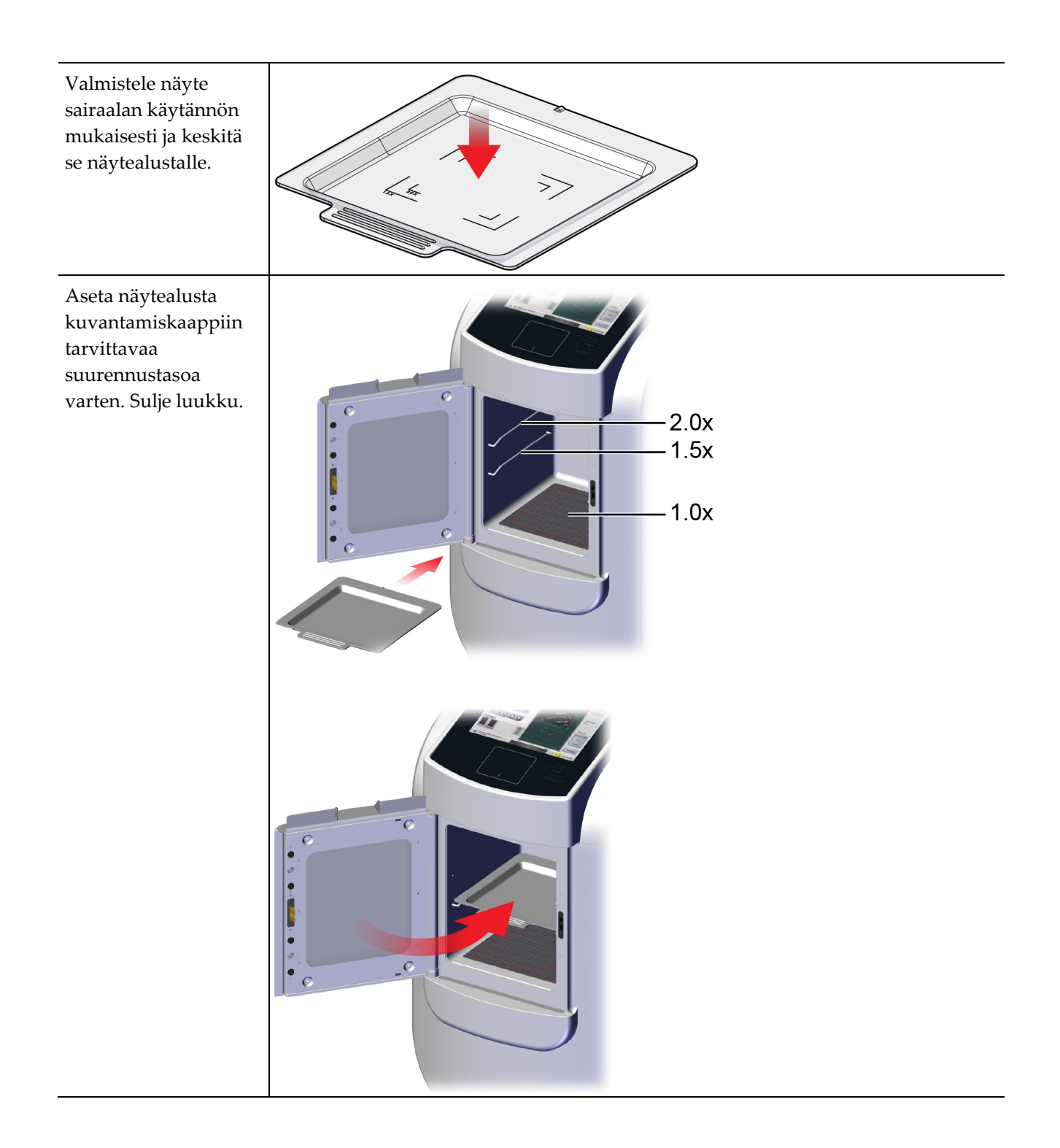

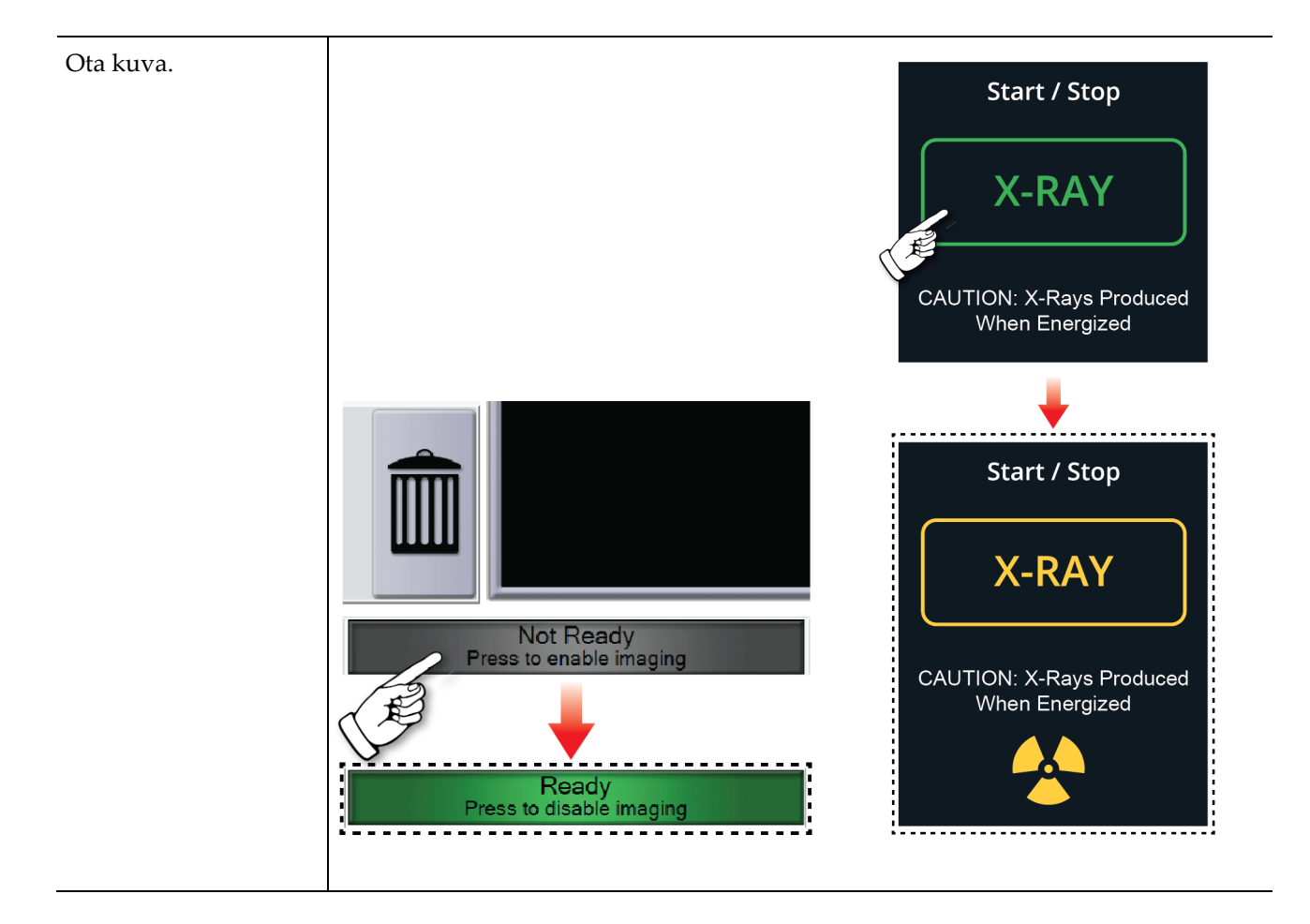

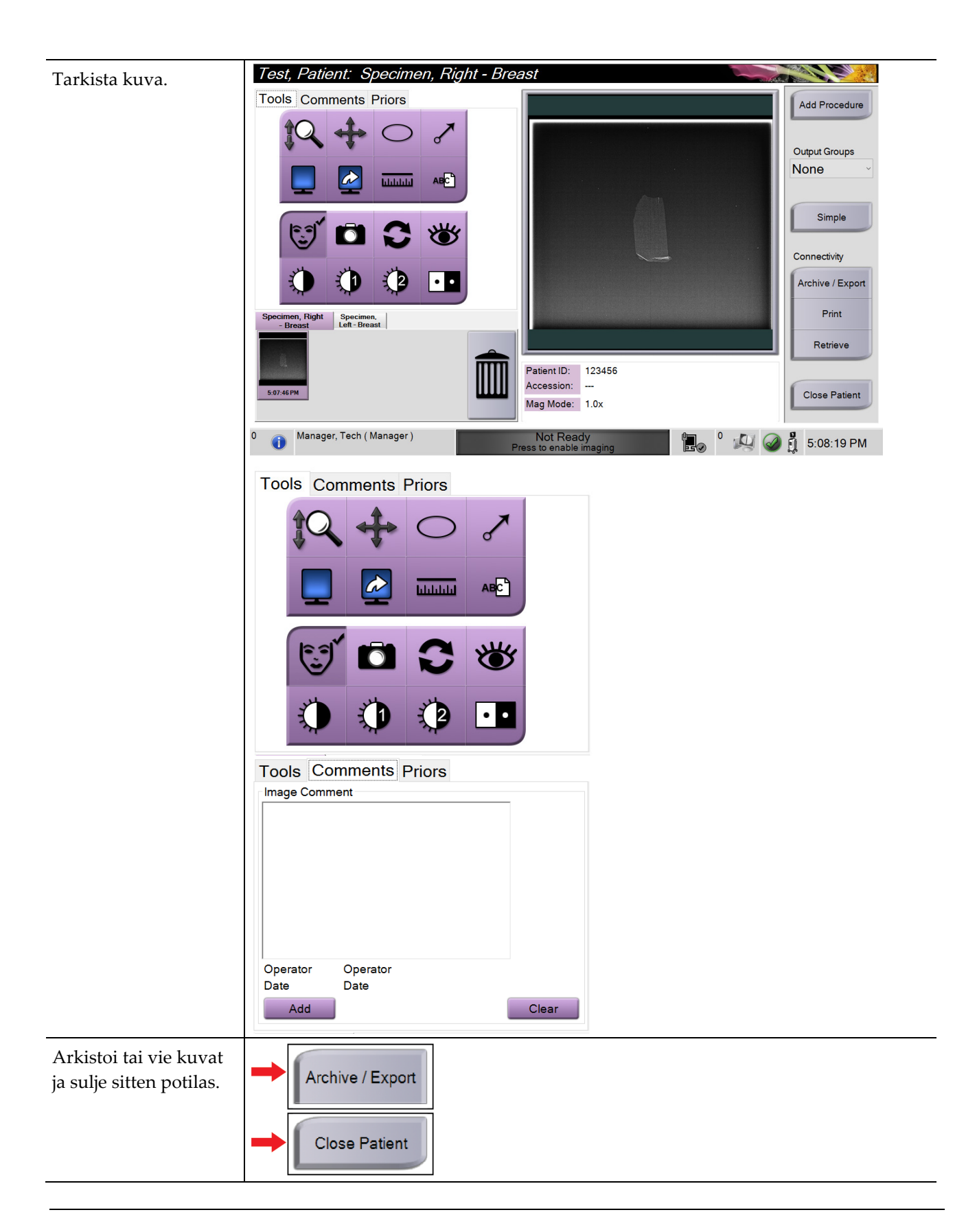

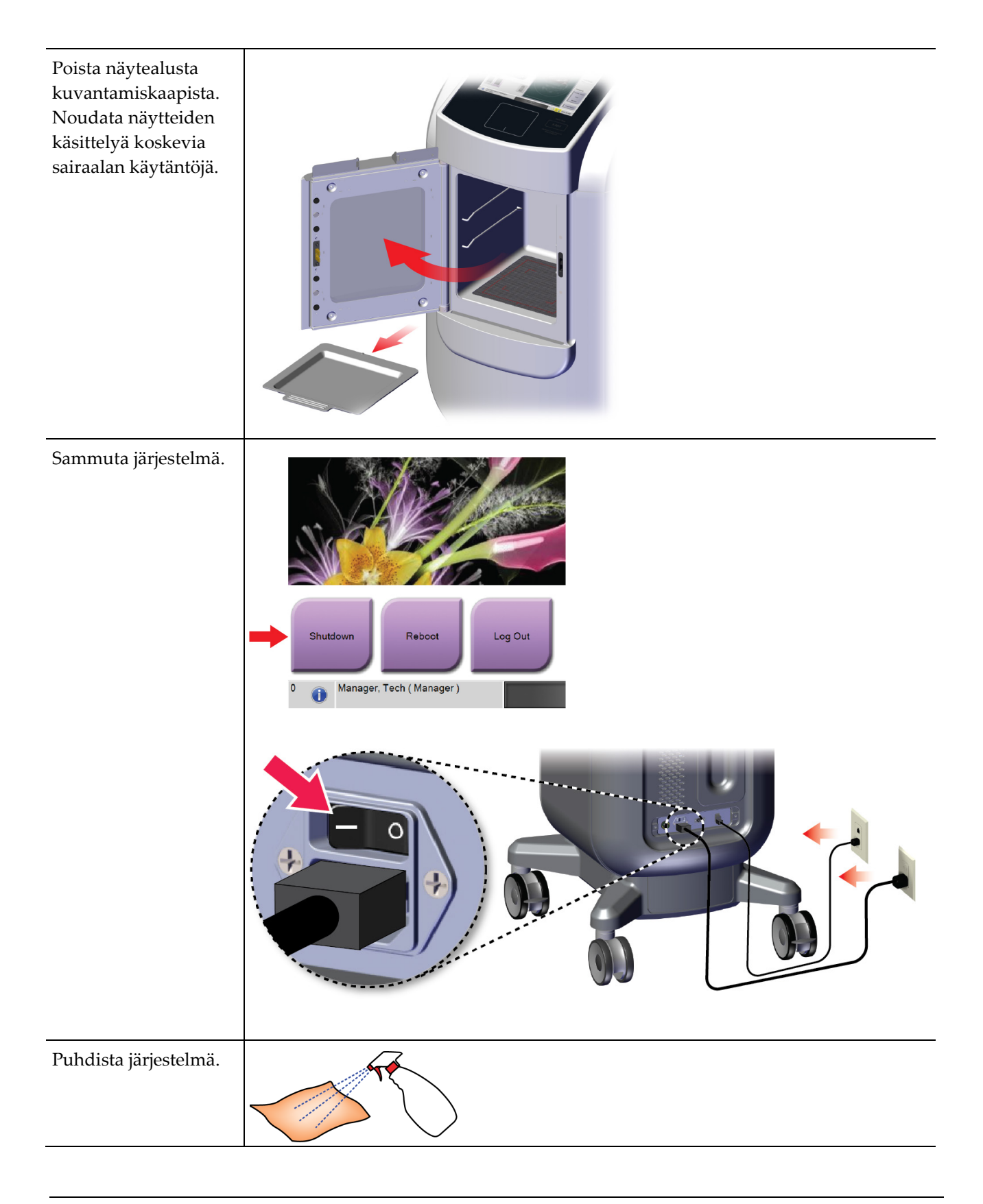
# **7:Laadunvarmistus Luku 7**

### **7.1 Vaaditut laadunvarmistustoimenpiteet**

Järjestelmän oikea toiminta edellyttää seuraavia toimenpiteitä.

*Taulukko 5: Tarvittavat toimenpiteet*

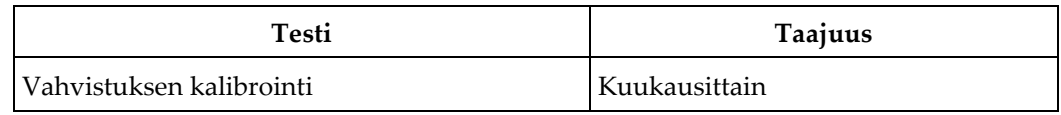

## **7.2 Laadunvarmistustehtävien käyttäminen**

Valitse *Admin (Ylläpito)* -näytöstä jokin seuraavista painikkeista: **Gain Calibration (Vahvistuksen kalibrointi)** tai **Test Patterns (Testikuviot)**. Kaikki laadunvarmistustehtävät ovat käytettävissä tällä tavalla milloin tahansa.

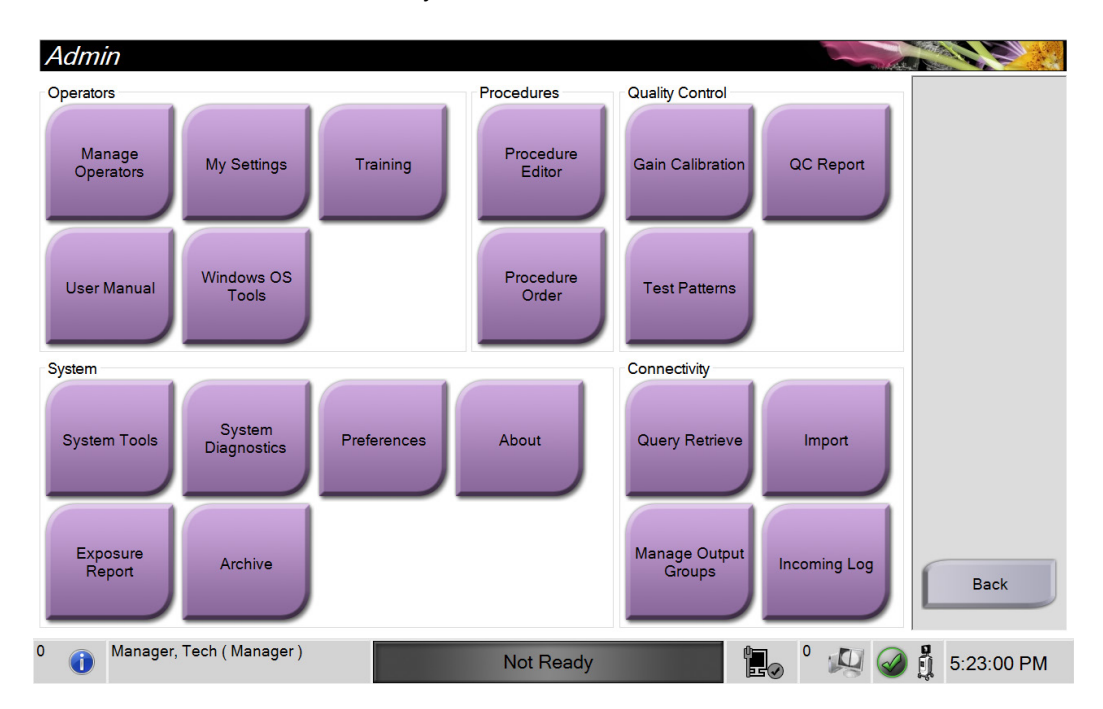

### **7.2.1 Vahvistuksen kalibrointi**

Suorita vahvistuksen kalibrointi kuukausittain ja kun artefakteja näkyy.

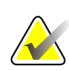

#### **Huomautus**

Kun järjestelmä näyttää vahvistuksen kalibroinnin ilmoituksen, suorita toimenpide ennen järjestelmän sammuttamista. Jos teet vahvistuksen kalibroinnin eri aikaan, siirry toimenpiteeseen *Admin (Ylläpito)* -näytön kautta.

- 1. Suorita kalibrointi nyt valitsemalla **Yes (Kyllä)**.
- 2. Jos valitset kalibroinnin nyt, sinua kehotetaan valitsemaan Gain Calibration (Vahvistuksen kalibrointi) -tila (*Automatic (Automaattinen)*, *Automatic with Shutdown (Automaattinen sammutus)* tai *Manual (Manuaalinen)*).
- 3. Valitse Gain Calibration (Vahvistuksen kalibrointi) -tila.
- 4. Varmista, että akryylilohko ja kuvantamiskaapin kosketuspinta (pohja) ovat puhtaat. Kun esiin tulee ilmoitus, jossa pyydetään asettamaan näyteasema, poista näytealusta ja aseta akryylilohko kuvantamiskaappiin.

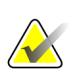

#### **Huomautus**

Valmistajan toimittamassa akryylilohkossa esiintyviä artefaktoja ei saa jättää huomiotta. Tällaiset artefaktat vaikuttavat detektorin kalibrointiin.

- 5. Varmista, ettei kuvantamiskaapissa ole muita esineitä, ja sulje kaapin luukku.
- 6. Kuvat otetaan seuraavasti:
	- *Automaattinen vahvistuksen kalibrointi:* Järjestelmä ottaa kuusi kuvaa, suorittaa vahvistuksen kalibroinnin automaattisesti ja kirjaa sitten käyttäjän ulos.
	- *Automaattinen vahvistuksen kalibrointi ja sammutus:* Järjestelmä ottaa kuusi kuvaa, suorittaa vahvistuksen kalibroinnin automaattisesti ja sammuttaa sitten järjestelmän.
	- *Manuaalinen vahvistuksen kalibrointi*:
	- a. Paina **X-RAY (Röntgen)** -painiketta.
	- b. Odota, kunnes järjestelmä palaa VALMIS-tilaan, ja paina sitten **X-RAY (Röntgen)** -painiketta.
	- c. Toista vaihetta b, kunnes olet ottanut kuusi kuvaa.
- 7. Kun vahvistuksen kalibrointi on valmis, näyttöön tulee ilmoitus onnistuneesta valmistumisesta.

# **8:Huolto, puhdistus ja desinfiointi Luku 8**

### **8.1 Yleiset tiedot**

### **8.1.1 Yleistä puhdistuksesta**

Tässä toimenpiteessä puhdistetaan laite ja pinnat, joihin näytteet eivät kosketa.

Puhdista osat ja pinnat nukkaamattomalla liinalla ja laimennetulla astianpesunesteellä.

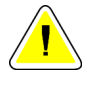

**Huomio:**

**Käytä puhdistusnesteitä mahdollisimman vähäinen määrä. Nesteet eivät saa virrata eikä valua.**

### **8.1.2 Desinfiointi**

Hologic suosittelee seuraavia desinfiointiliuoksia järjestelmän osien ja pintojen desinfiointiin:

- Kymmenprosenttista kloorivalkaisuliuosta ja vettä: yksi osa kaupallisesti saatavilla olevaa kloorivalkaisuliuosta (tavallisesti 5,25 % klooria ja 94,75 % vettä) ja yhdeksän osaa vettä. Sekoita liuos päivittäin parhaan tuloksen saamiseksi.
- Kaupallisesti saatavilla olevaa isopropyylialkoholiliuosta (70 tilavuusprosenttia isopropyylialkoholia laimentamattomana).
- Vetyperoksidiliuosta, pitoisuus enintään 3 %.

Kun olet käyttänyt jotakin edellä mainituista liuoksista, puhdista järjestelmä puhtaalla liinalla ja noudata sopivia kosketusaikoja (märkä).

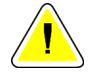

#### **Huomio:**

**Älä suihkuta desinfiointiainetta järjestelmään, jotta elektroniset osat eivät vaurioidu.**

### **8.1.3 Mahdollisen vamman ja laitevaurion välttäminen**

Älä käytä syövyttäviä liuottimia, hankaavia pesuaineita tai kiillotusaineita. Käytä puhdistus- ja desinfiointiainetta, joka ei vaurioita muovi-, alumiini tai hiilikuituosia.

Älä käytä voimakkaita pesuaineita, hankaavia puhdistusaineita, suuria alkoholipitoisuuksia tai metanolia minkäänlaisina pitoisuuksina.

Älä altista laitteen osia steriloinnille höyryllä tai korkeissa lämpötiloissa.

Älä päästä nesteitä laitteen sisäosiin. Älä käytä puhdistussuihkeita tai -nesteitä laitteeseen. Käytä aina puhdistusliinaa ja kostuta liina suihkeella tai nesteellä. Jos järjestelmään pääsee nestettä, irrota virtajohto ja tutki järjestelmä ennen kuin se otetaan uudelleen käyttöön.

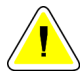

#### **Huomio:**

**Väärät puhdistusmenetelmät voivat vaurioittaa laitetta, heikentää kuvantamisen suorituskykyä ja lisätä sähköiskun vaaraa.**

Noudata aina puhdistukseen käytettävän tuotteen valmistajan ohjeita. Ohjeet sisältävät määräykset ja varotoimet käytöstä, kosketusajasta, säilytyksestä, pesuvaatimuksista, suojavaatetuksesta, hyllyajasta ja hävittämisestä. Noudata ohjeita ja käytä tuotetta turvallisimmalla ja tehokkaimmalla tavalla.

## **8.2 Osakohtainen hoito**

#### **8.2.1 Kuvan näyttömonitorin puhdistus**

- Älä kosketa näyttöä, kun käsittelet näytteitä.
- Noudata varovaisuutta näyttöalueen ulkopinnan puhdistamisessa.
- Käytä aina puhdasta, pehmeää ja nukkautumatonta liinaa näyttöalueen puhdistamiseen. Suosittelemme mikrokuituliinoja, joita on saatavana useimmissa myymälöissä.
- Voimakkaat kemikaalit ja hankaavat aineet voivat vahingoittaa näyttöä, eikä niitä saa koskaan käyttää.
- Älä käytä suihketta tai päästä nestettä virtaamaan näytöllä.
- Älä paina näyttöaluetta.
- Älä käytä pesuainetta, joka sisältää fluorideja, ammoniakkia, alkoholia tai hankausaineita.
- Älä käytä valkaisuainetta.
- Älä käytä teräsvillaa.
- Älä käytä hankaussientä.

LCD-näyttöjen puhdistamiseen on saatavan useita kaupallisesti saatavilla olevia tuotteita. Kaikki tuotteet, joissa ei ole edellä mainittuja ainesosia tai hankausaineita ja joita käytetään valmistajan ohjeiden mukaisesti, ovat turvallisia käytettäviksi.

### **8.2.2 Virtajohto**

### **Virtajohdon tarkistaminen**

- 1. Tarkista joka neljännes silmämääräisesti, onko virtajohdossa viiltoja, vaurioita pinnassa tai jännityksen poistoa.
- 2. Jos virtajohto näyttää vahingoittuneen, ota yhteys Hologiciin virtajohdon vaihtamista varten.

### **8.3 Huolto**

### **8.3.1 Ennakoivan huollon aikataulut**

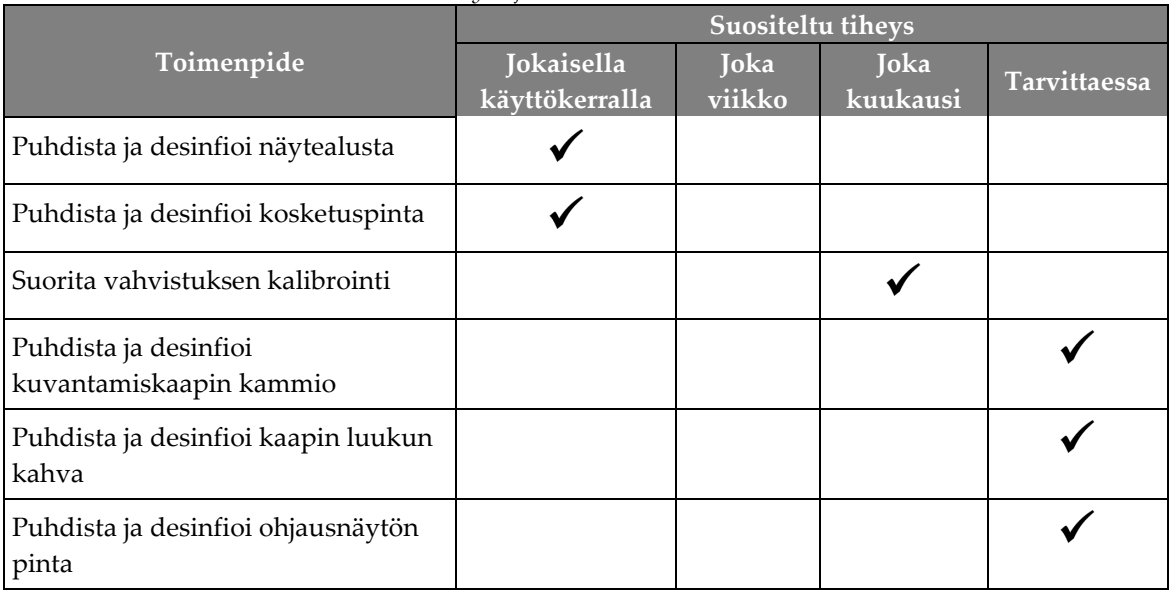

#### *Taulukko 6: Käyttäjän suorittama ennakoiva huolto*

| Toimenpide                                             | Tehdään vuosittain |
|--------------------------------------------------------|--------------------|
| Tarkista anturin tila                                  |                    |
| Huolla röntgenlähde                                    |                    |
| Suorita kV-tarkistus                                   |                    |
| Suorita mAs-tarkistus                                  |                    |
| Suorita tasaisen kentän artefaktin arviointi           |                    |
| Suorita röntgenputken kohdistuksen arviointi           |                    |
| Suorita järjestelmän tarkkuuden testaus                |                    |
| Suorita AEC-toimintatesti                              |                    |
| Suorita ACR-fantomitesti                               |                    |
| Suorita röntgenvuototesti                              |                    |
| Vaihda kuvadetektorin suodatin                         |                    |
| Tarkista mekaaninen eheys ja puuttuva laitteisto       |                    |
| Tarkasta, onko johdoissa virtaa ja onko maadoitus ehjä |                    |

*Taulukko 7: Ennaltaehkäisevä huolto*

### **8.3.2 Tietoja reklamaatiosta**

Reklamaatio on automaattinen toiminto, joka vapauttaa levytilaa äskettäin otettujen kuvien tallentamista varten. Määritettävissä olevien parametrien avulla voidaan ottaa annetulla numerolla kuvia ennen reklamaation käynnistymistä ja poistaa vanhempia kuvia järjestelmästä.

# **9:Järjestelmänhallinnan käyttöliittymä Luku 9**

## **9.1 Ylläpitonäyttö**

Tässä osiossa kerrotaan toiminnoista, jotka ovat saatavilla *Admin* (Ylläpito) -näytössä. Pääset tälle näytöllä valitsemalla **Admin (Ylläpito)** -painikkeen *Valitse potilas* -näytöllä.

# $\sim$

#### **Huomautus**

Johtaja ja Hologicin huoltokäyttäjä voivat käyttää kaikkia ylläpitonäytön toimintoja. Ensisijainen näytekäyttäjä voi käyttää joitakin toimintoja.

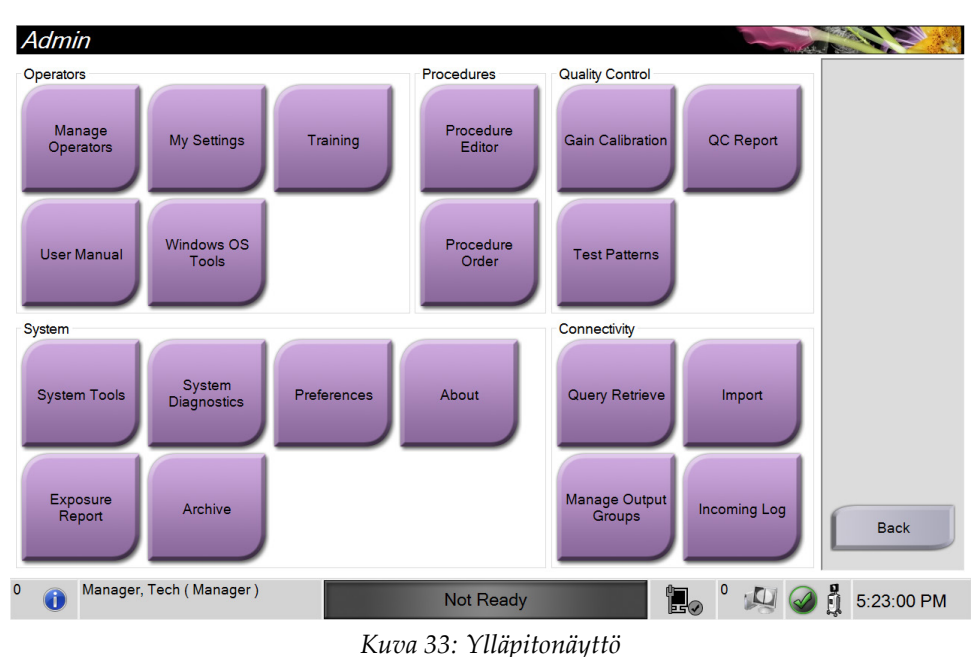

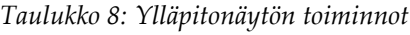

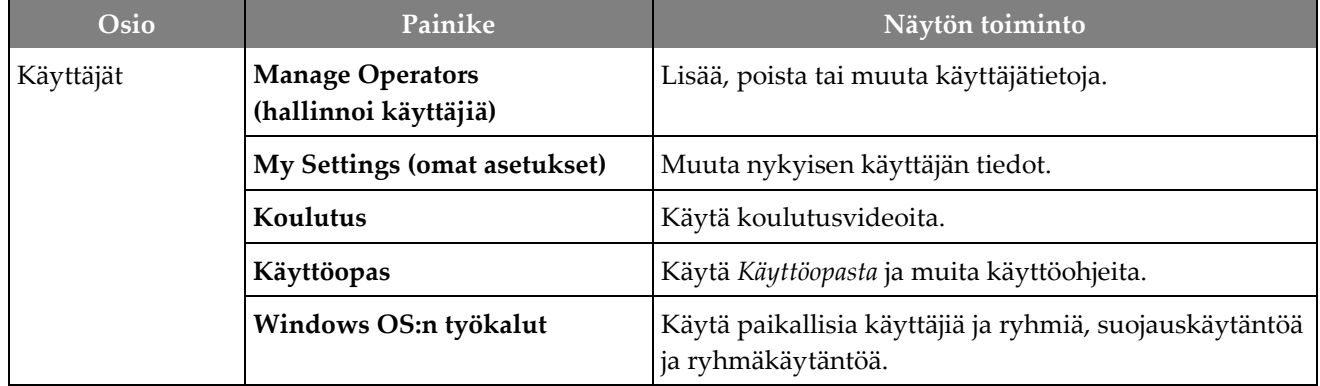

| Osio                                 | Painike                                                 | Näytön toiminto                                                                                         |
|--------------------------------------|---------------------------------------------------------|----------------------------------------------------------------------------------------------------|
| Toimenpiteet                         | <b>Procedure Editor</b><br>(toimenpiteen muokkauslaite) | Lisää, muokkaa tai poista toimenpiteitä.                                                                |
|                                      | <b>Procedure Order</b><br>(toimenpiteen järjestys)      | Muuta toimenpideluettelon järjestystä.                                                                  |
| Quality Control<br>(laadunvarmistus) | Vahvistuksen kalibrointi                                | Suorita vahvistuksen kalibrointitoimenpide.                                                             |
|                                      | QC Report<br>(laadunvarmistusraportti)                  | Luo laadunvarmistusraportti.                                                                            |
|                                      | <b>Test Patterns (testikuviot)</b>                      | Valitse ja lähetä testikuviot tulostuslaitteisiin.                                                      |
| Järjestelmä                          | Järjestelmän työkalut                                   | Huollon käyttöliittymä kuvauksen ongelmien<br>tunnistamiseksi tai määrittämistä varten.                 |
|                                      | Järjestelmän vianmääritys                               | Näyttää alajärjestelmien tilan.                                                                         |
|                                      | Preferences (suosikit)                                  | Näyttää järjestelmän suosikkivalinnat.                                                                  |
|                                      | About (tietoa)                                          | Näyttää järjestelmätiedot.                                                                              |
|                                      | <b>Exposure Report</b><br>(altistumisraportti)          | Luo raportin altistusten määrästä.                                                                      |
|                                      | Archive (arkistoi)                                      | Lähetä paikallisia tutkimuksia verkostoituun<br>tallennustilaan tai tuo irrotettaviin medialaitteisiin. |
| Liitettävyys                         | Query Retrieve (haku ja<br>palautus)                    | Haku määritetyistä laitteista.                                                                          |
|                                      | Import (tuo)                                            | Tuo kuvia ja tietoja.                                                                                   |
|                                      | <b>Manage Output Groups</b><br>(hallinnoi lähtöryhmiä)  | Lisää, poista tai muokkaa lähtöryhmiä.                                                                  |
|                                      | <b>Incoming Log (Saapuvien loki)</b>                    | Näyttää lokimerkinnät kuville, joita ei tuoda<br>manuaalisen tuonnin tai DICOM-tallennuksen aikana.     |
|                                      |                                                         | Tarvitset luvat kaikkien toimintojen käyttämiseksi. Lupataso sanelee, mitä toimintoja voit muuttaa.     |

*Taulukko 8: Ylläpitonäytön toiminnot*

### **9.2 Tietoa näytöstä**

*About* (Tietoja) -näyttö antaa tietoa koneesta, kuten järjestelmän tasosta, IP-osoitteesta ja sarjanumerosta. Tämän tyyppisestä tiedosta voi olla hyötyä, kun työskentelet Hologicin kanssa määrittääksesi järjestelmän tai ratkaistaksesi järjestelmän ongelman.

Näyttöön on pääsy kahdella tavalla:

- Valitse *Select Patient (Valitse potilas)* -näytöltä **System Status (Järjestelmän tila)**  -kuvake [ ] tehtävärivillä ja valitse sitten **About (Tietoja).**
- Valitse *Admin (Järjestelmänvalvoja)* -näytöllä **About (Tietoja)** -painike System (Järjestelmä) -ryhmässä.

| System Institution Copyright UDI<br>Computer<br>System<br><b>AWS</b><br><b>Computer Rev</b><br><b>Build Date</b><br><b>Last Boot Time</b><br><b>IP Address</b><br><b>Trident IP</b><br>M35<br><b>PCI Driver</b><br><b>PCI Firmware</b><br><b>HARI</b>                                        | Refresh<br>Gantry<br>Serial Number<br>GLASS S<br><b>DET</b><br>DTC.<br><b>TCB</b><br>Detector                                                                          |
|----------------------------------------------------------------------------------------------------|----------------------------------------------------------------------------------------------------|
| <b>PKG API Version</b><br><b>PKG Build Date</b><br><b>PKG Firmware Version</b><br><b>PKG Hardware Version</b><br>PKG Bootloader F/W Ver<br>PKG Button Board BL F/W Ver<br>PKG Button Board F/W Ver<br>PKG Button Board H/W Ver<br>PKG Display Controller F/W Ver<br><b>PKG Serial Number</b> | <b>Detector Temperature</b><br>Serial Number<br>Read Out Sequence<br><b>CPU Firmware</b><br>Analog Firmware Version<br>18.28<br><b>DTC Firmware</b><br><br><b>Back</b> |

*Kuva 34: Tietoja-näytön järjestelmävälilehti*

*About (Tietoja)* -näytöllä on neljä välilehteä:

- **System (Järjestelmä)** -välilehti luettelee järjestelmän määritystiedot.
- **Institution (Instituutio)** -välilehti luettelee tälle koneelle määrätyn organisaation nimen ja osoitteen.
- **Copyright (Tekijänoikeus)** -välilehti luettelee tälle koneelle asennettujen Hologicin ja kolmannen osapuolen ohjelmiston tekijänoikeudet.
- **UDI**-välilehti luettelee tämän koneen ainutkertaiset laitetunnistimet.

## **9.3 Vaihda käyttäjän kielivalintoja**

Käyttäjät voivat määrittää kielen käyttöliittymään siten, että kieli muuttuu automaattisesti yksilöllisen asetuksen mukaan sisäänkirjautumisen yhteydessä.

1. Valitse *Select Patient (Valitse potilas*) -näytöllä oleva **Admin (Ylläpito)** -painike.

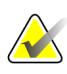

#### **Huomautus**

Voit valita **My Settings (Omat asetukset)** myös tehtäväriviltä. Valitse User Name (Käyttäjänimi) -alue ja valitse sitten pudotusvalikosta **My Settings (Omat asetukset)**.

- 2. Valitse *Admin (Ylläpito)* -näytöstä **My Settings (Omat asetukset)** -painike. *Edit Operator (Muokkaa käyttäjää)* -näyttö avautuu.
- 3. Siirry Muokkaa käyttäjää -näytön neljännelle sivulle **oikealla nuolinäppäimellä**. (Voit valita neljännen sivun myös virtuaalinäppäimistön yläpuolella olevilla pyöreillä painikkeilla.)
- 4. Locale (Kieli) -kentässä voit valita kielen pudotusvalikosta.
- 5. Valitse **Save** (Tallenna) ja valitse sitten **OK** *Update Successful* (Päivitys onnistui) -viestistä. Käyttöliittymään muuttuu valittu kieli.

### **9.4 Monirivisten toimenpidevälilehtien määrittäminen**

Voit määrittää käyttäjän asetuksiin, että toimenpiteen välilehtien yläosassa näytetään enemmän toimenpiteen nimestä. Toimenpidevälilehtien muuttaminen yksirivisestä tekstistä moniriviseksi tekstiksi:

1. Valitse *Select Patient (Valitse potilas*) -näytöllä oleva **Admin (Ylläpito)** -painike.

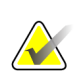

#### **Huomautus**

Voit valita **My Settings (Omat asetukset)** myös tehtäväriviltä. Valitse User Name (Käyttäjänimi) -alue ja valitse sitten pudotusvalikosta **My Settings (Omat asetukset)**.

- 2. Valitse *Admin (Ylläpito)* -näytöstä **My Settings (Omat asetukset)** -painike. *Edit Operator (Muokkaa käyttäjää)* -näyttö avautuu.
- 3. Siirry Edit Operator (Muokkaa käyttäjää) -näytön neljännelle sivulle **oikealla nuolinäppäimellä**. (Voit valita neljännen sivun myös virtuaalinäppäimistön yläpuolella olevilla pyöreillä painikkeilla.)
- 4. Valitse monirivisten toimenpidevälilehtien käyttöönotto. Valintamerkki tulee näkyviin, kun monirivi-asetus on valittuna.
- 5. Valitse **Save** (Tallenna) ja valitse sitten **OK** *Update Successful* (Päivitys onnistui) viestistä. **Procedure (Toimenpide)** -välilehdet muuttuvat valittujen rivien määrän mukaan.

## **9.5 Järjestelmän työkalut**

Johtajat ja käyttäjät, joilla on huollon käyttöoikeudet, voivat käyttää järjestelmän työkalujen apuohjelmaa. Järjestelmän työkalujen apuohjelma sisältää järjestelmän määritystiedot. Siirry apuohjelmaan valitsemalla **System Tools (Järjestelmätyökalut)** System (Järjestelmä) -ryhmästä *Admin (Järjestelmänvalvoja)* -näytöstä.

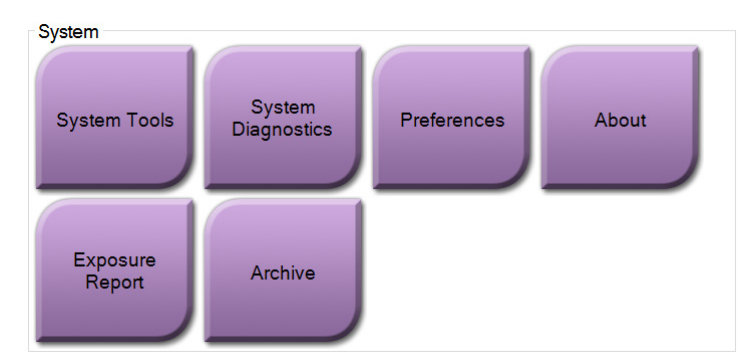

*Kuva 35: System Tools (Järjestelmätyökalut) -painike*

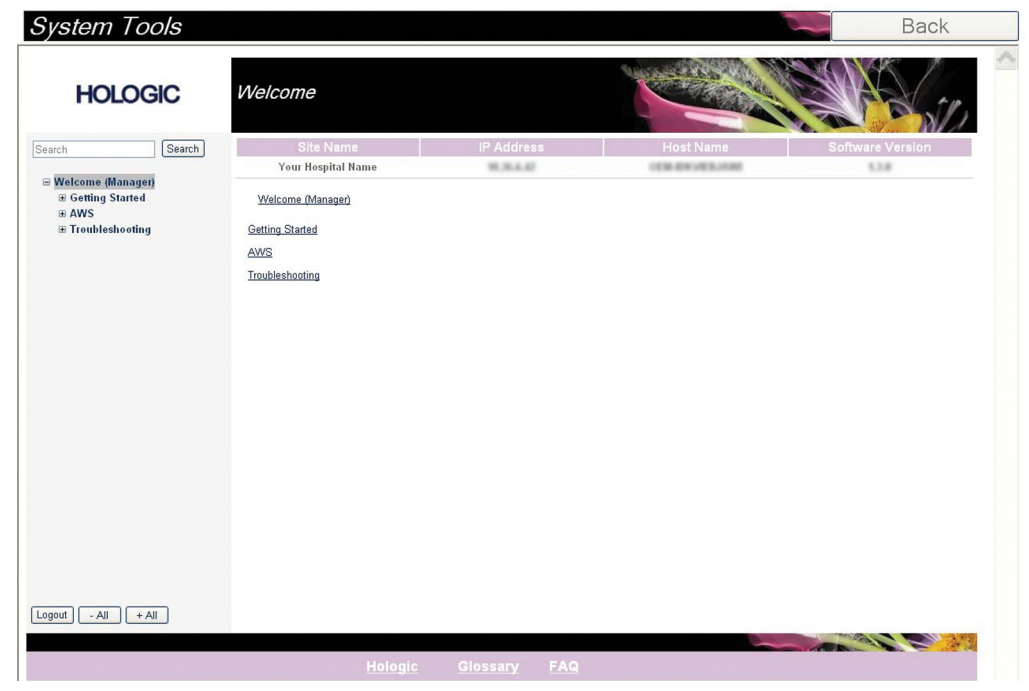

**9.5.1 Radiologian tekniikkamanagerin järjestelmätyökalut**

*Kuva 36: System Tools (Järjestelmätyökalut) -näyttö*

| Osio           | Näytön toiminnot                                                                                                    |
|----------------|----------------------------------------------------------------------------------------------------|
| Aloitus        | About (Tietoja): Johdanto huoltotyökaluun.                                                                           |
|                | FAQ (Usein esitetyt kysymykset): Luettelo yleisistä kysymyksistä.                                                    |
|                | Glossary (Sanasto): Termiluettelo ja selitykset.                                                                     |
|                | Platform (Alusta): Luettelo hakemistoista, ohjelmistoversioiden<br>numeroista ja järjestelmän ohjelmistotilastoista. |
|                | Shortcuts (Pikavalinnat): Luettelo Windowsin pikavalinnoista.                                                        |
| Kuvaustyöasema | Connectivity (Yhdistettävyys): Luettelo asennetuista laitteista.                                                     |
| (AWS)          | Film & Image Information (Filmin ja kuvan tiedot): Luo<br>altistumisraportti tai laadunvarmistusraportti.            |
|                | User Interface (Käyttöliittymä): Muuta ohjelmistosovelluksen<br>asetukset.                                           |
|                | Internationalization (Kansainväliset tiedot): Valitse paikallinen<br>kieli ja kulttuuri.                             |
| Vianmääritys   | Kuvaustyöasema (AWS): Sallii kuvien lataamisen.                                                                      |
|                | Computer (Tietokone): Järjestelmänhallinta ja verkkotiedot.                                                          |
|                | Log (Loki): Muuta tapahtuman tietojen asetuksia.                                                                     |
|                | Backups (Varmuuskopiot): Hallitse järjestelmän varmuuskopioita.                                                      |

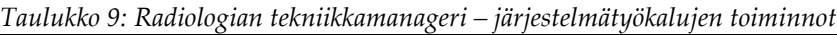

## **9.6 Arkistointityökalu**

Arkistointiominaisuus *Admin* (Ylläpito) -näytössä antaa sinun tehdä seuraavat:

- Lähettää paikalliset tutkimukset arkistoon.
- Viedä tutkimukset siirrettävään mediaan.

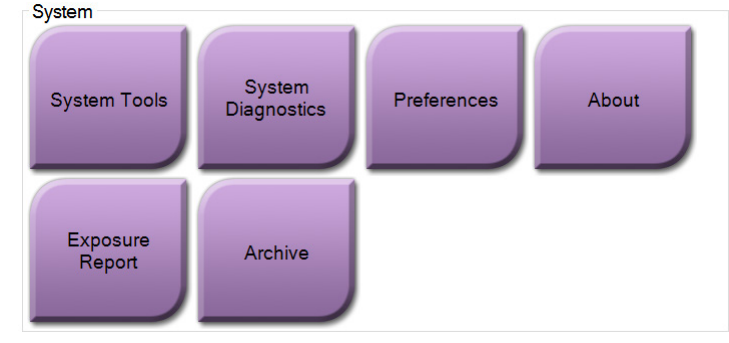

*Kuva 37: Arkistointipainike*

- 1. Valitse System Tools (Järjestelmätyökalut) -ryhmästä *Admin* (Ylläpito) -näytöstä **Archive** (Arkistoi) -painike. Näkyviin tulee *Multi Patient On Demand Archive* (Monen potilaan pyydettävä arkisto) -näyttö.
- 2. Voit hakea potilasta lisäämällä vähintään kaksi merkkiä hakuehtojen alueelle ja valitsemalla suurennuslasin.

Näkyviin tulee luettelo potilaista, jotka täsmäävät hakuehtoihin.

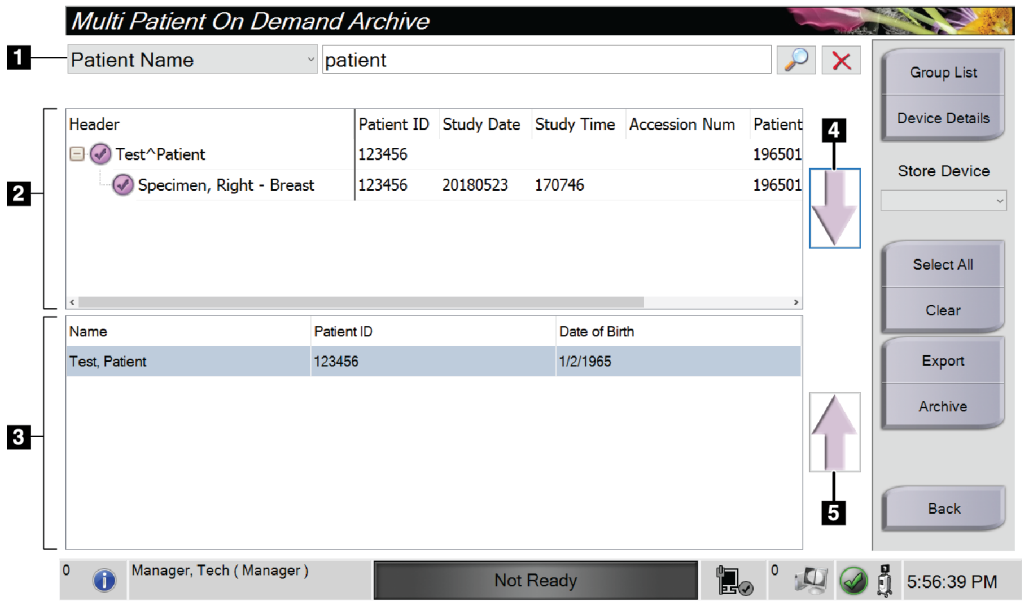

## **Kuvan selitys**

- 1. Hakuehdot
- 2. Potilasluettelon alue
- 3. Arkistoitavat potilaat
- 4. Lisää valinta potilasluetteloalue elle arkistoitavien potilaiden alueelle
- 5. Poista valinta arkistoitavien potilaiden alueelta

*Kuva 38: Multi Patient On Demand Archive (Monen potilaan pyydettävä arkisto) -näyttö.*

**To Archive** (Arkistoidaan):

- 1. Valitse potilaat ja toimenpiteet, jotka arkistoidaan.
	- Valitse potilaat potilasluettelosta tai tee haku hakuparametreillä (kohta 1) ja valitse potilaat hakutulosten joukosta.

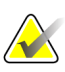

#### **Huomautus**

**Select All** (Valitse kaikki) -painike (näytön oikeassa paneelissa) valitsee kaikki potilaat potilasluettelon alueelta. **Clear** (Tyhjennä) -painike (näytön oikeassa paneelissa) poistaa valinnat.

- Valitse toimenpiteet kullekin potilaalle.
- Valitse **nuoli alas** (kohta 4) näytössä siirtääksesi valitut potilaat arkistoitavien potilaiden alueelle (kohta 3).
- Valitse **nuoli ylös** (kohta 5) näytössä poistaaksesi valitut potilaat arkistoitavien potilaiden alueelta (kohta 3).
- 2. Valitse tallennuslaite.
	- Valitse vaihtoehto Tallenna laite -pudotusvalikosta.

-TAI-

- Valitse **Group List** (Ryhmän luettelo) -painike ja valitse sitten vaihtoehto.
- 3. Valitse **Archive** (Arkistoi) -painike. Arkistoitavien potilaiden alueen luettelo kopioidaan valituille arkistolaitteille.

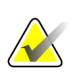

#### **Huomautus**

Tarkista arkistointitila tehtävärivillä Manage Queue (Hallitse jonoa) -apuohjelman avulla.

**To Export** (Viedään):

- 1. Valitse potilaat ja toimenpiteet, jotka viedään.
	- Valitse potilaat potilasluettelosta tai tee haku yhdellä hakuparametrillä (kohta 1) ja valitse potilaat hakutulosten joukosta.

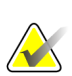

#### **Huomautus**

**Select All** (Valitse kaikki) -painike (näytön oikeassa paneelissa) valitsee kaikki potilaat potilasluettelon alueelta. **Clear** (Tyhjennä) -painike (näytön oikeassa paneelissa) poistaa valinnat.

- Valitse toimenpiteet kullekin potilaalle.
- Valitse **nuoli alas** (kohta 4) näytössä siirtääksesi valitut potilaat arkistoitavien potilaiden alueelle (kohta 3).
- Valitse **nuoli ylös** (kohta 5) näytössä poistaaksesi valitut potilaat arkistoitavien potilaiden alueelta (kohta 3).
- 2. Valitse **Export** (Vie) -painike.
- 3. Valitse *Export* (Vie) -viestiruudusta Target (Kohde) medialaitteiden pudotusluettelosta.

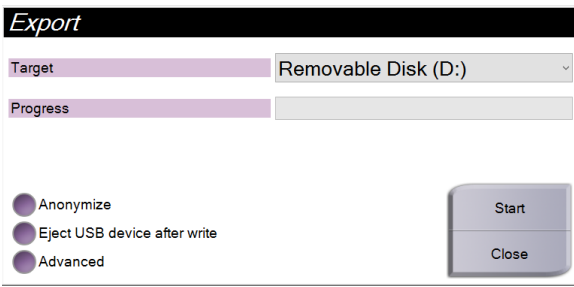

*Kuva 39: Vientinäyttö*

- 4. Valitse muut vaihtoehdot tarvittaessa:
	- **Anonymize** (Anonymisoi): potilaan tietojen nimettömiksi tekeminen.
	- **Eject USB device after write (Poista USB-laite kirjoituksen jälkeen):** poista USB-laite, kun potilastiedot on viety.
	- **Advanced** (Edistyneet): paikallisen järjestelmän kansion valinta valintojen säilyttämiseksi sekä lisäksi Export (Vienti) -tyyppien valitsemiseksi.
- 5. Valitse **Start** (Käynnistä) -painike kopioidaksesi valitut kuvat valittuun laitteeseen.

### **9.7 Oletuslukitusajan muuttaminen**

Kun järjestelmä on ollut käyttämättömänä tietyn ajan, järjestelmä lukitsee käyttäjän. Käyttäjän on kirjauduttava sisään uudelleen, ennen kuin hän voi palata toimenpiteeseen. Käyttämättömyysaika on määritettävissä. Oletusaika on 60 minuuttia.

- 1. Avaa Windowsin Käynnistä-valikko Windows-kuvakkeesta.
- 2. Etsi "Local Security Policy" (Paikallinen suojauskäytäntö).
- 3. Valitse **Security Settings (Suojausasetukset) > Local Policies (Paikalliset käytännöt) > Security Options (Suojausasetukset)**.
- 4. Etsi "Interactive logon: Machine inactivity limit" (Interaktiivinen sisäänkirjautuminen: koneen käyttämättömyysraja).
- 5. Säädä aikaa haluamallasi tavalla.

# **Appendix A Järjestelmän tekniset tiedot Liite A**

## **A.1 Tuotteen mitat**

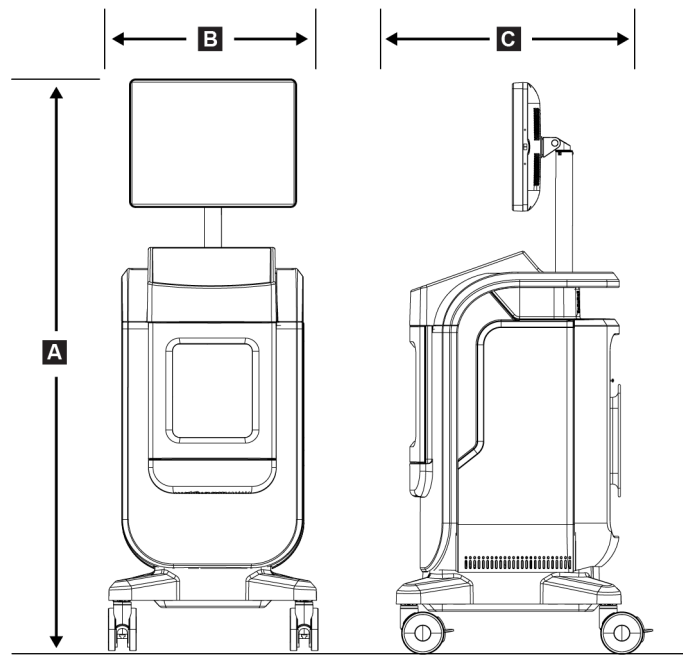

*Kuva 40: Konsolin mitat*

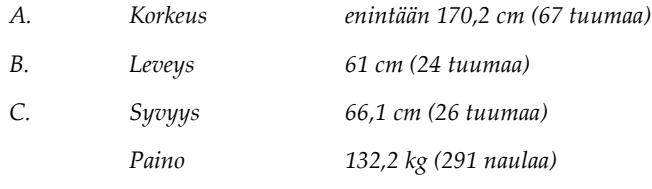

## **A.2 Käyttö- ja varastoympäristö**

### **A.2.1 Yleiset käyttöehdot**

Tämä laite on suunniteltu turvalliseen ja tehokkaaseen käyttöön seuraavissa olosuhteissa sisätiloissa:

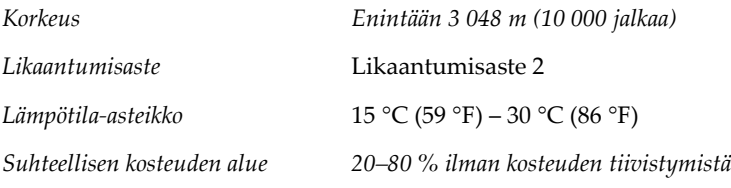

### **A.2.2 Kuljetusta ja varastointia koskevat yleiset ehdot**

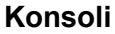

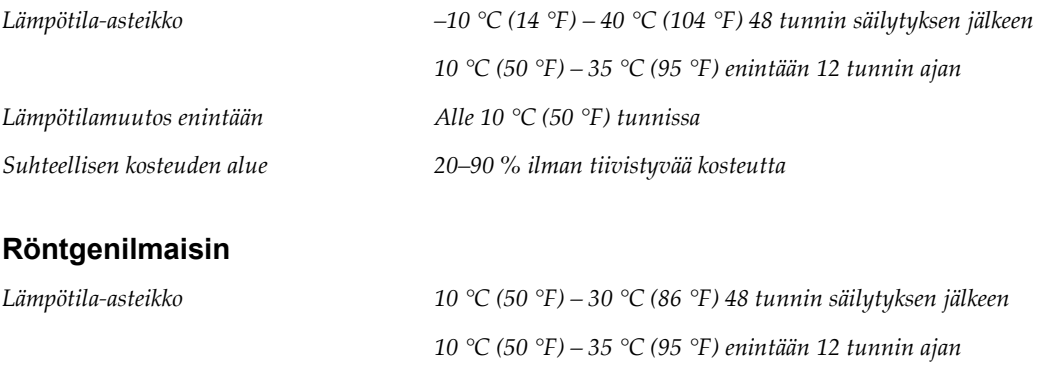

*(Laita uudelleen pakkaukseen sisätiloissa varastointia varten.)*

*Lämpötilamuutos enintään Alle 10 °C (50 °F) tunnissa*

*Suhteellisen kosteuden alue 20–90 % ilman tiivistyvää kosteutta*

## **A.3 Konsolin tekniset tiedot**

### **A.3.1 Yleiset tiedot**

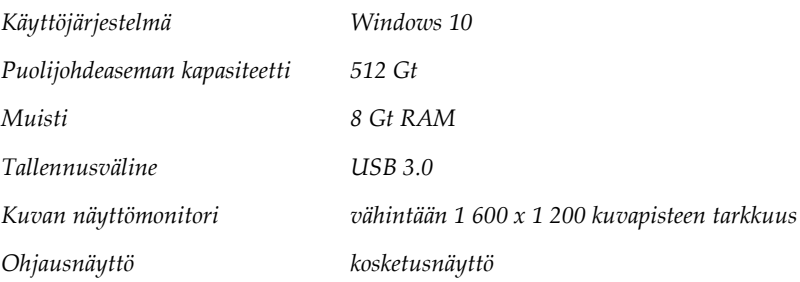

### **A.3.2 Verkkoympäristö**

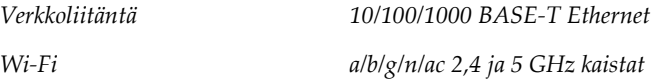

## **A.4 Sähkövirransyöttö**

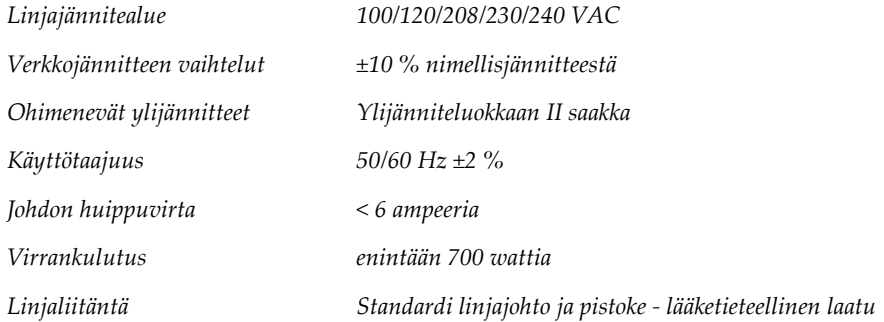

## **A.5 Röntgenputken tekniset tiedot**

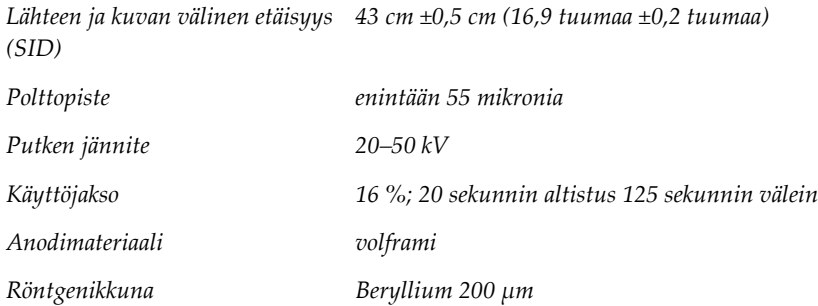

### **A.5.1 Röntgensädegeneraattori**

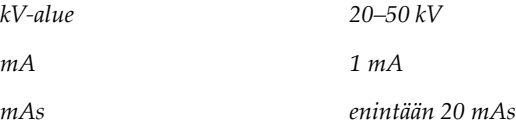

## **A.6 Kuvantamisjärjestelmän tekniset tiedot**

### **A.6.1 Kuvan vastaanotin**

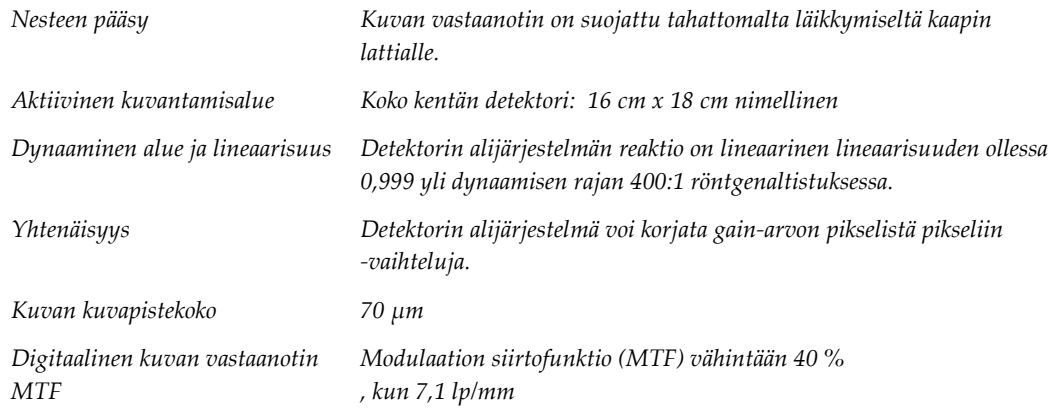

# **Appendix B Järjestelmäviestit ja hälytykset Liite B**

## **B.1 Toipuminen virheestä ja vianetsintä**

Useimmat vika- ja hälytysviestit tyhjennetään ilman, että siitä on vaikutusta työnkulkuun. Seuraa näytön ohjeita tai korjaa tilanne ja tyhjennä sitten tila tehtäväriviltä. Joissakin tilanteissa järjestelmä on käynnistettävä uudelleen tai tarvitaan lisätoimenpiteitä (esimerkiksi yhteydenotto tekniseen tukeen.) Tässä luvussa kuvataan viestiluokat ja tarvittavat toimenpiteet järjestelmän palauttamiseksi normaaliin toimintaan. Jos häiriöt jatkuvat, ota yhteyttä Hologicin tekniseen tukeen.

## **B.2 Viestityypit ja hälytysviestit**

### **B.2.1 Vikatasot**

Vikatasoja on viisi: Varoitus, Pieni, Suuri, Kriittinen ja Hälytykset.

#### **Varoitusviat**

Varoitusvikoja ei näytetä käyttäjälle. Nämä viat kirjataan lokitiedostoihin.

Varoitusvikojen mallit:

- Vapauta ohjelmiston tai tietoliikennekomentojen avulla.
- Älä peruuta käynnissä olevaa altistusta.
- Älä estä uuden altistuksen alkamista.

#### **Pienet viat**

Pienten vikojen mallit:

- Vapauta ohjelmiston tai tietoliikennekomentojen avulla.
- Älä peruuta käynnissä olevaa altistusta.
- Vaatii vastauksen, ennen kuin uusi altistus voidaan aloittaa.

#### **Suuret viat**

Suurten vikojen mallit:

- Vapauta ohjelmiston tai tietoliikennekomentojen avulla.
- Peruuta käynnissä olevaa altistus.
- Estä uuden altistuksen alkaminen.

#### **Kriittiset viat**

Kriittisten vikojen mallit:

- Ei vapauteta ohjelmiston tai tietoliikennekomentojen avulla.
- Peruuta käynnissä olevaa altistus.
- Estä uuden altistuksen alkaminen.

#### **Hälytysviestit**

Hälytysviestit ovat rutiininomaisia viestejä, jotka voivat estää altistuksen. Hälytysviesti pysyy aktiivisena, kunnes vaadittu toiminto on suoritettu loppuun tai tilaa ei ole olemassa.

### **B.2.2 Järjestelmäviestit**

Valitse järjestelmän tilaa osoittavat kuvakkeet tehtäväriviltä saadaksesi tietoja järjestelmäongelman syystä ja korjauksesta. Kun korjaat ongelman, järjestelmäviestialueella näkyy Valmis tila.

### **B.3 Vianmääritys**

- Jos haluat käynnistää järjestelmän uudelleen kriittisen vian jälkeen, valitse työpöydällä näkyvä **Start (Käynnistä)** -painike.
- Jos valitset Exit (Lopeta) -painikkeen, näyttöön tulee ilmoitus siitä, että tämä vaihtoehto sammuttaa tietokoneen.

# **10:Termisanasto**

#### **AEC**

(Automatic Exposure Control), Automaattinen altistumisen ohjaus

#### **DICOM**

(Digital Imaging and Communications in Medicine), Lääkinnällisten kuvien tiedonsiirtostandardi

#### **Kommentit**

Merkinnät kuvassa osoittavat mielenkiintoisen alueen.

#### **ROI**

(Region of Interest), Mielenkiintoinen alue

#### **PACS**

(Picture Archiving and Communications System), tietokone- ja verkkojärjestelmä, joka lähettää ja arkistoi digitaalisia lääketieteellisiä kuvia.

#### **SID**

Lähteen etäisyys kuvaan

# **Hakemisto**

## **A**

alusta • 17 arkisto • 39, 73 arvokilpien sijainti • 13 avaa potilaan toimenpide • 27

### **E**

edistynyt • 37 erittelyt • 77

## **H**

hakeminen • 37 hälytykset • 81, 82

## **I**

ikkunataso • 48 ilmaisimet, järjestelmä • 15

## **J**

jaetun potilaan tietueet • 29 järjestelmä erittelyt • 77 ilmaisimet, järjestelmä • 15 järjestelmänvalvonta • 67 kirjaudu sisään • 19 kirjaudu ulos • 22 käynnistys • 19 käynnistä järjestelmä • 19 liitännät • 18 ohjaimet, järjestelmä • 15 ominaisuudet • 1 osat • 15 sammuta järjestelmä • 22 teho-ohjaimet • 15 työkalut, järjestelmä • 71 viestit • 82 Windows 10 • 21 yleiskatsaus • 5 järjestelmänvalvojan näyttö • 67

### **K**

kaappi • 16 kaiken tehon katkaisu • 22 kalibrointi, vahvistus • 62 keskinäislukitukset • 10 kieli • 70 kirjaudu sisään • 19 kirjaudu ulos • 22 kuvat • 43 tulosta • 40 tulostusvaihtoehdot • 51 kyberturvallisuutta koskeva lauseke • 3 käynnistys • 19 käynnistä järjestelmä • 19 käyttöliittymä • 23 käyttöoikeudet, käyttäjäryhmän mukaan • 2 käyttötarkoitus • 1 käyttäjäprofiilit • 2

### **L**

laadunvalvonta • 2, 61 lauseke kyberturvallisuutta koskeva lauseke • 3 takuulauseke • 2 vaatimustenmukaisuuslausekkeet • 12 lisää lisää potilas • 27 lisää toimenpide • 36 liitännät liitännät • 18 USB-liitäntä • 15, 18 verkkoyhteys • 23 Wi-Fi-liitäntä • 18, 23 lukitusaika • 76 lähetä kuvia tulostuksiin • 51

### **M**

monirivinen toimenpidevälilehti • 70

## **N**

näytealusta • 17 näytekaappi • 16 näyttö ikkunataso • 48 järjestelmänvalvojan näyttö • 67 lisää potilas • 27 lisää toimenpide • 36 potilaiden suodattimet • 32 tee haku työluettelossa • 34 tietoa näytöstä • 69 toimenpidenäyttö • 35 tulosta • 40

## **O**

ohjaimet ja ilmaisimet • 15 ohjaimet, järjestelmä • 15 omat asetukset • 23, 70 osat • 15 kaappi • 16 näytealusta • 17 ota kuvia • 44

## **P**

poista potilas • 32 potilaiden suodattimet • 32 sarakkeet-välilehti • 34 suodata-välilehti • 33 potilas avaa potilaan toimenpide • 27 jaetun potilaan tietueet • 29 lisää potilas • 27 muokkaa potilasta • 28 poista potilas • 32 potilaiden suodattimet • 32 puhdistusliuokset ja -menetelmät • 63 pyynnöstä-tulostukset • 39

## **R**

röntgen ilmaisimet • 16 ota kuvia • 44 puhdistusliuokset ja -menetelmät • 63

## **S**

sammuta järjestelmä • 22 sisäänpääsy laadunvalvonta • 2, 61 sulje potilastoimenpide • 38 symbolit • 3

### **T**

takuulauseke • 2 tee haku työluettelossa • 34 teho-ohjaimet • 15 tehtävärivi • 23 tekninen tuki • 3 tietoa näytöstä • 69 tietohäviö • 6 toimenpide lisää toimenpide • 36 sulje potilastoimenpide • 38 toimenpidenäyttö • 35 edistynyt • 37 yksinkertainen • 37 tulosta • 40 tulostusjoukot • 38 tulostuslaitteet kuvakkeet • 23 tulostusjoukko • 51 tulostusryhmät, hallitse • 51 turvallisuus yleiset tiedot • 6 työasema ohjaimet ja ilmaisimet • 15 työkalut, järjestelmä • 71 työluettelo • 34 tee haku työluettelossa • 34 virkistä työluettelo • 34 työnkulku • 53

### **U**

USB-liitäntä • 15, 18

## **V,W**

vaatimukset laadunvalvonta • 2, 61 vaatimustenmukaisuusvaatimukset • 11 vaatimustenmukaisuus • 11 vaatimustenmukaisuuslausekkeet • 12 vaatimustenmukaisuusvaatimukset • 11 vahvistuksen kalibrointi • 62 valitse potilas • 26 tulostusjoukot • 38 valitukset, tuote • 3 varoitukset ja varotoimet • 6 varoitukset, huomiot ja huomautukset, määritelmä • 4 verkkoyhteys • 23 viat • 81, 82 vienti, kuvat • 39 viestit ja hälytykset • 81, 82 Wi-Fi-liitäntä • 18, 23 Windows 10 • 21 virkistä työluettelo • 34

## **Y**

yksinkertainen • 37 ylläpito yleinen • 63

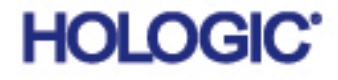

Hologic Inc.<br>36 Apple Ridge Road<br>Danbury, CT 06810 USA<br>1.800.447.1856 www.hologic.com

**Brazilian Contact:** Imex Medical Group do Brasil Rua das Embaúbas, 601- Fazenda Santo Antônio São José /SC - Brasil - 88104-561 +55 48 3251-8800 www.imexmedicalgroup.com.br

EC REP

Hologic BVBA<br>Da Vincilaan 5<br>1930 Zaventem Belgium<br>Tel: +32 2 711 46 80<br>Fax: +32 2 725 20 87